<span id="page-0-0"></span>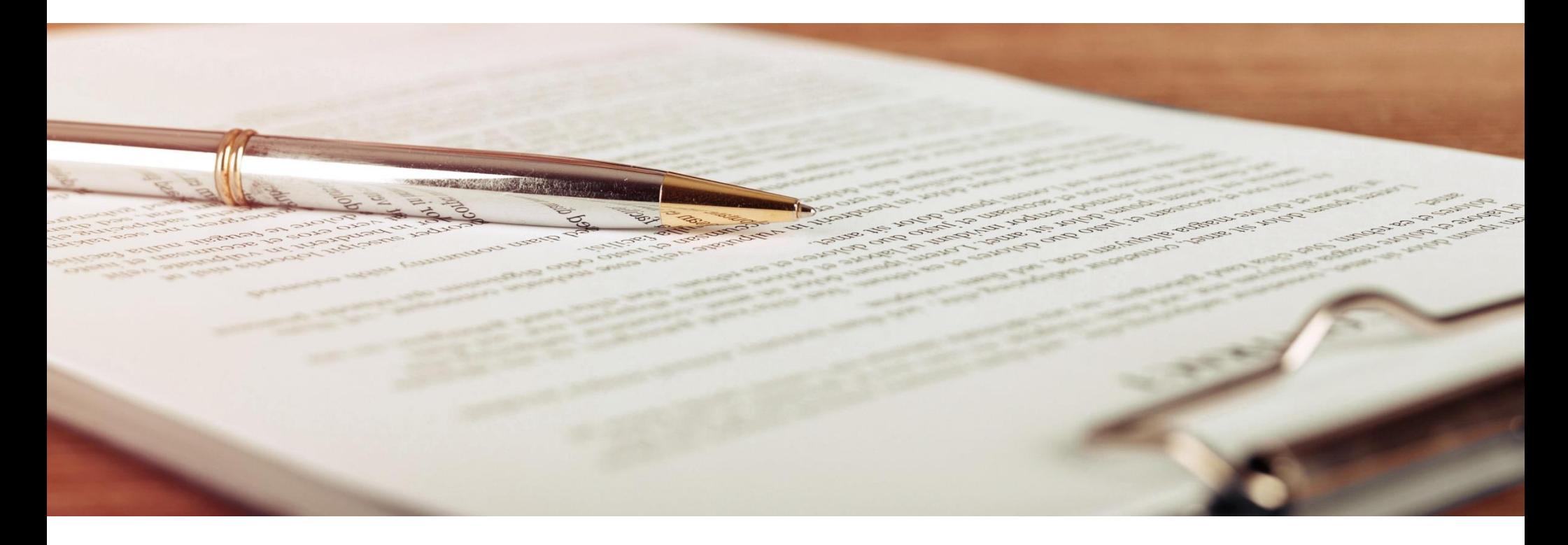

# California Civil Rights System

# USER GUIDE

CALIFORNIA DEPARTMENT OF FAIR EMPLOYMENT AND HOUSING

VERSION 2.0

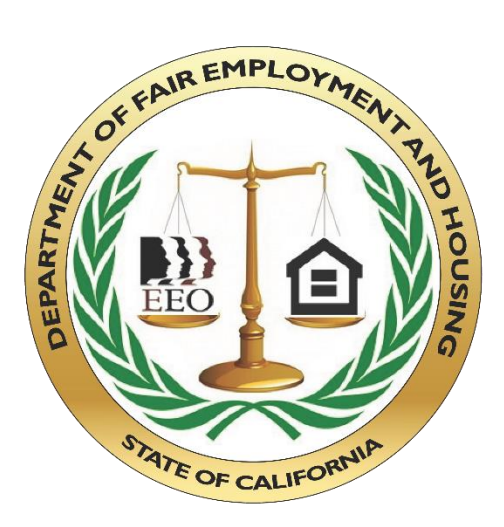

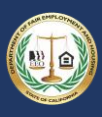

### Table of Contents

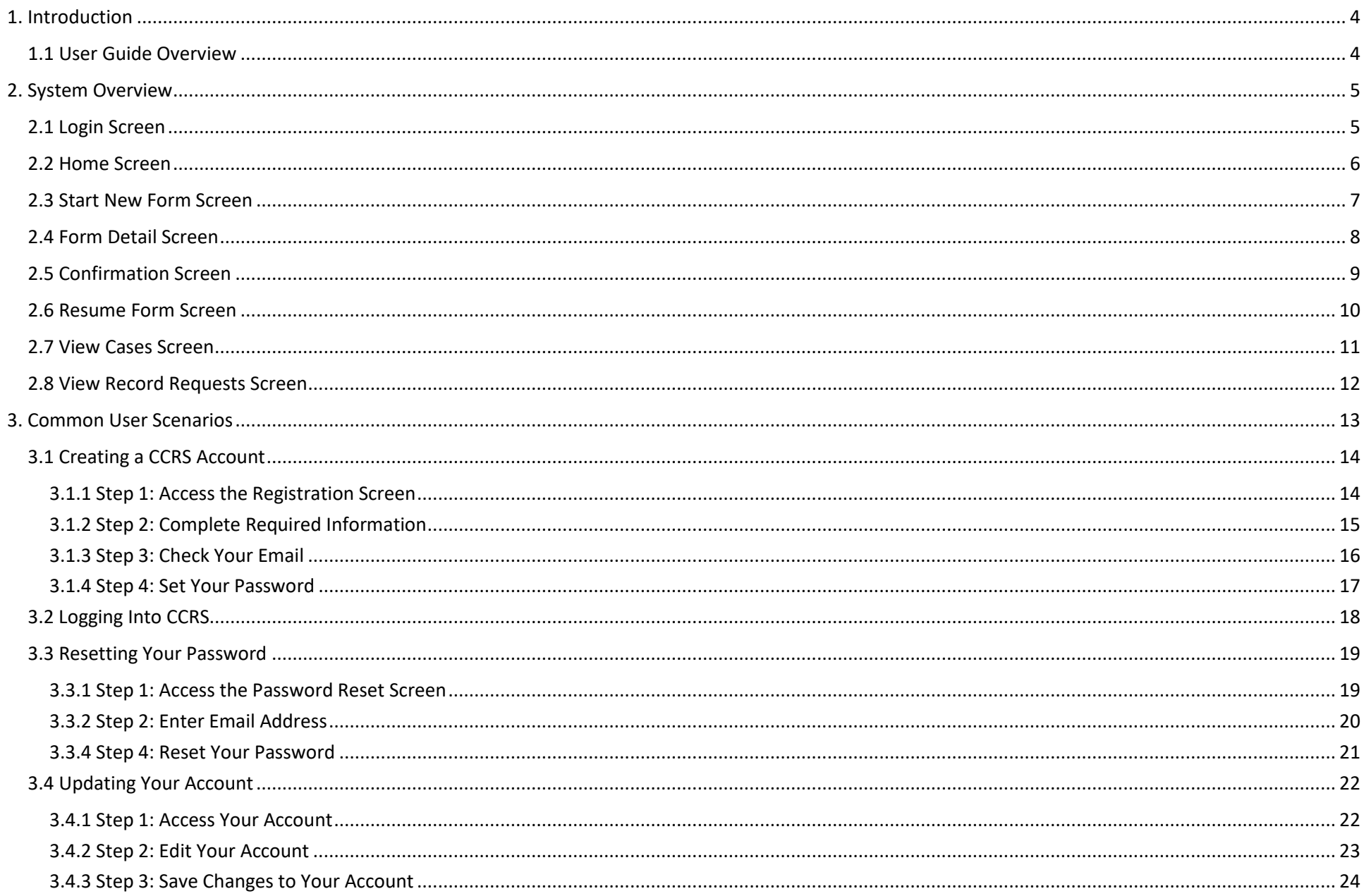

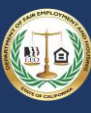

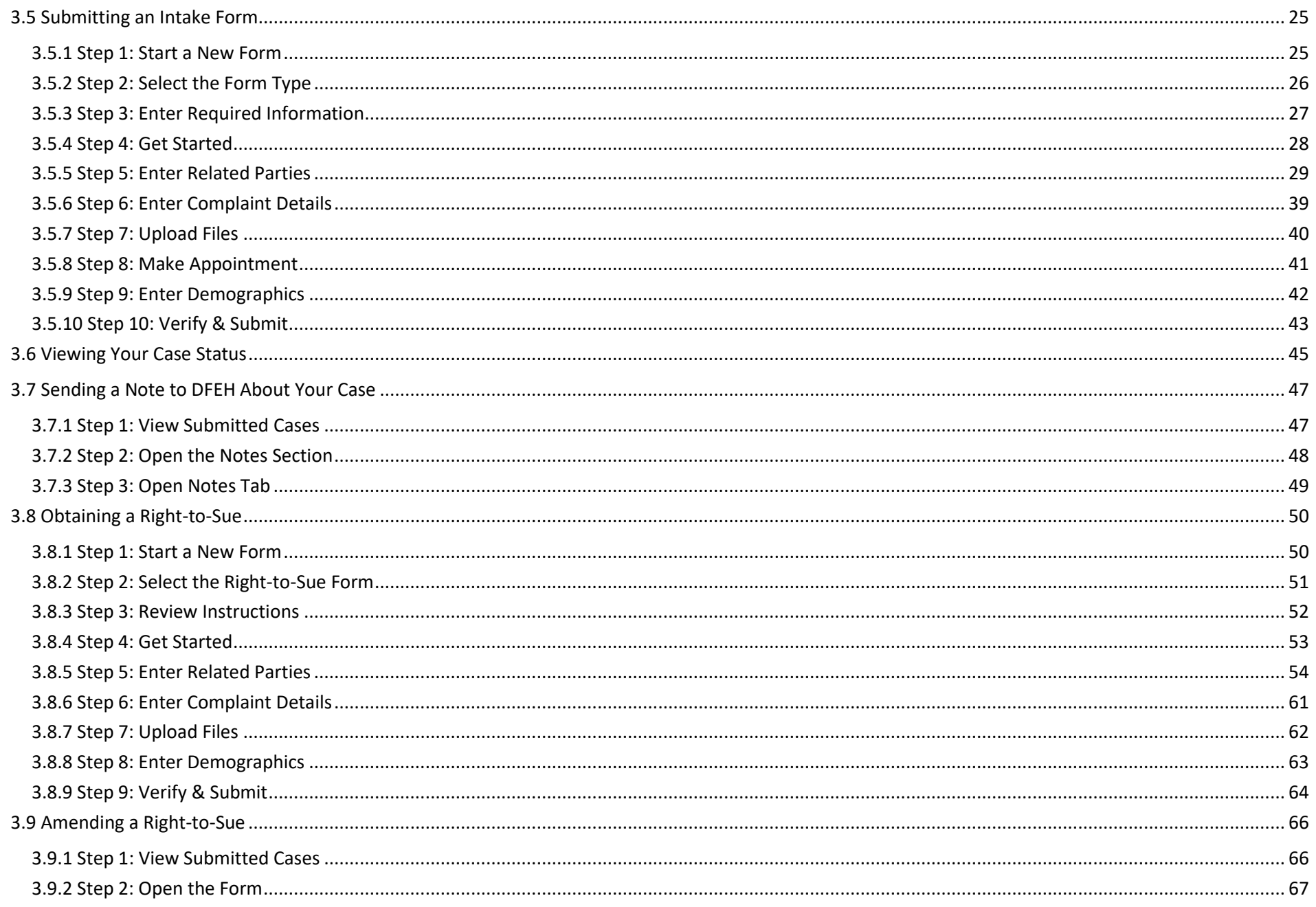

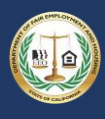

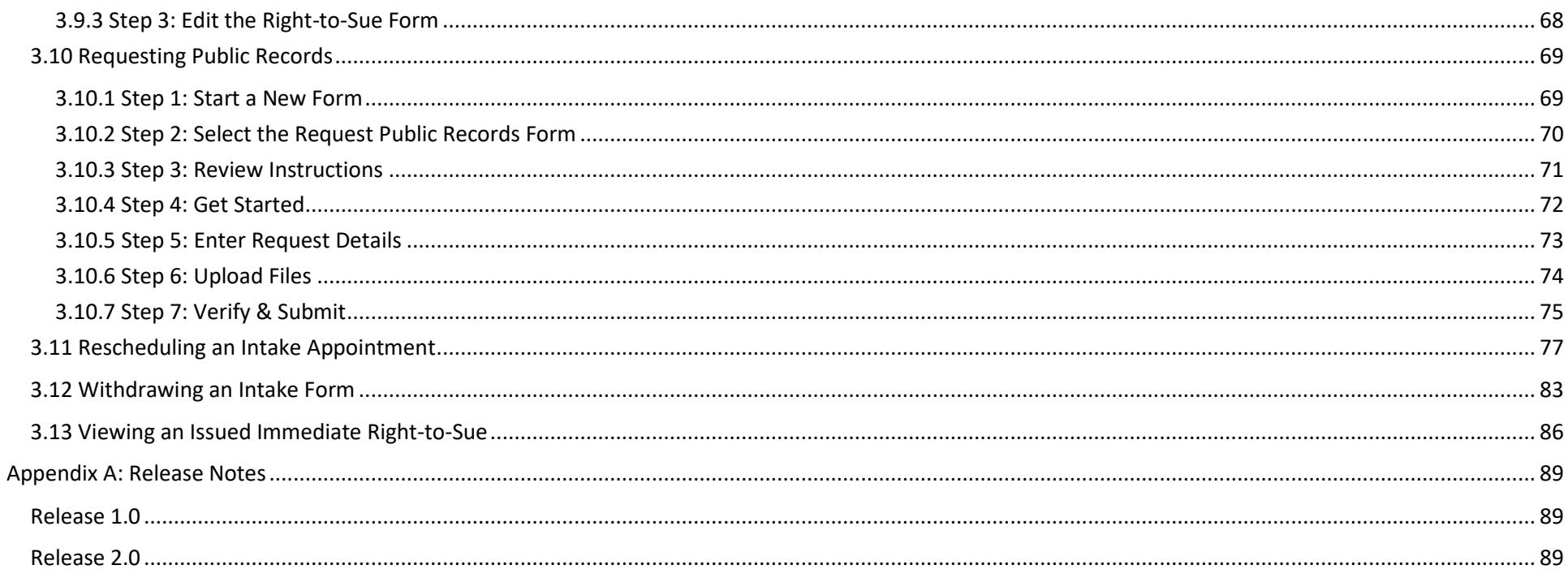

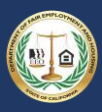

### <span id="page-4-0"></span>1. Introduction

#### <span id="page-4-1"></span>1.1 User Guide Overview

The User Guide is organized into the following sections:

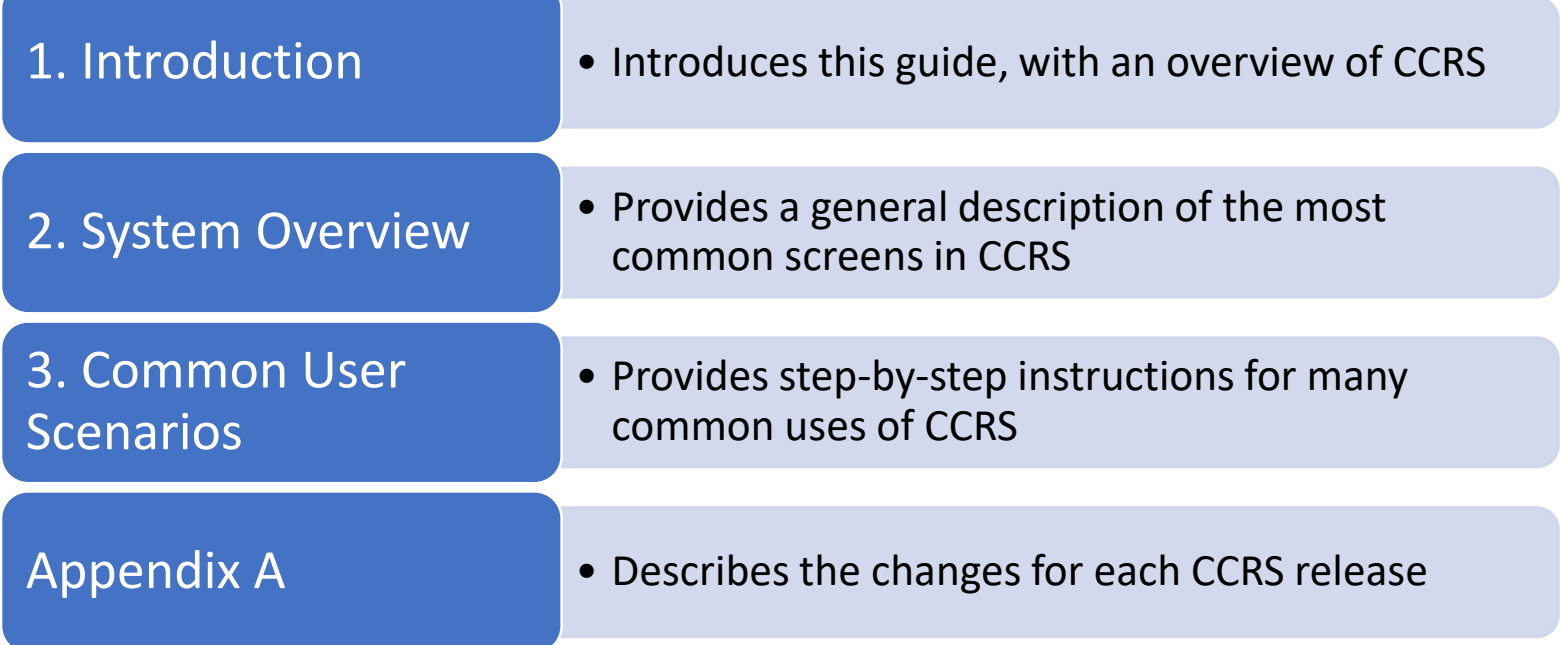

### <span id="page-5-0"></span>2. System Overview

This section provides an overview of the most commonly used screens of the California Civil Rights System (CCRS).

CCRS has the following key functionality:

- Submitting, viewing, or editing an Intake Form
- Obtaining an Immediate Right-to-Sue notice
- Submitting a request for documents (also known as a PRA request)

<span id="page-5-1"></span>Step-by-step instructions for common CCRS usages can be found in section [3. Common User Scenarios.](#page-13-0)

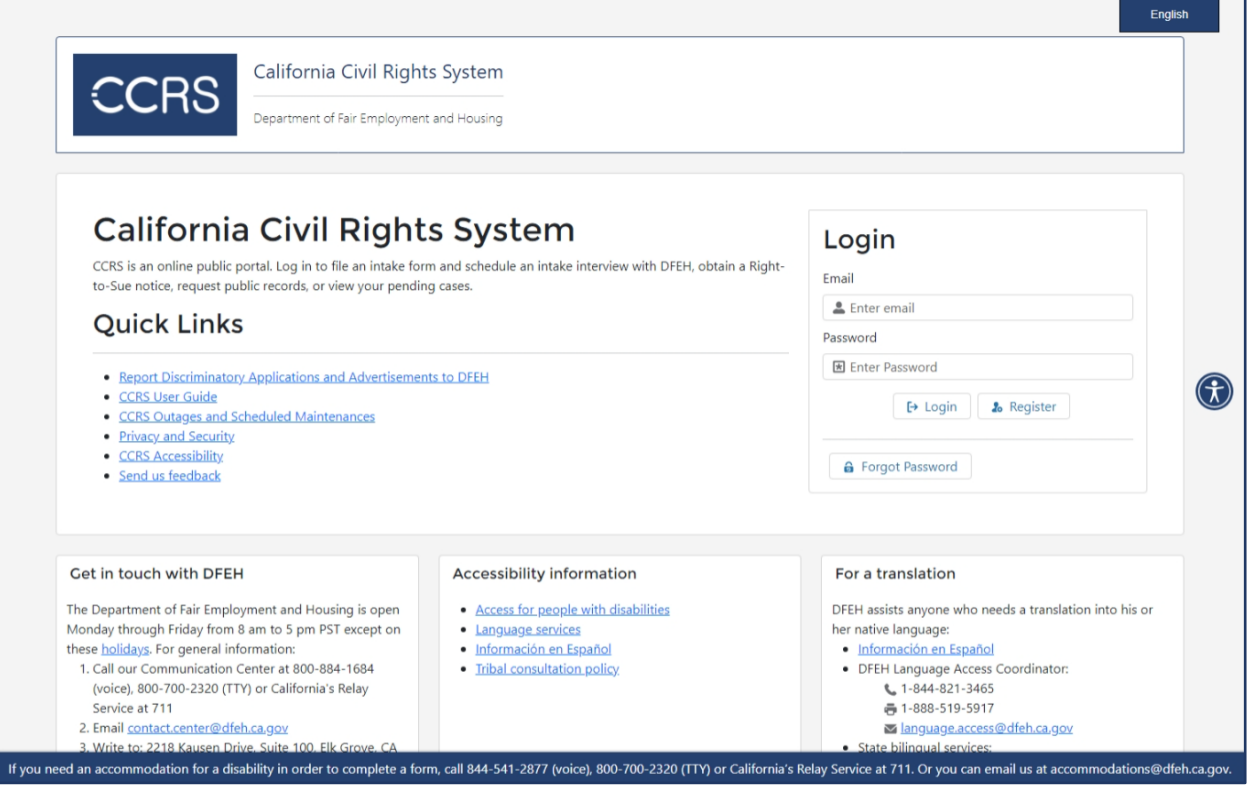

### **Login Screen**

- This is the page displayed to access CCRS
- Provides information about the system and links to helpful resources

- 1. Register for a CCRS account
- 2. Log into CCRS
- 3. Reset your password
- 4. Access accessibility information
- 5. Access translation resources
- 6. Contact DFEH
- 7. Customize accessibility features

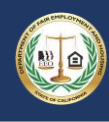

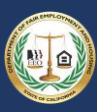

<span id="page-6-0"></span>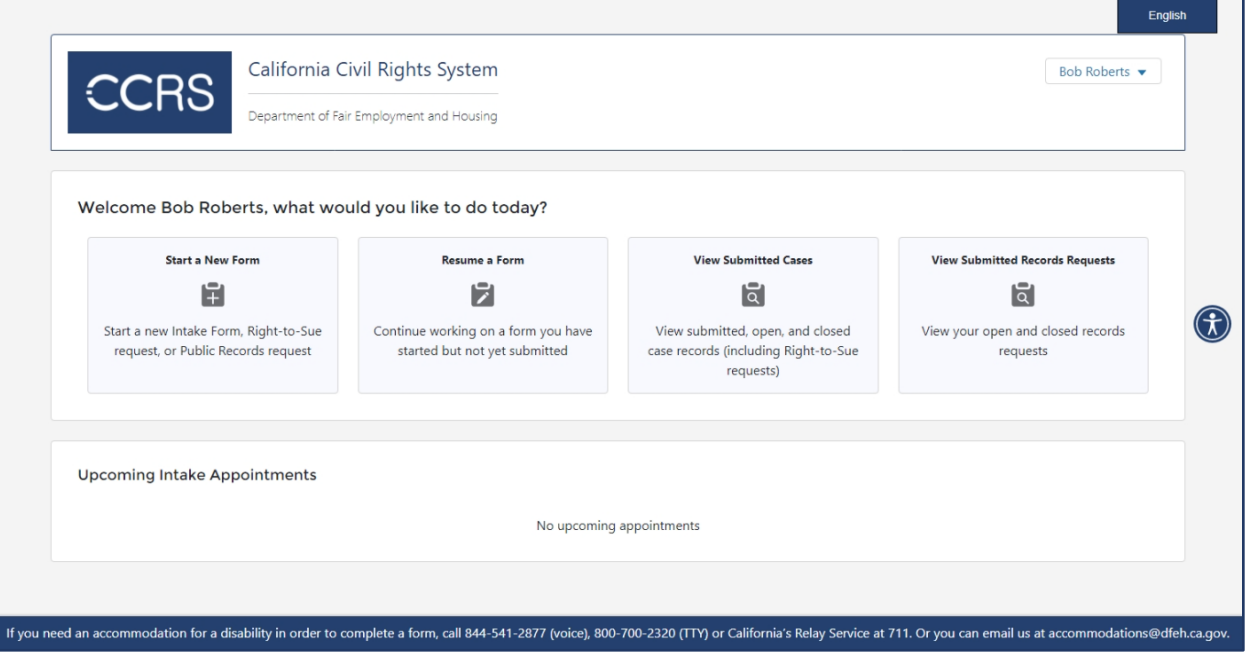

### **Home Screen**

• This is the first page displayed upon accessing CCRS

- 1. Start a New Form
- 2. Resume a Form
- 3. View Submitted Cases
- 4. View Submit Records Requests
- 5. View Upcoming Intake Appointments
- 6. View/edit your CCRS account
- 7. Log out of CCRS

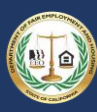

<span id="page-7-0"></span>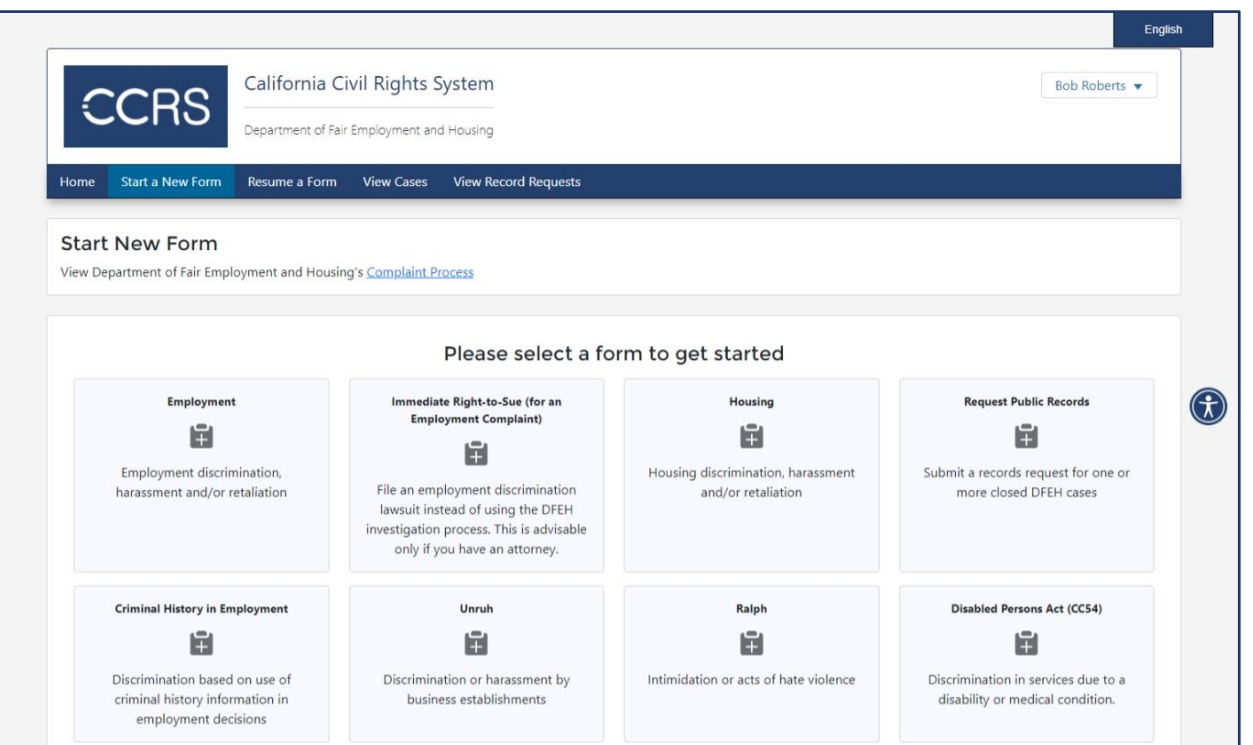

### 2.3 Start New Form Screen **Start New Form Screen**

• Displays all of the forms available to be completed in CCRS

- 1. Start a New Form. Forms available are:
	- a. Employment
	- b. Immediate Right-to-Sue
	- c. Housing
	- d. Request Public Records
	- e. Criminal History in Employment
	- f. Unruh
	- g. Ralph
	- h. Disabled Person Act (CC54)
	- i. Government Code 11135
	- j. Government Code 12990(c)
	- k. Sexual Harassment Prevention Training
	- l. Human Trafficking
- 2. Resume a Form
- 3. View Cases
- 4. View Records Request

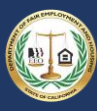

<span id="page-8-0"></span>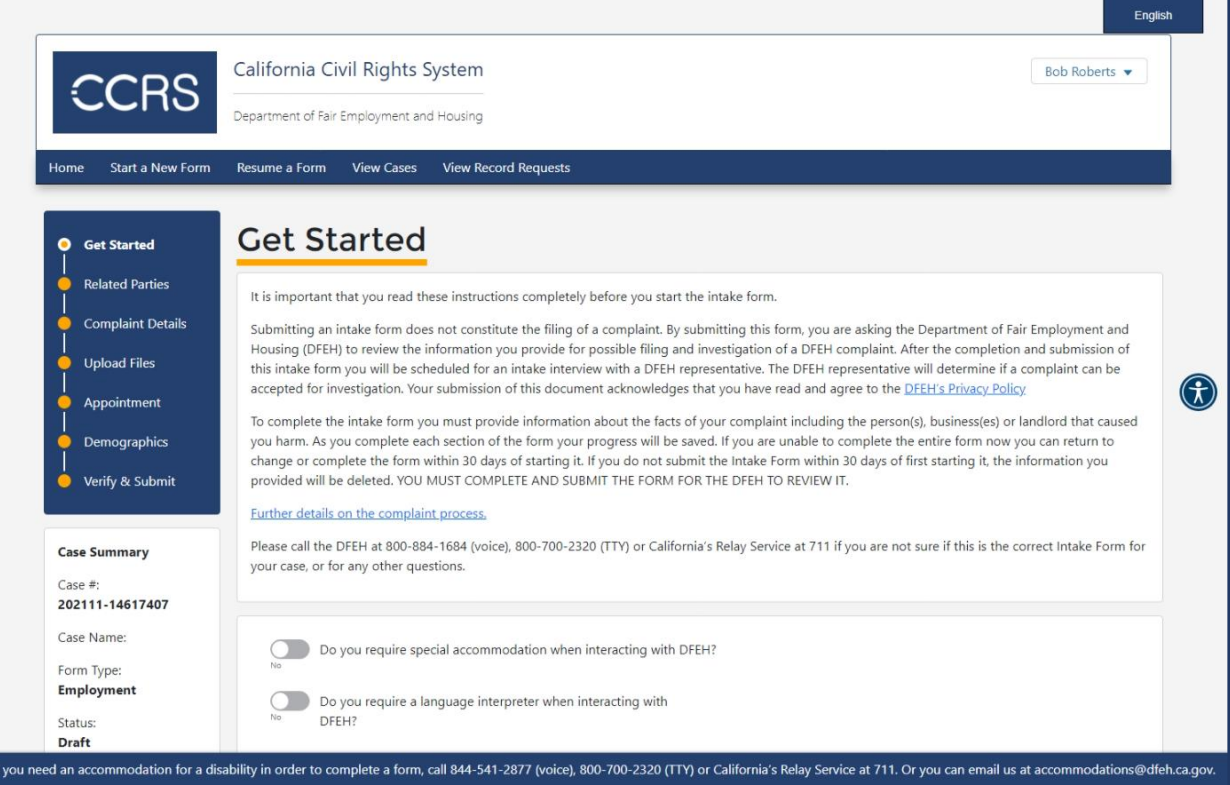

### **Form Detail Screen**

- Provides information about the specific form being completed and links to helpful resources
- The blue form steps on the left can be used to navigate throughout the form
- The form steps may be different depending on the form selected.

- 1. Select a form step
- 2. Select "Previous" to move to the previous form step
- 3. Select "Next" to move forward a step in the form

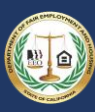

<span id="page-9-0"></span>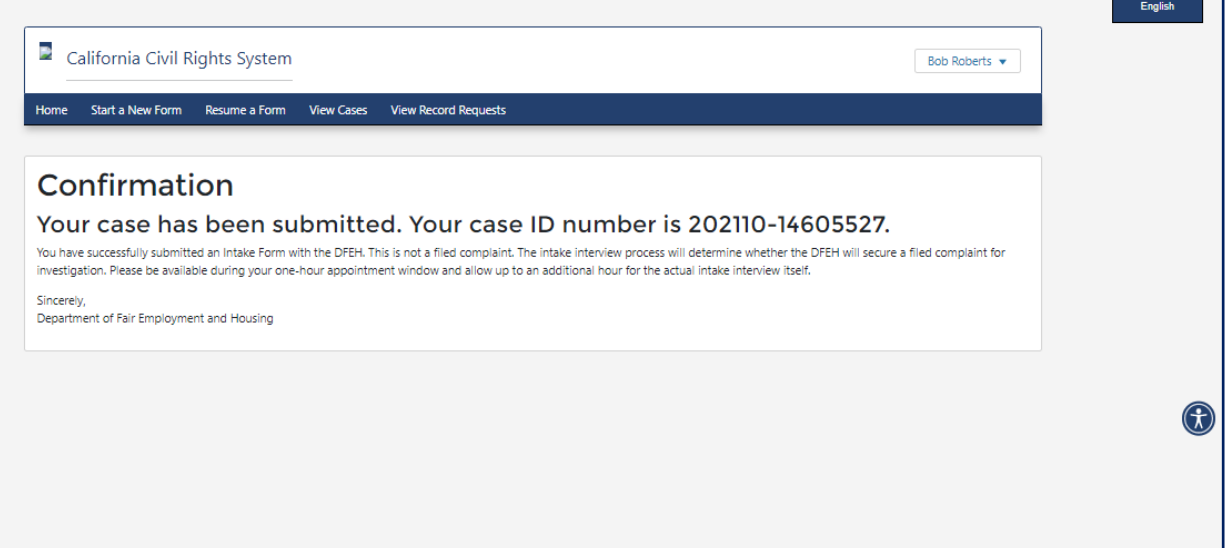

### **Confirmation Screen**

• Provides confirmation that the form has been submitted successfully

- 1. Start a New Form
- 2. Resume a Form
- 3. View Cases
- 4. View Records Request

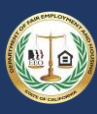

<span id="page-10-0"></span>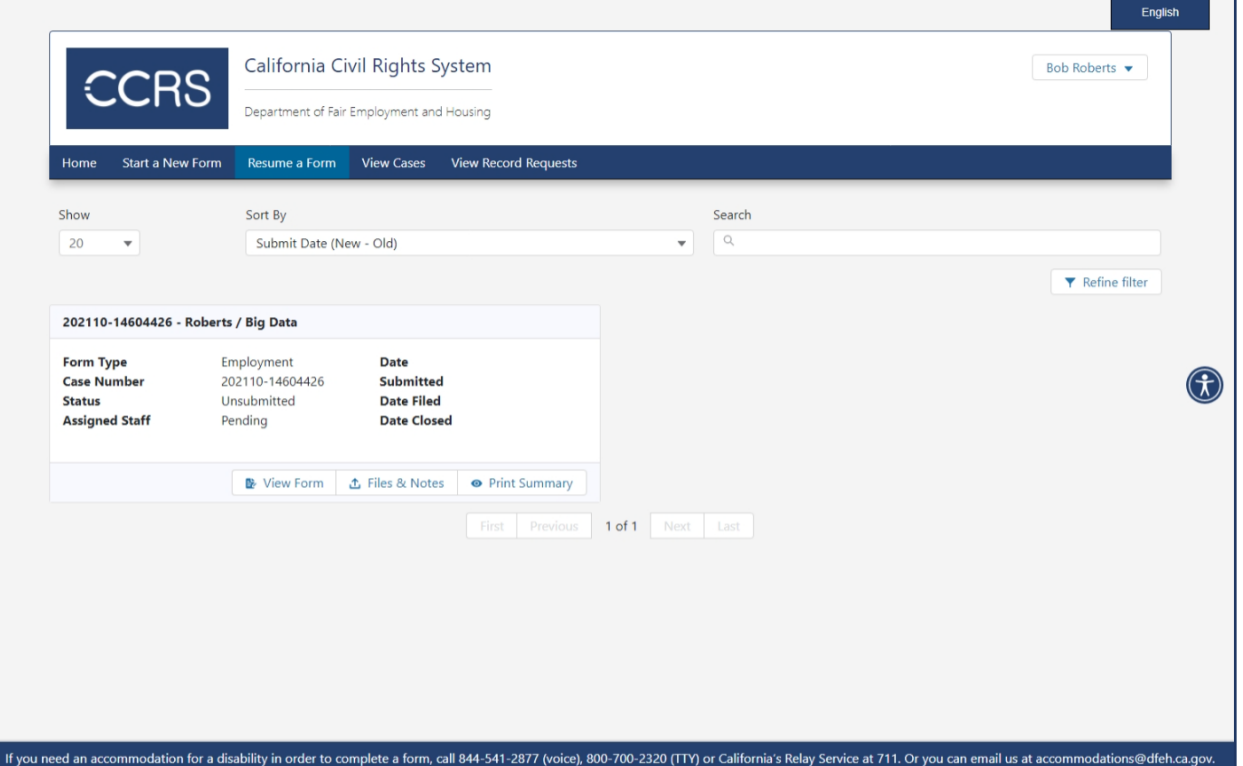

### **Resume Form Screen**

• Displays cards for cases where the form has not been submitted

- 1. Sort and filter forms
- 2. View forms
- 3. Attach files and notes
- 4. Print a summary of the form

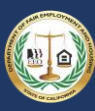

<span id="page-11-0"></span>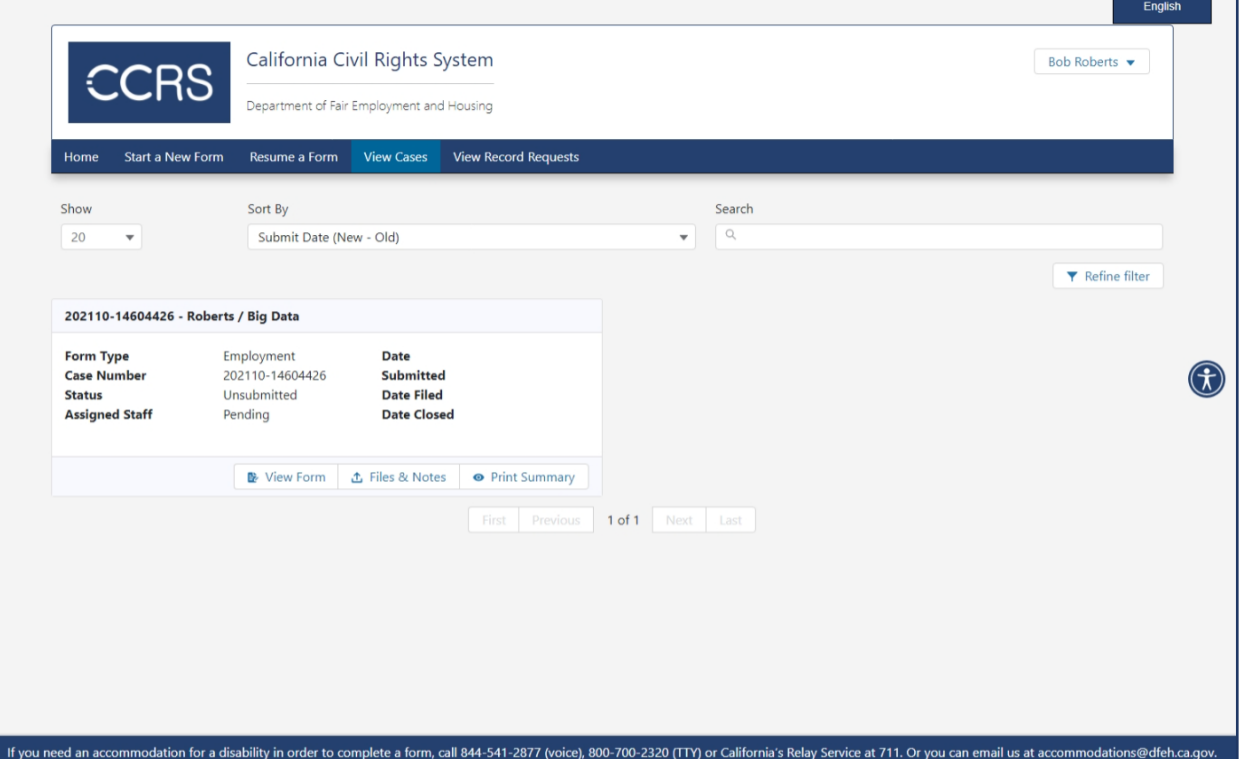

### **View Cases Screen**

• Displays cards for all submitted cases

- 1. Sort and filter cases
- 2. View forms
- 3. Attach files and notes
- 4. Print a summary of the form

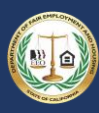

<span id="page-12-0"></span>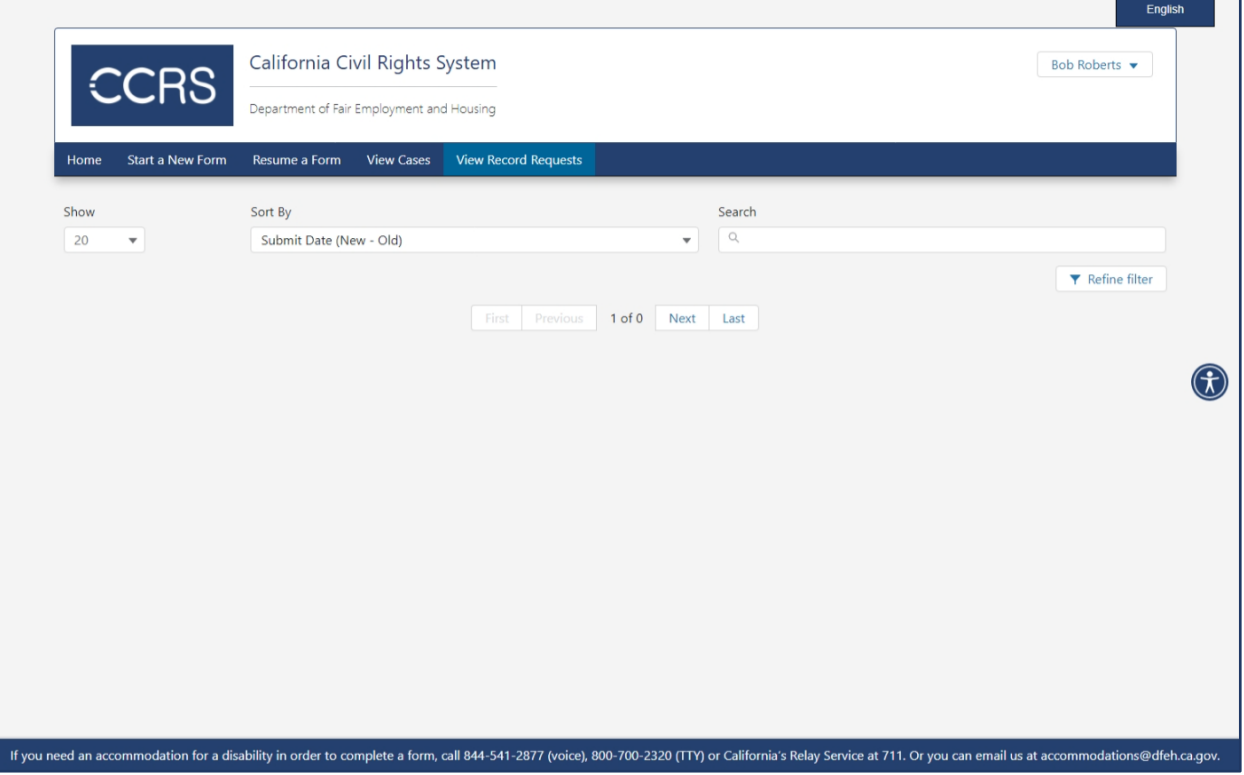

### **View Record Requests Screen**

• Display cards for Public Records Requests

- 1. Sort and filter requests
- 2. View forms
- 3. Attach files and notes
- 4. Print a summary of the form

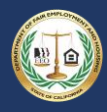

### <span id="page-13-0"></span>3. Common User Scenarios

Following are a few of the most common ways a user may interact with the California Civil Rights System (CCRS). Click on the blue box below to go the instructions for each scenario. This guide is not intended to be a comprehensive list of all the ways to use CCRS.

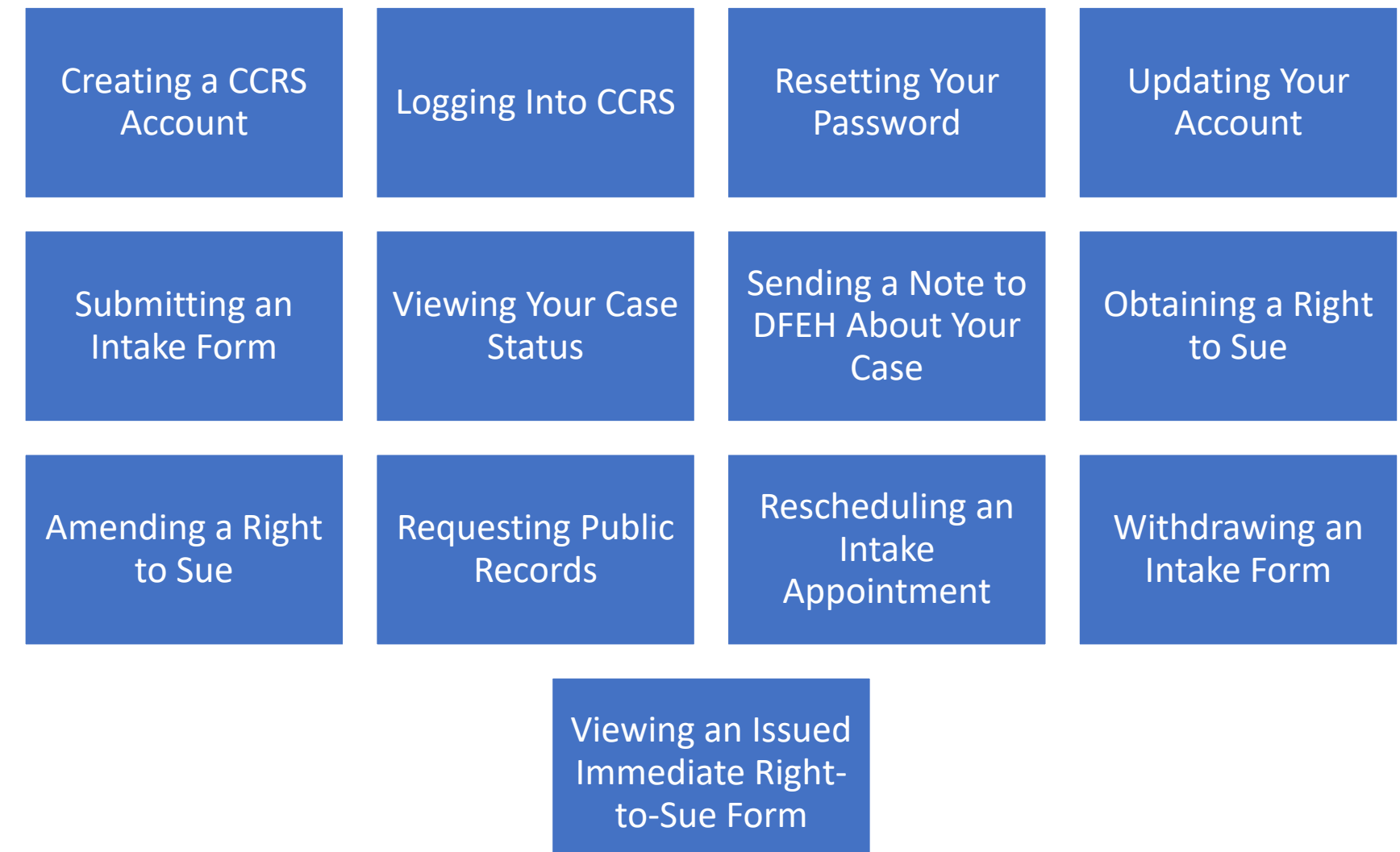

If you need assistance with something not listed or have questions, contact DFEH at [contact.center@dfeh.ca.gov](mailto:contact.center@dfeh.ca.gov) or call (800) 884-1684 for assistance.

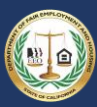

#### <span id="page-14-1"></span><span id="page-14-0"></span>3.1 Creating a CCRS Account 3.1.1 Step 1: Access the Registration Screen • Select "Register" English California Civil Rights System CCRS Department of Fair Employment and Housing California Civil Rights System Login CCRS is an online public portal. Log in to file an intake form and schedule an intake interview with DFEH, obtain a Right-Email to-Sue notice, request public records, or view your pending cases. & Enter email **Quick Links** Password **困** Enter Password • Report Discriminatory Applications and Advertisements to DFEH  $\bigcirc$ · CCRS User Guide **A** $\mapsto$  Login **&** Register · CCRS Outages and Scheduled Maintenances • Privacy and Security • CCRS Accessibility **&** Forgot Password · Send us feedback Get in touch with DFEH **Accessibility information** For a translation The Department of Fair Employment and Housing is open • Access for people with disabilities DFEH assists anyone who needs a translation into his or Monday through Friday from 8 am to 5 pm PST except on · Language services her native language: these holidays. For general information: · Información en Español · Información en Español 1. Call our Communication Center at 800-884-1684 · Tribal consultation policy · DFEH Language Access Coordinator: € 1-844-821-3465 (voice), 800-700-2320 (TTY) or California's Relay Service at 711 ● 1-888-519-5917 2. Email contact.center@dfeh.ca.gov Manguage.access@dfeh.ca.gov 3. Write to: 2218 Kausen Drive, Suite 100. Elk Grove, CA State bilingual services If you need an accommodation for a disability in order to complete a form, call 844-541-2877 (voice), 800-700-2320 (TTY) or California's Relay Service at 711. Or you can email us at accommodations@dfeh.ca.gov.

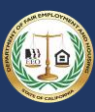

 $\bigcap$ 

#### <span id="page-15-0"></span>3.1.2 Step 2: Complete Required Information

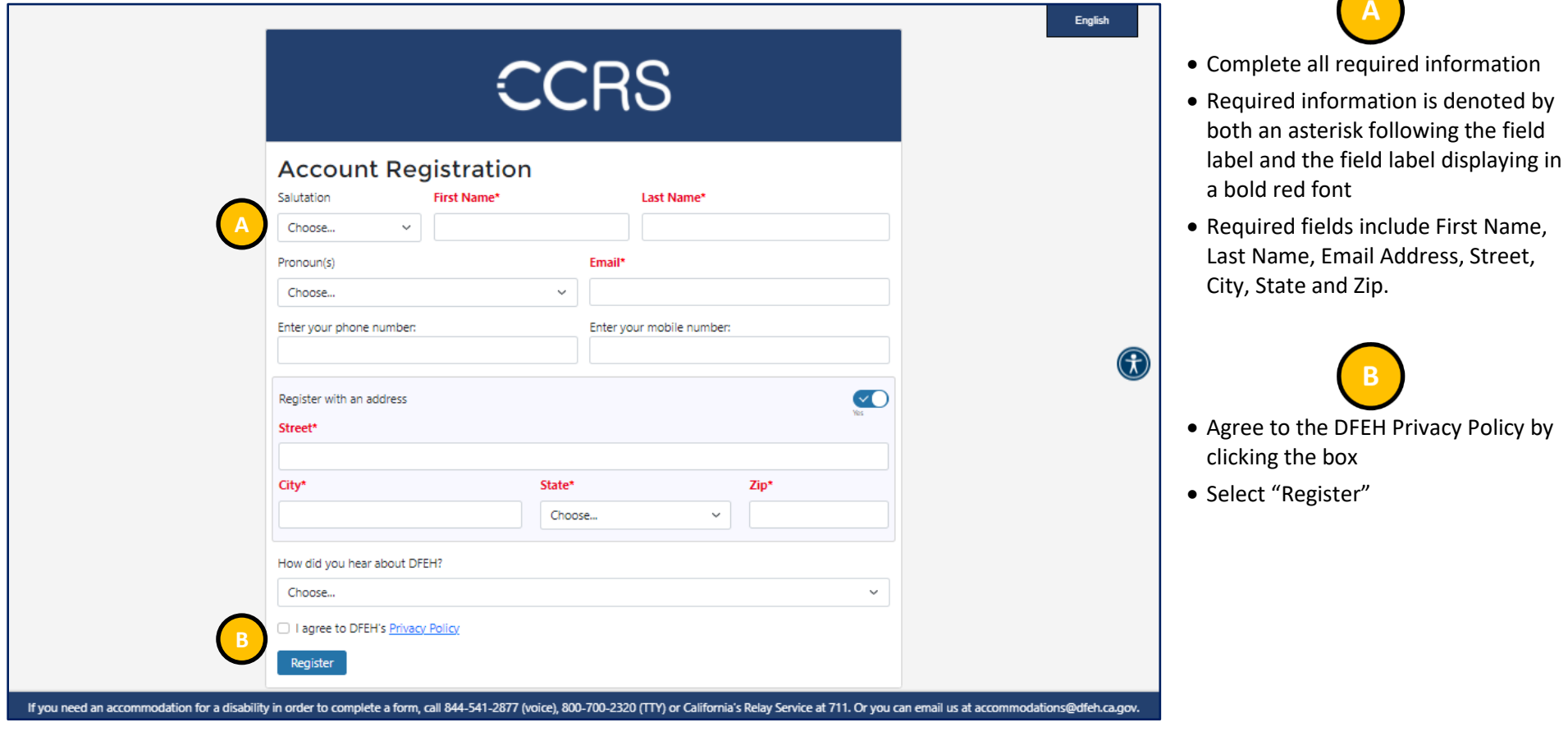

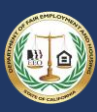

#### <span id="page-16-0"></span>3.1.3 Step 3: Check Your Email

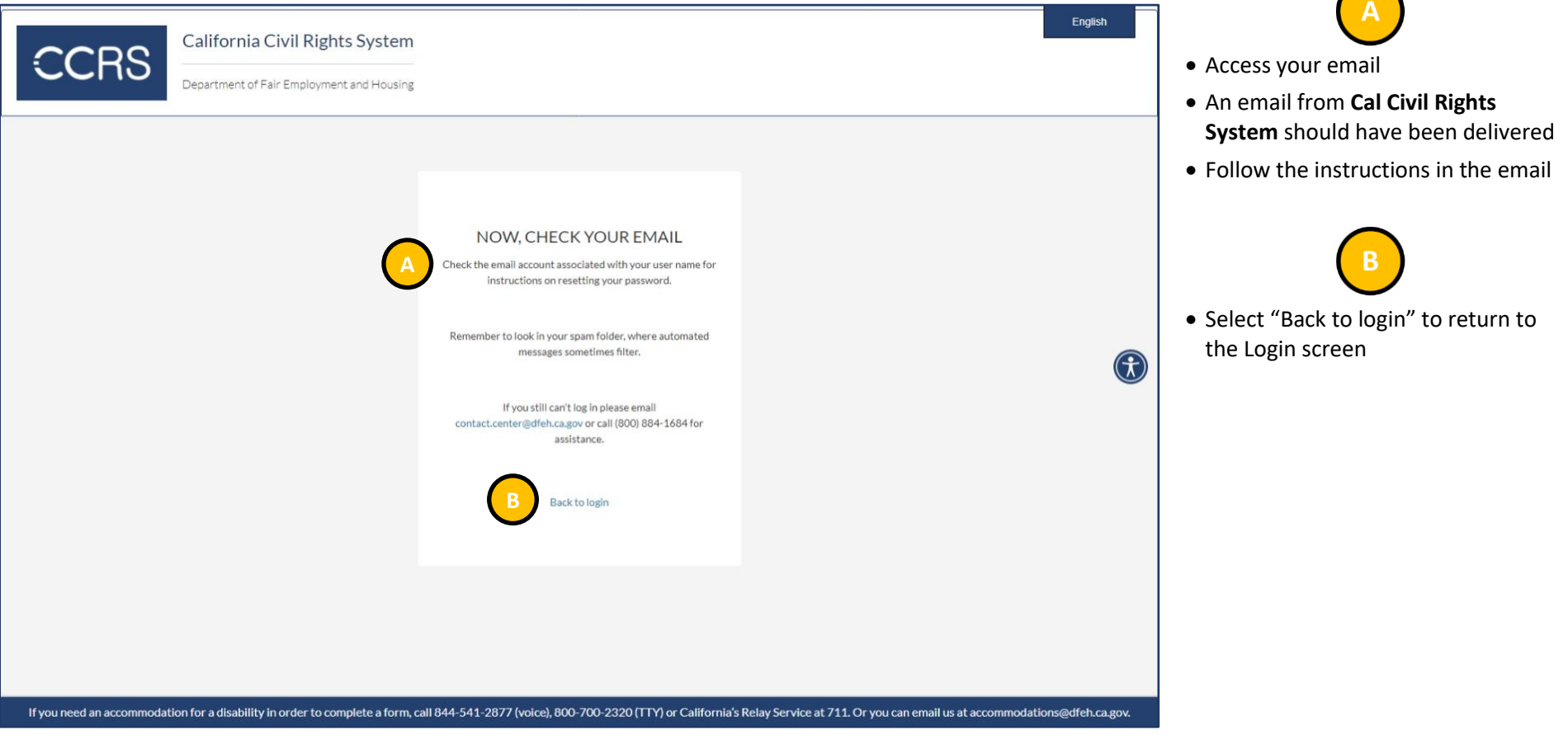

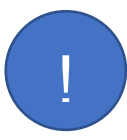

*If you do not see an email from Cal Civil Rights System, check your email's junk folder. Otherwise, emails may be delayed based upon CCRS's transaction volume or from the email provider. If the email does not arrive, contact DFEH at contact.center@dfeh.ca.gov or call (800) 884-1684 for assistance.*

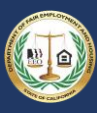

 $\bigcap$ 

#### <span id="page-17-0"></span>3.1.4 Step 4: Set Your Password

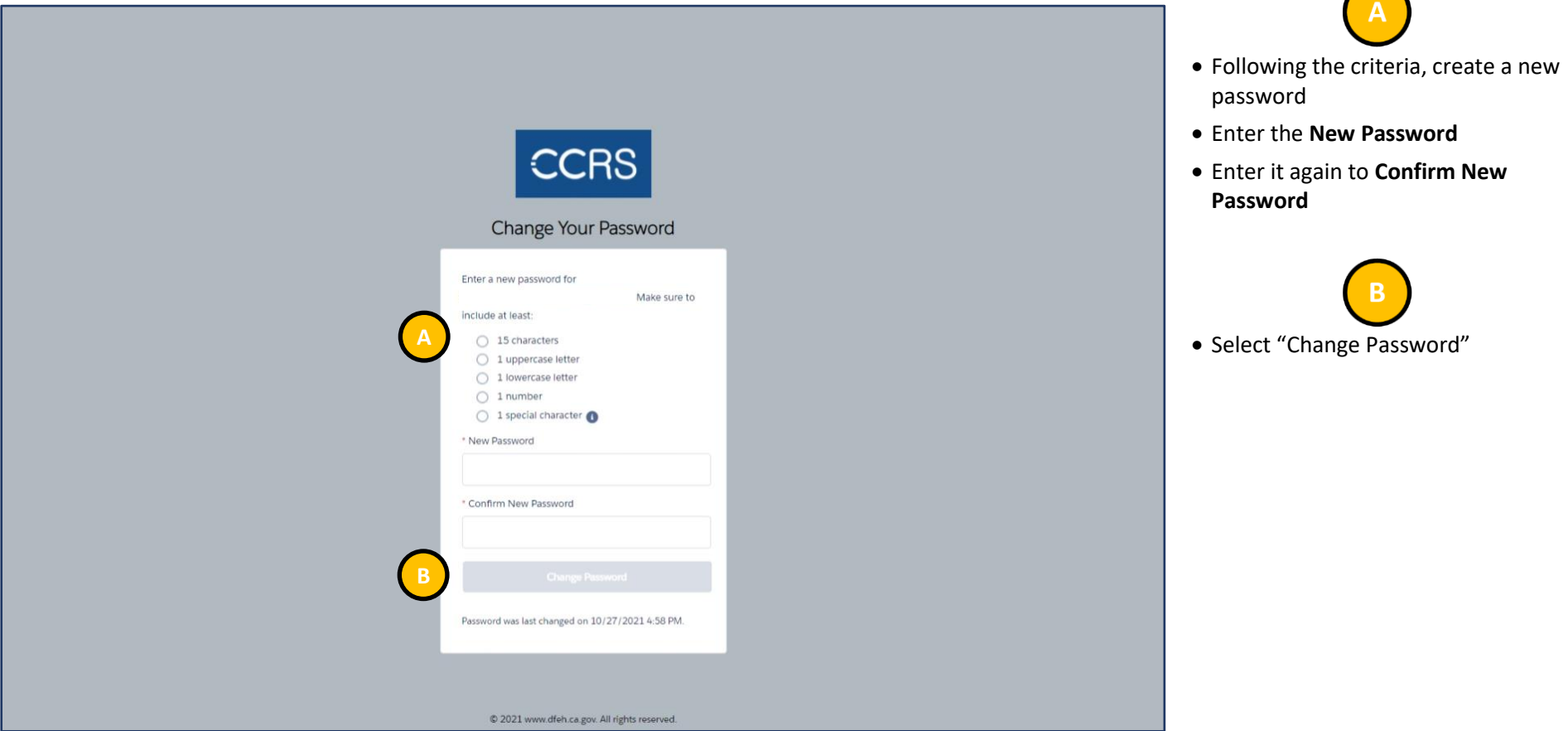

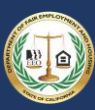

 $\bigcap$ 

#### 3.2 Logging Into CCRS

<span id="page-18-0"></span>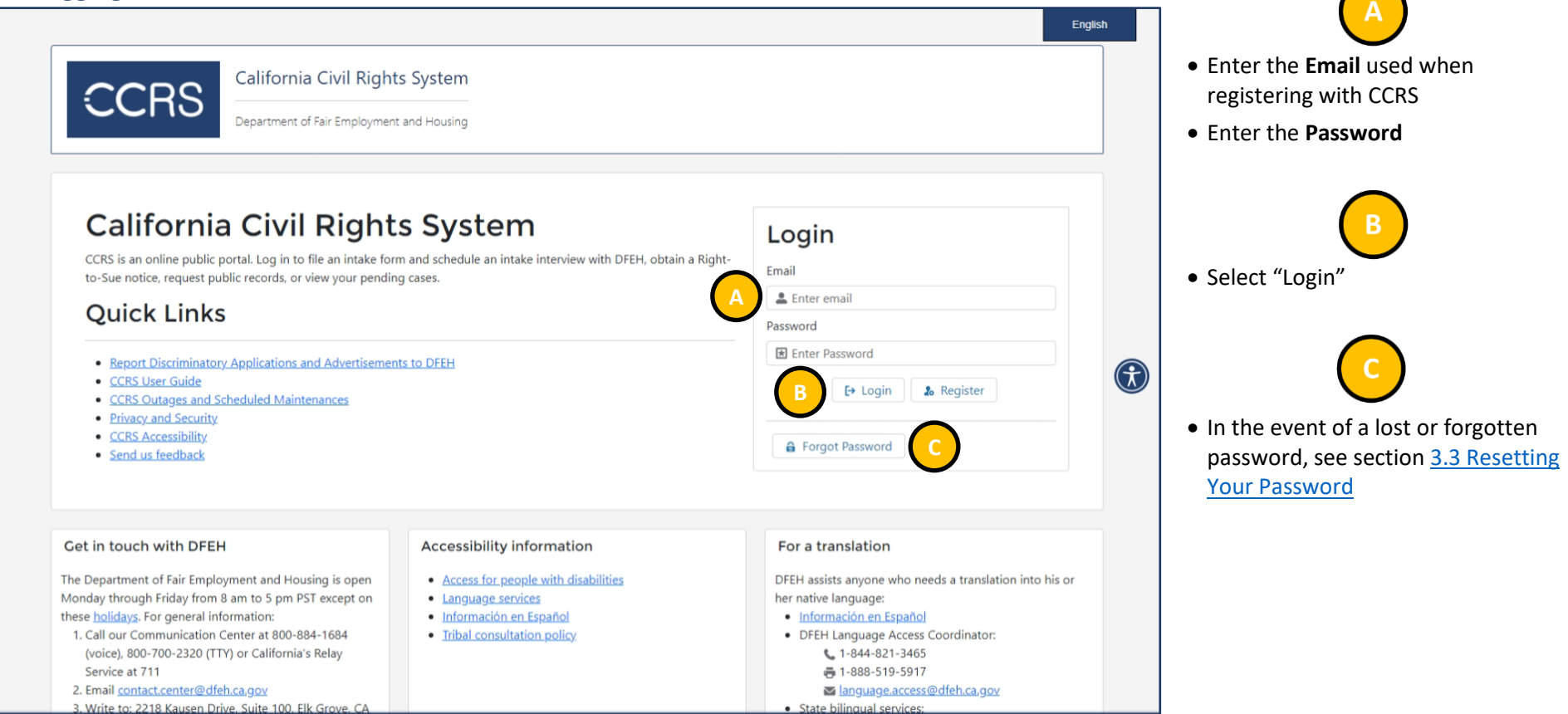

If you need an accommodation for a disability in order to complete a form, call 844-541-2877 (voice), 800-700-2320 (TTY) or California's Relay Service at 711. Or you can email us at accommodations@dfeh.ca.gov.

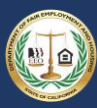

#### 3.3 Resetting Your Password

<span id="page-19-0"></span>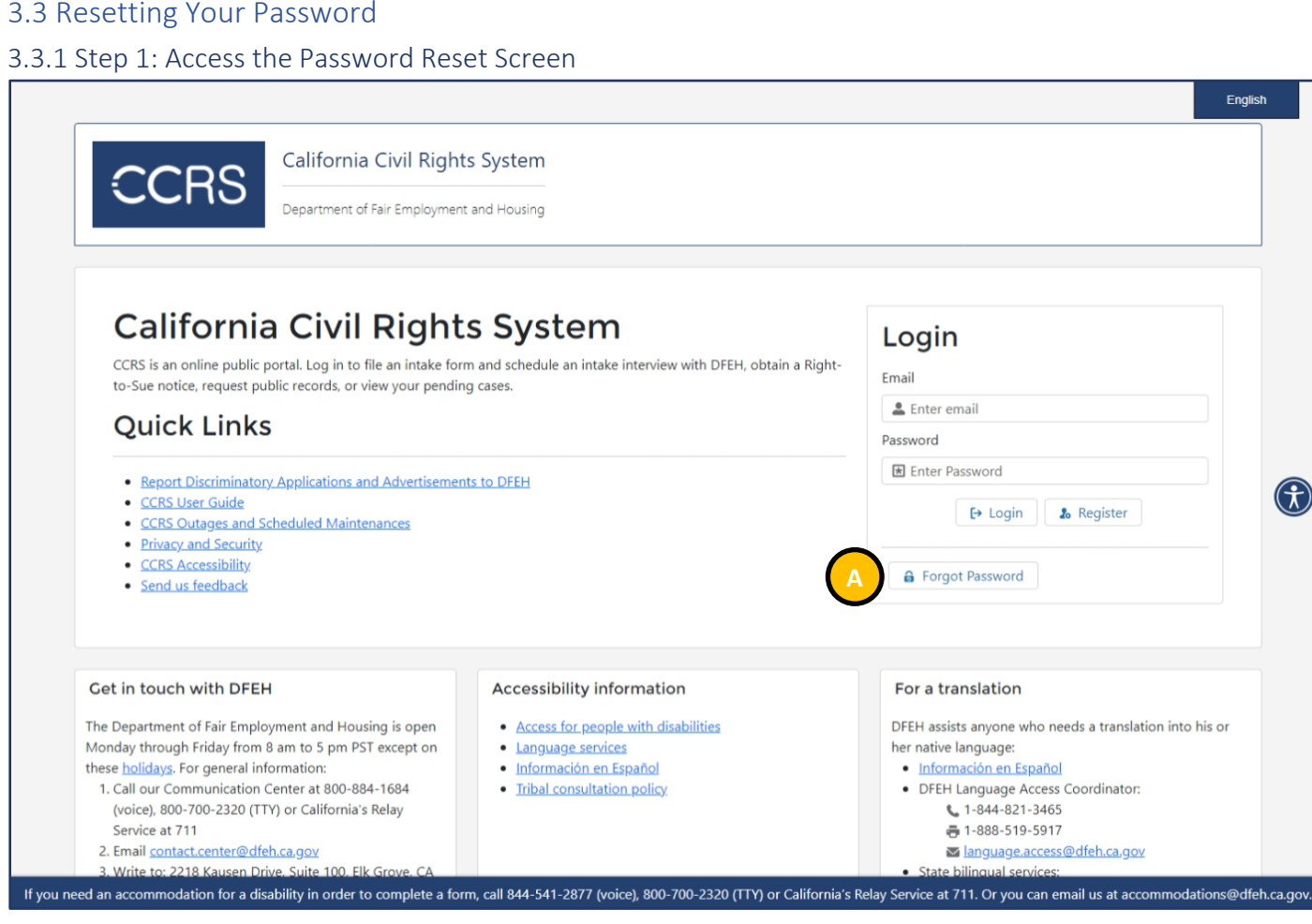

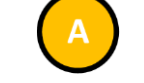

• Select "Forgot Password"

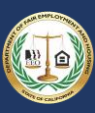

#### <span id="page-20-0"></span>3.3.2 Step 2: Enter Email Address

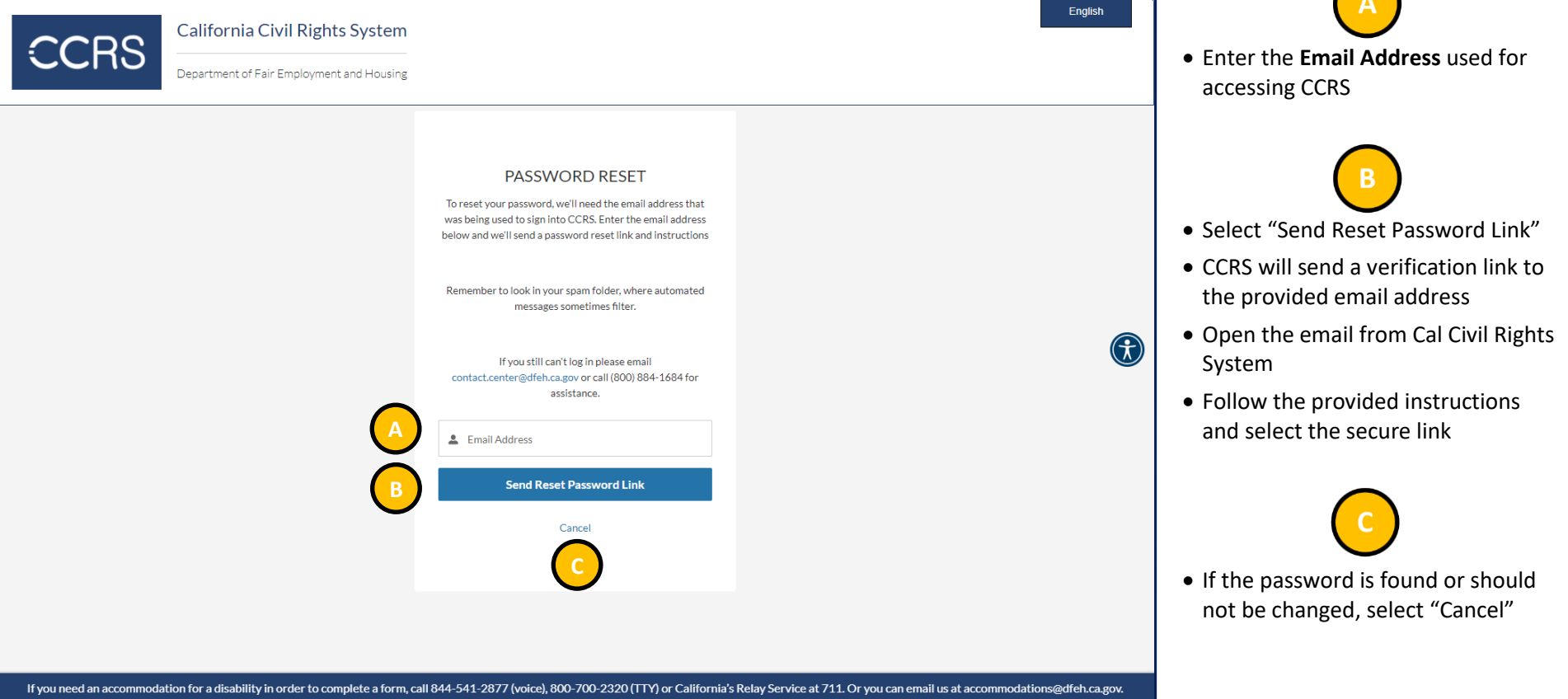

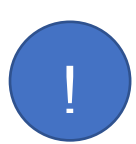

*If you do not see an email from Cal Civil Rights System, check your email's junk folder. Otherwise, emails may be delayed based upon CCRS's transaction volume or from the email provider. If the email does not arrive, contact DFEH at contact.center@dfeh.ca.gov or call (800) 884-1684 for assistance.*

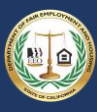

 $\bigcap$ 

#### <span id="page-21-0"></span>3.3.3 Step 3: Reset Your Password

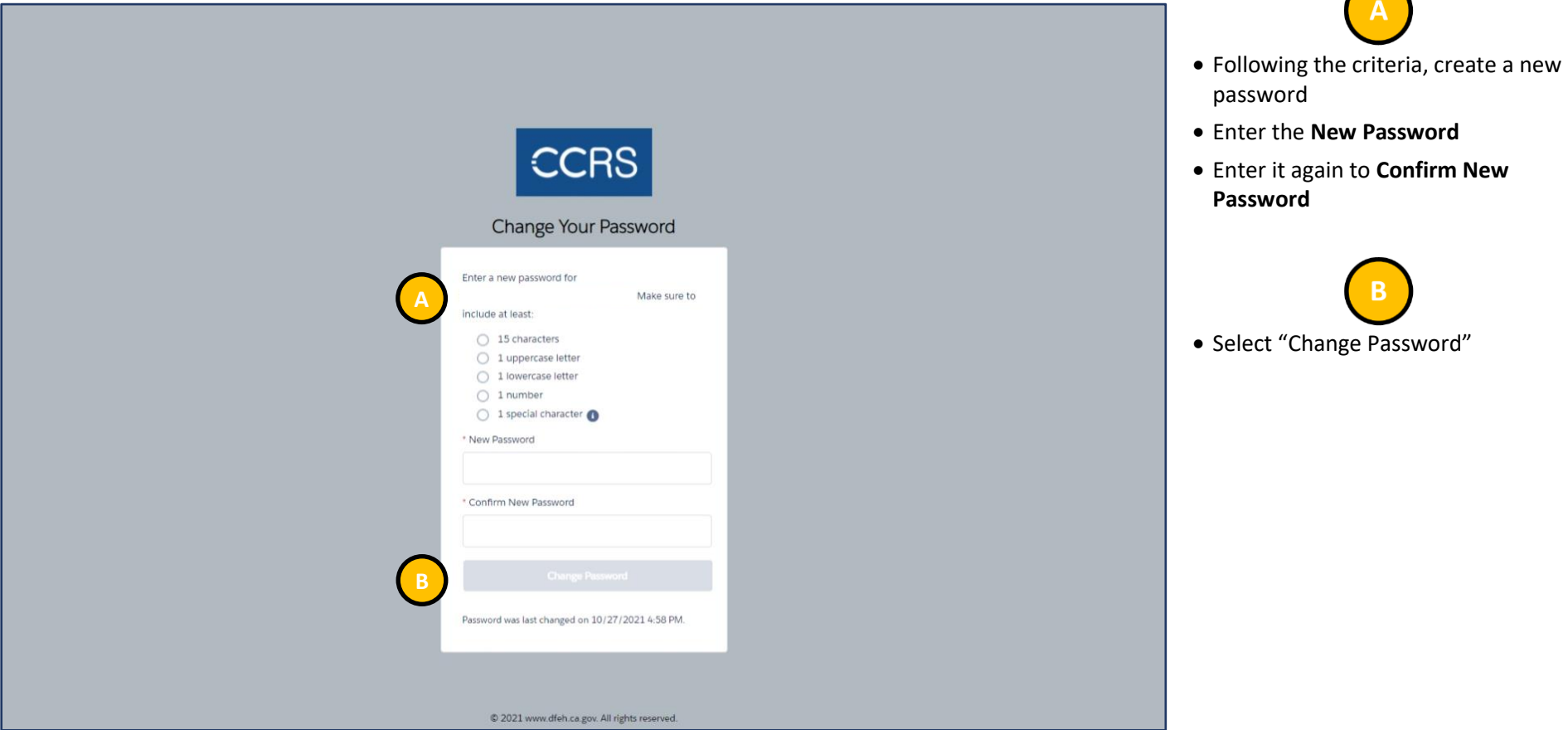

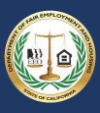

#### 3.4 Updating Your Account

<span id="page-22-0"></span>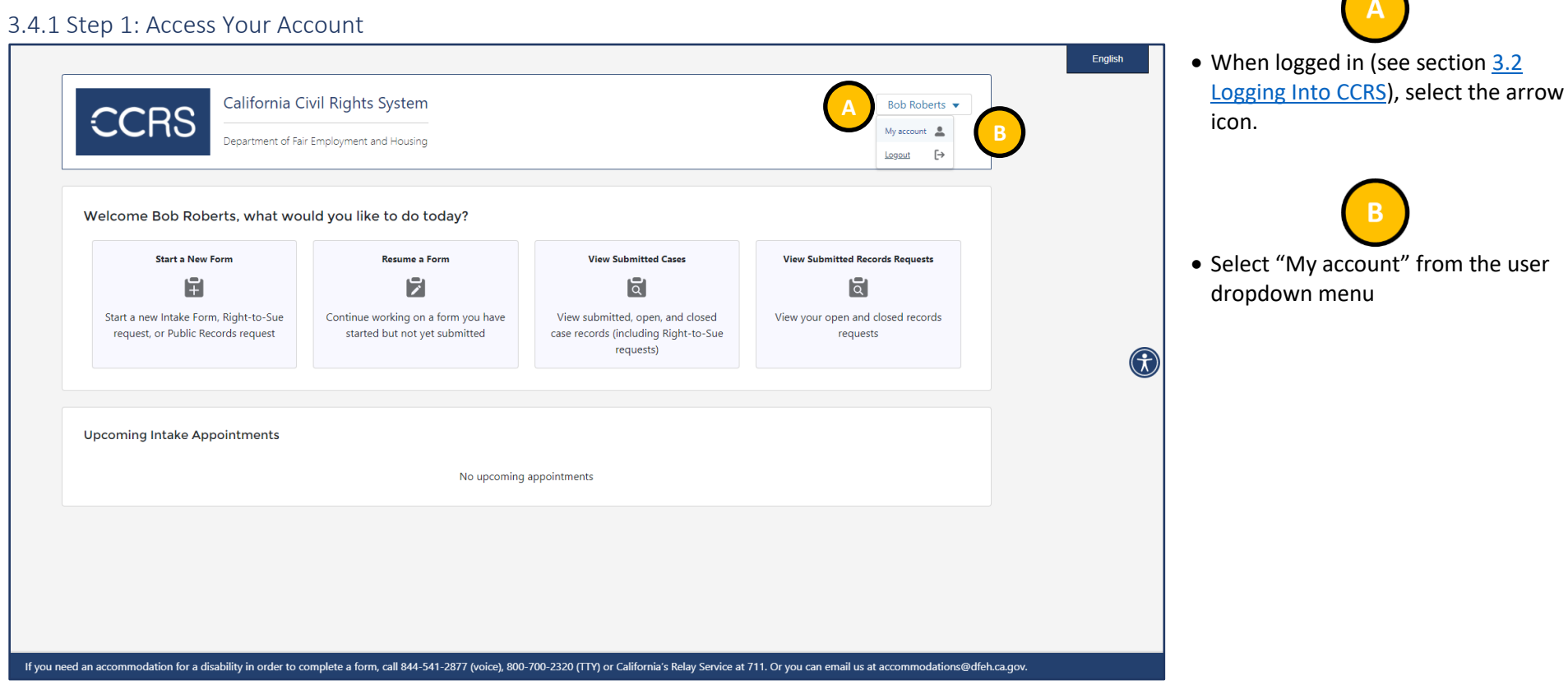

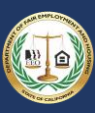

 $\bigcap$ 

#### <span id="page-23-0"></span>3.4.2 Step 2: Edit Your Account

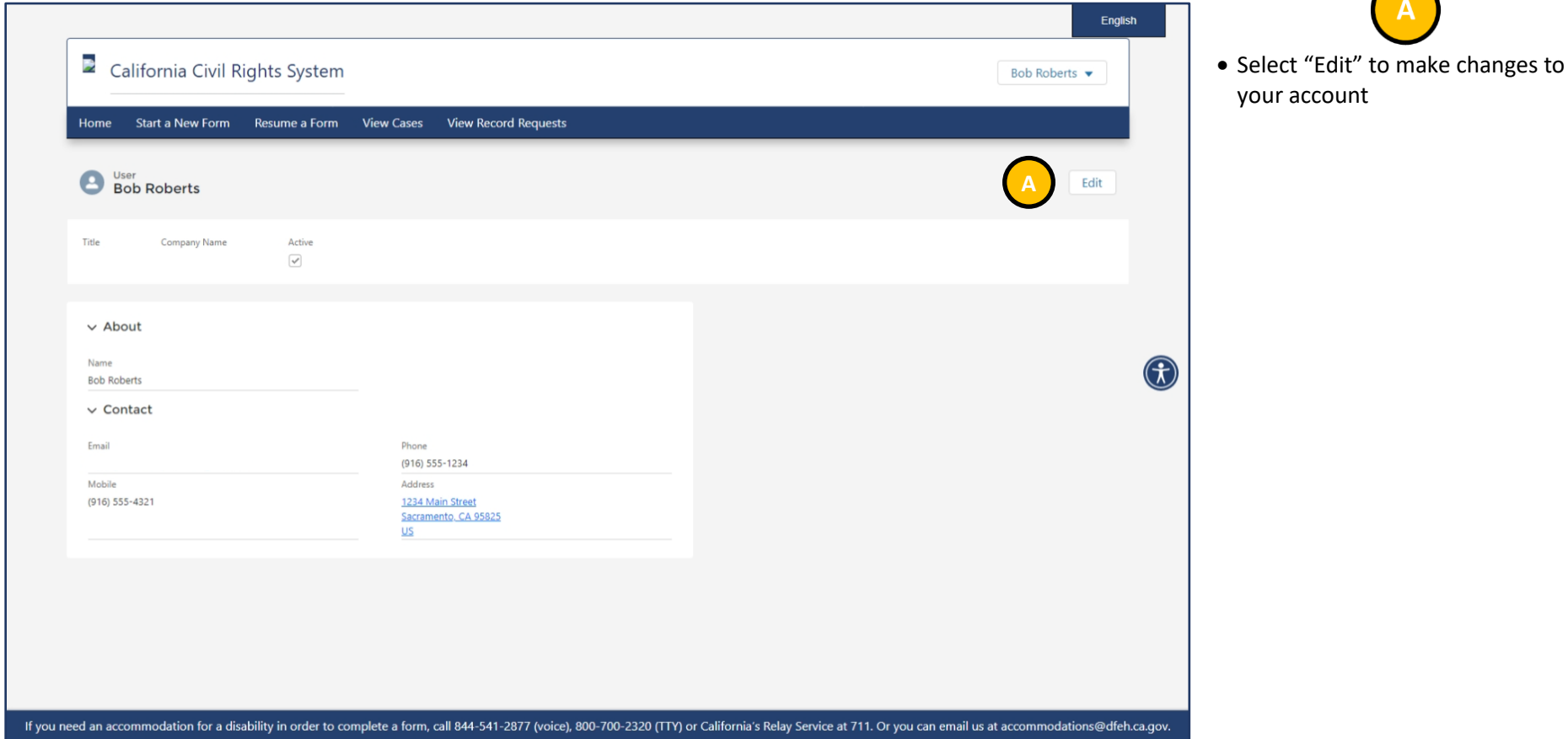

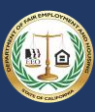

 $\bigcap$ 

#### <span id="page-24-0"></span>3.4.3 Step 3: Save Changes to Your Account

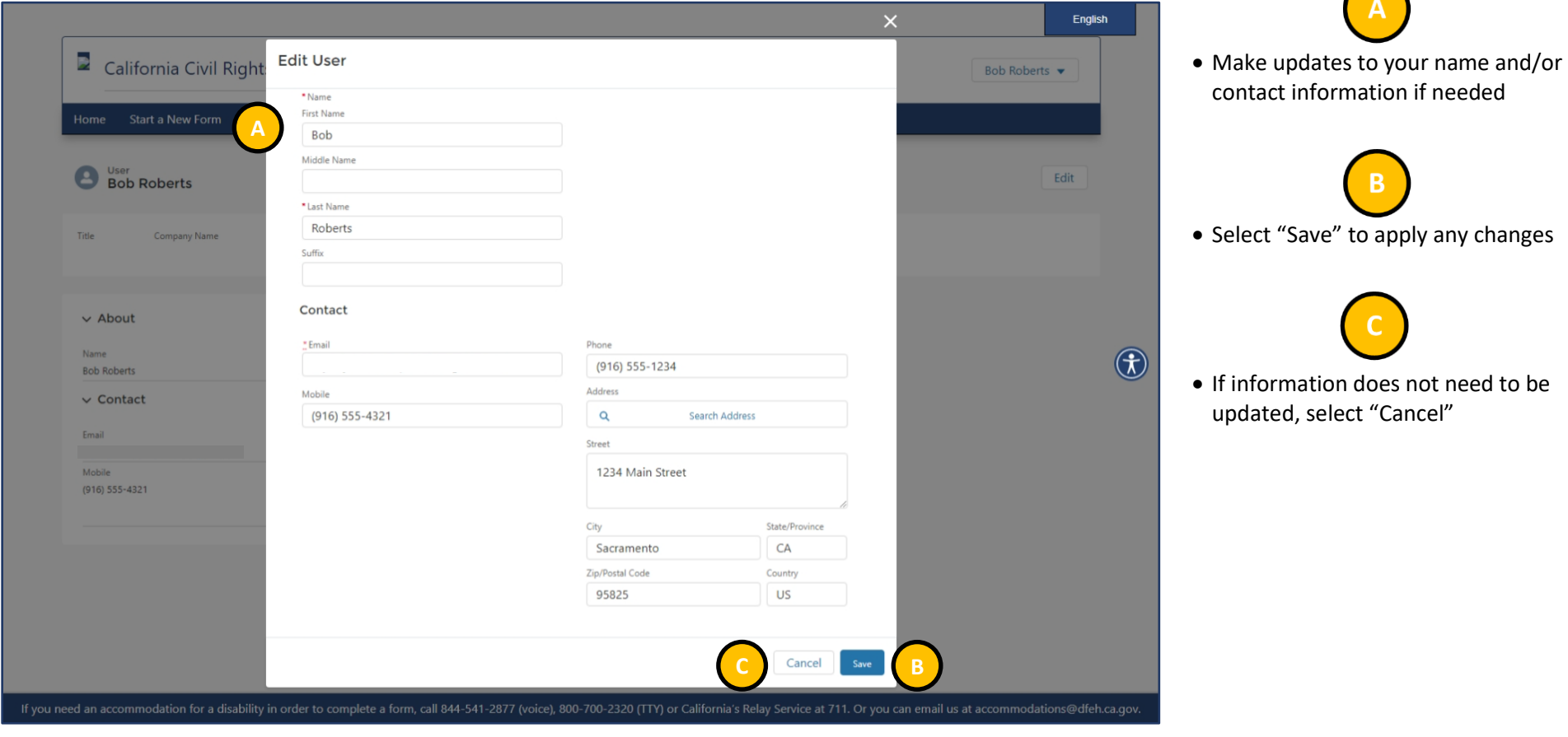

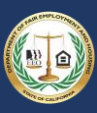

#### 3.5 Submitting an Intake Form

<span id="page-25-0"></span>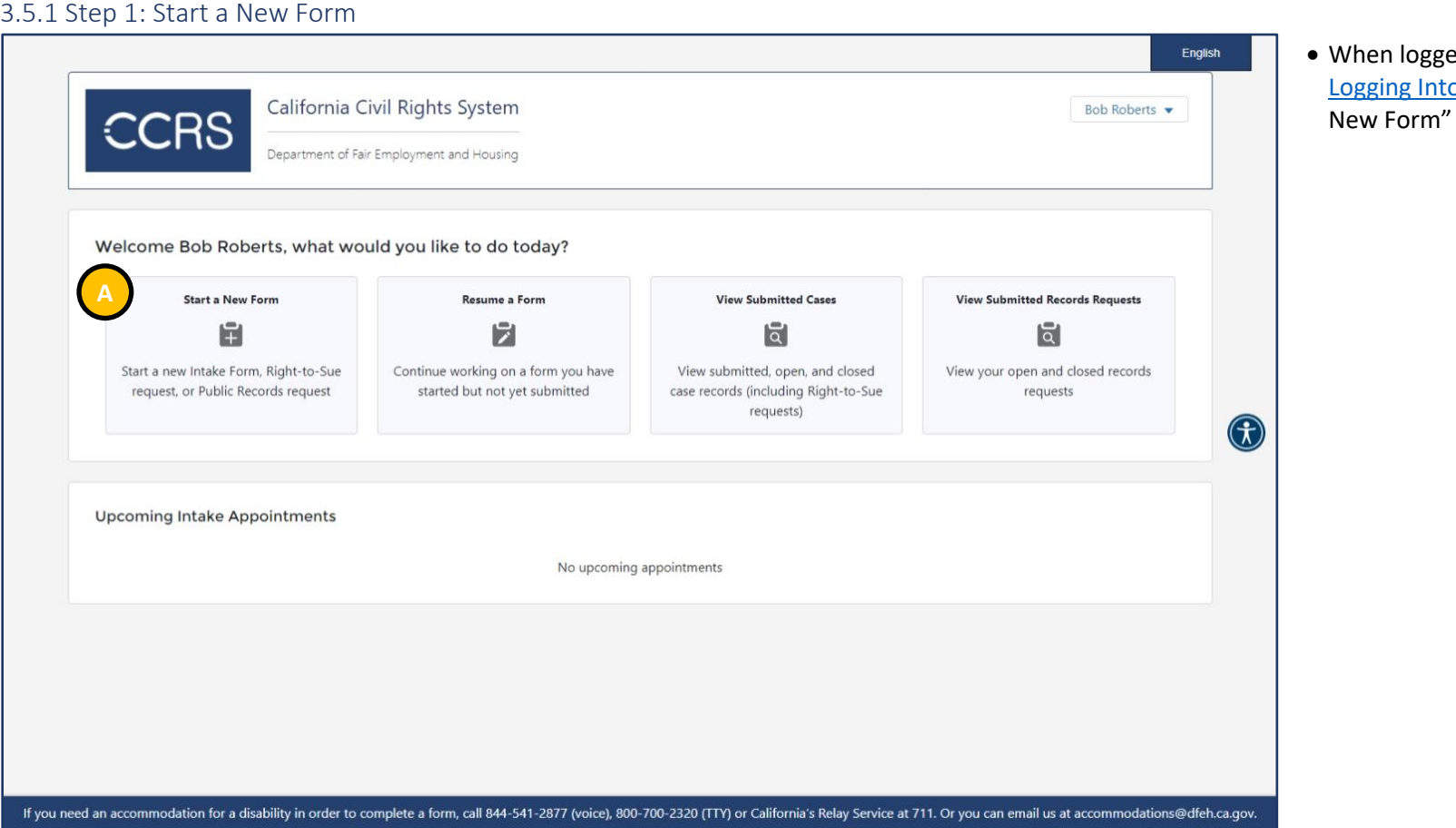

When logged in (see section 3.2 [Logging Into CCRS\)](#page-18-0), select "Start a

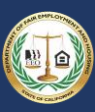

#### <span id="page-26-0"></span>3.5.2 Step 2: Select the Form Type

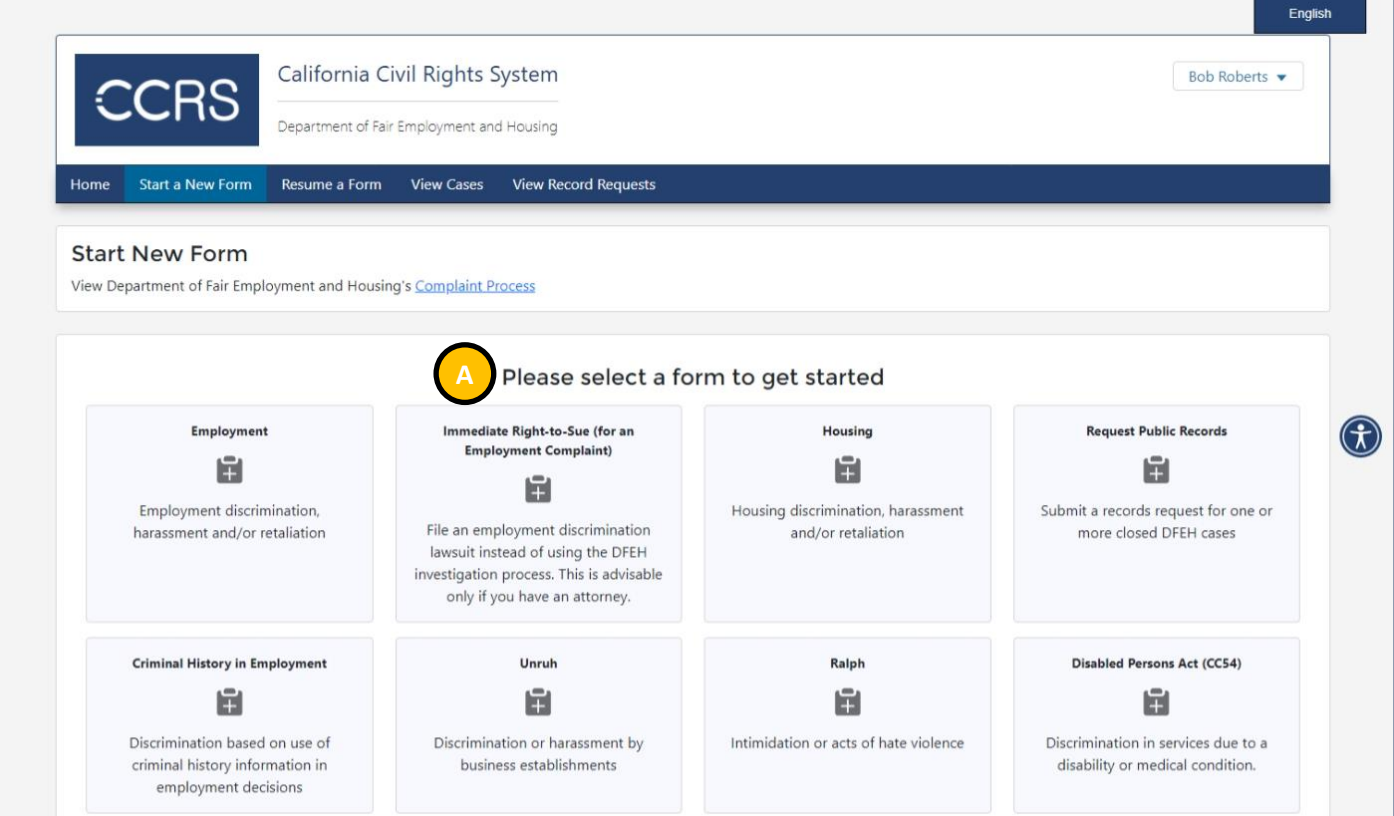

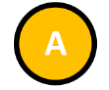

• Select the form to file. If you are unsure which intake form to use, visit [www.dfeh.ca.gov](http://www.dfeh.ca.gov/) for more information or contact DFEH by email at

[contact.center@dfeh.ca.gov](mailto:contact.center@dfeh.ca.gov) or by phone at 800-884-1684.

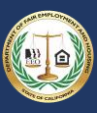

#### <span id="page-27-0"></span>3.5.3 Step 3: Enter Required Information

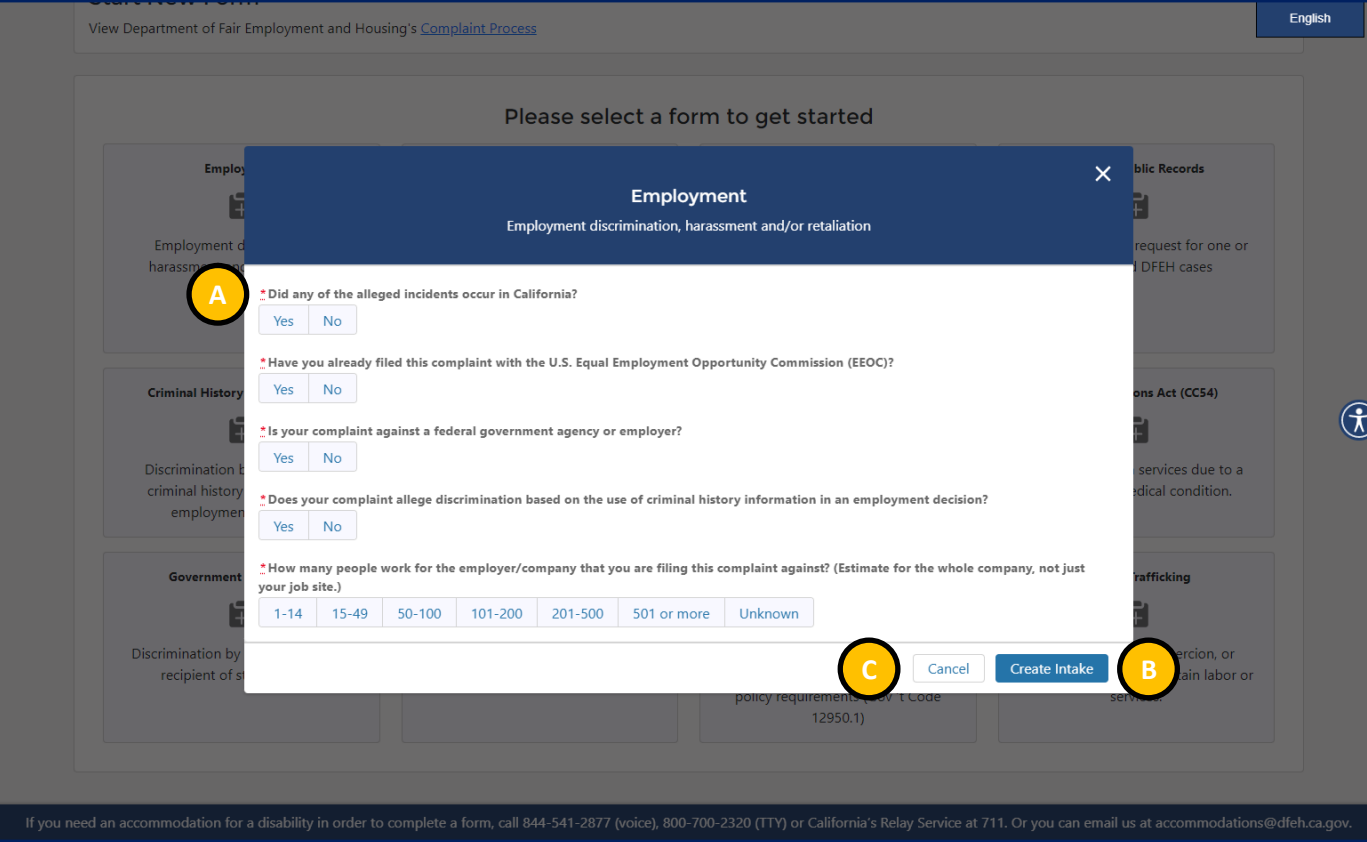

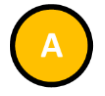

- Enter the required information
- Required information is denoted by both an asterisk following the field label and the field label displaying in a bold font
- The questions in the popup vary depending on the type of form to be filed

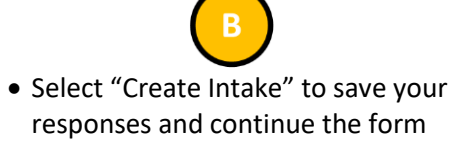

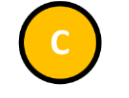

• Select "Cancel" to close the popup

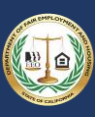

 $\bigcap$ 

#### <span id="page-28-0"></span>3.5.4 Step 4: Get Started

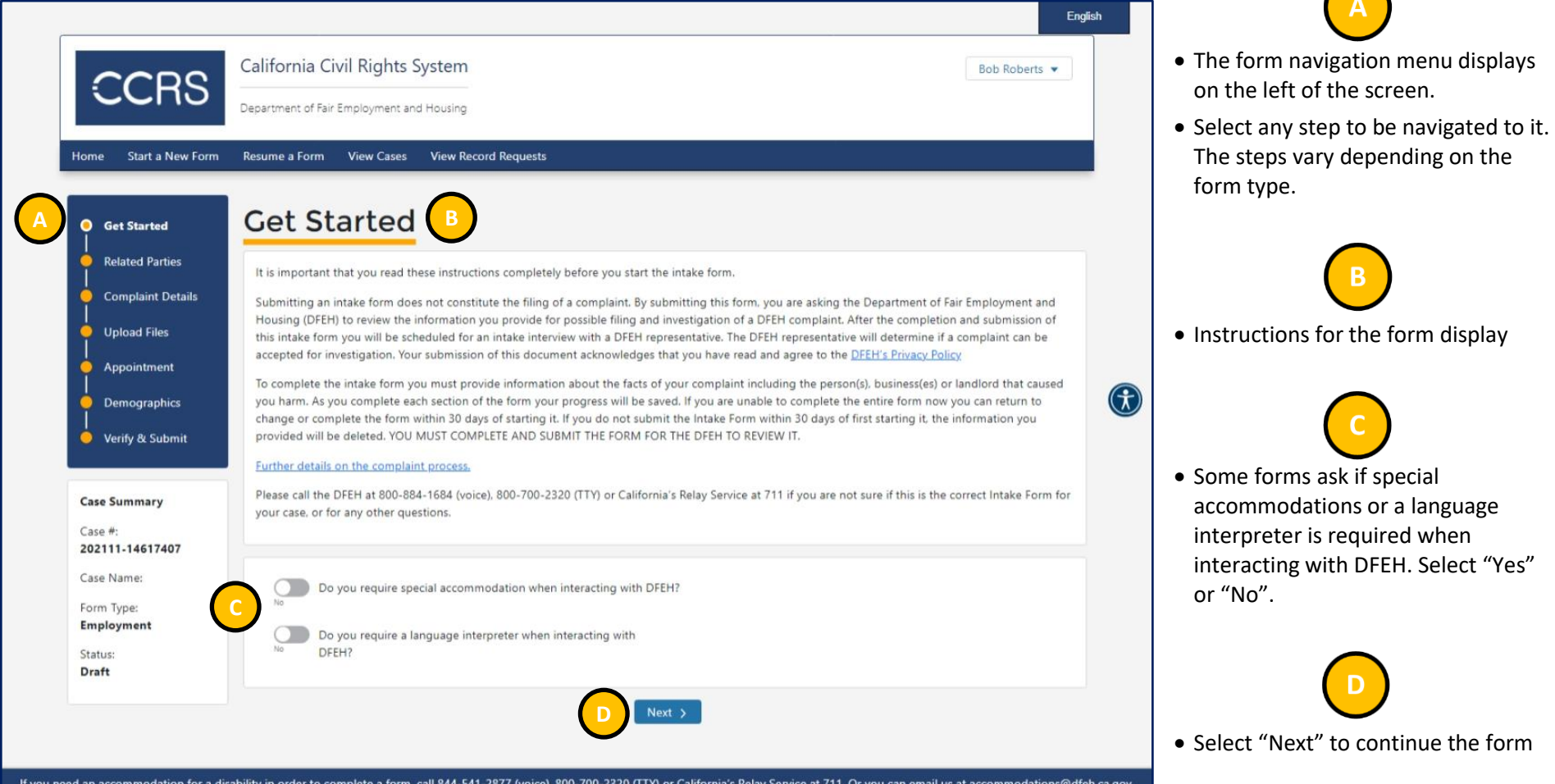

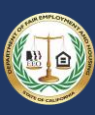

 $\bigcap$ 

#### <span id="page-29-0"></span>3.5.5 Step 5: Enter Related Parties

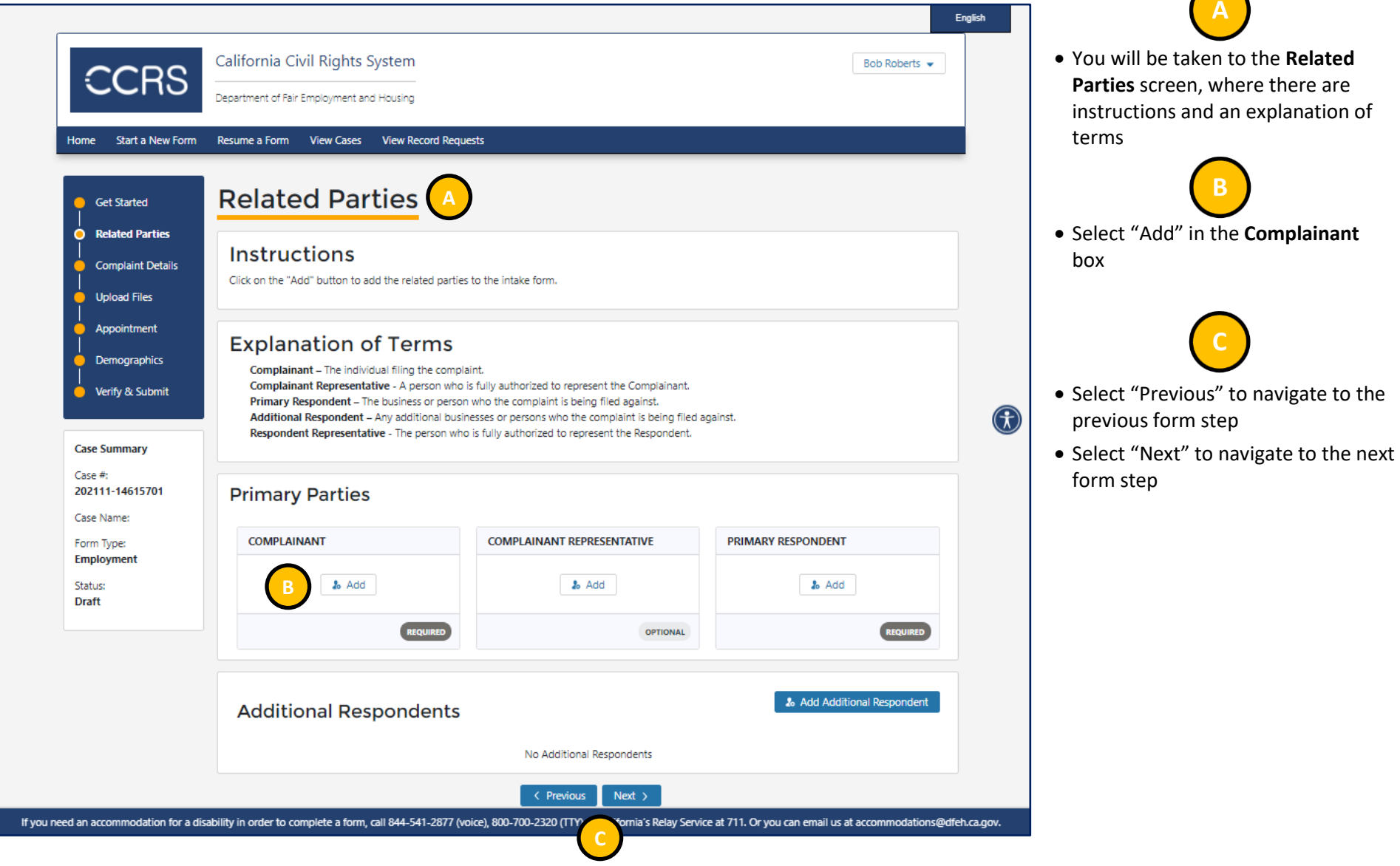

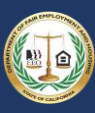

#### *3.5.5.1 Step 5a: Add Complainant*

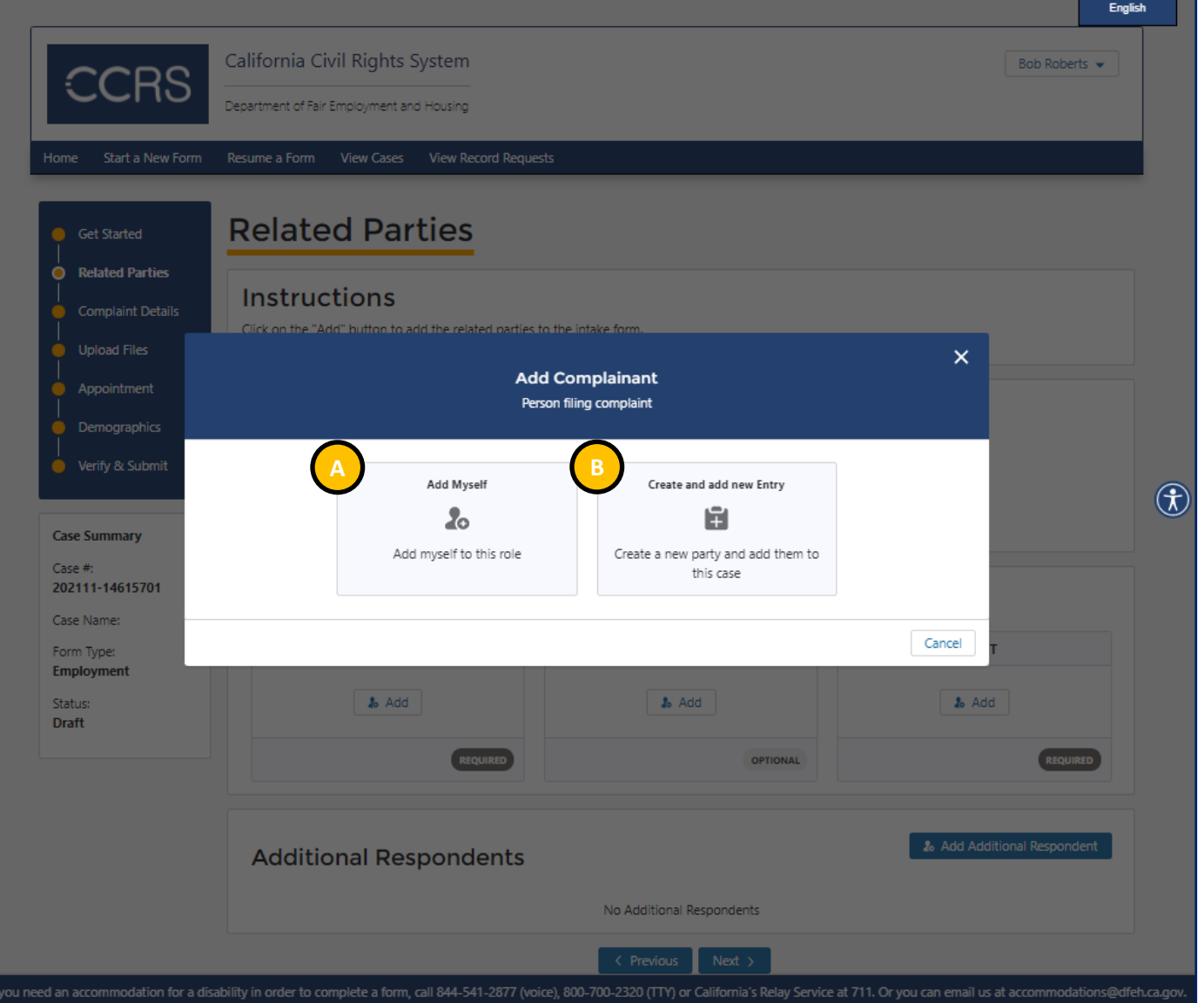

• Select "Add Myself" if you are submitting your own complaint

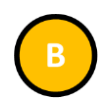

• Select "Create and add new Entry" if you are submitting a complaint on behalf of someone else

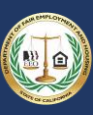

#### *3.5.5.2 Step 5b: Add Complainant Representative*

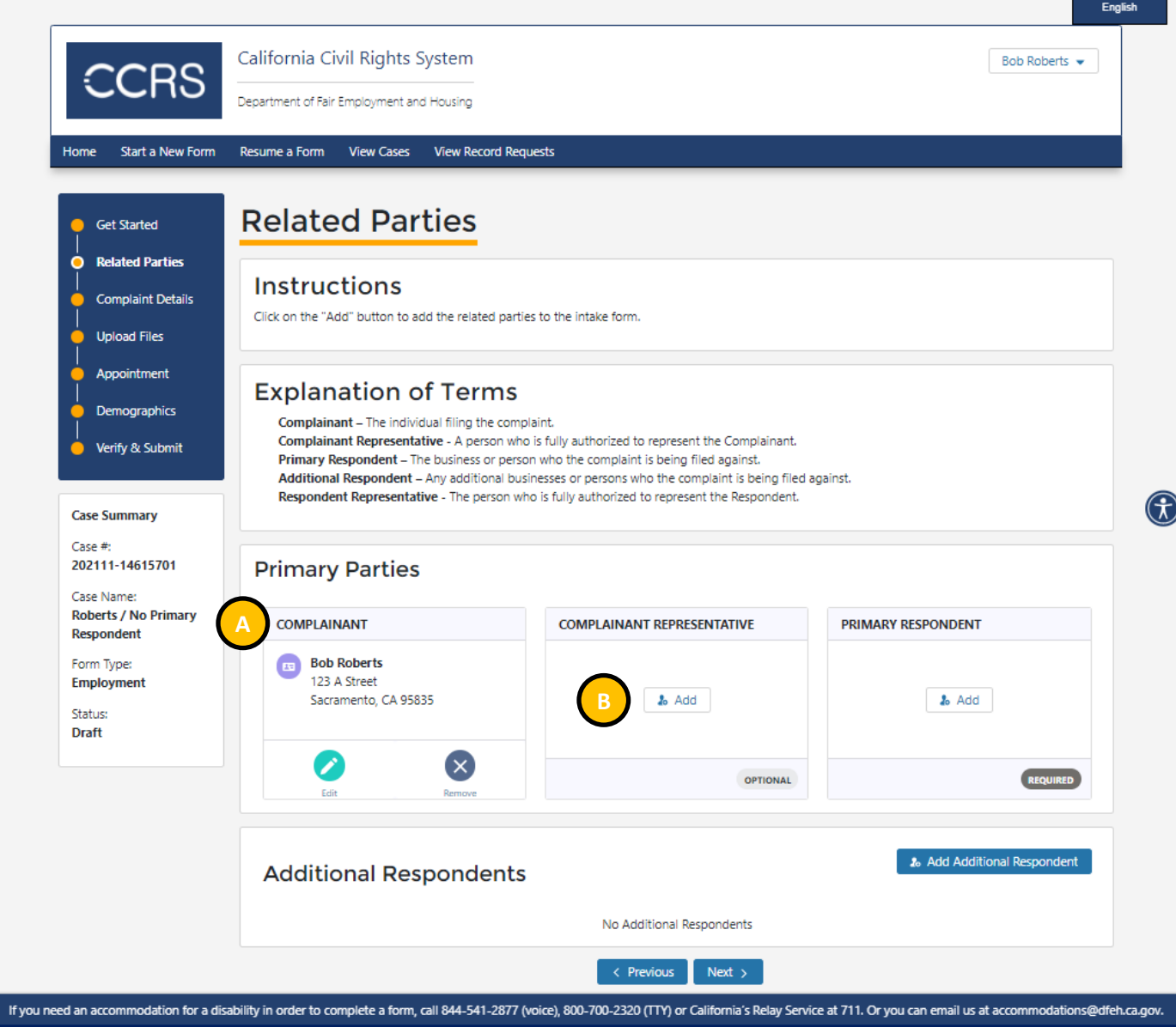

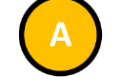

- After adding a complainant to the form, their information appears in the **Complainant** box
- Edit or remove the complainant information by selecting either "Edit" or "Remove"

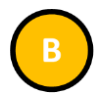

• Optional: Select "Add" in the **Complainant Representative** box if the complainant is represented by an attorney or other party

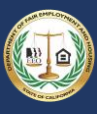

![](_page_32_Picture_2.jpeg)

• Select "Add Myself" to add yourself as the Complainant's Representative

![](_page_32_Picture_4.jpeg)

• Select "Create and add new Entry" to add a new party as the Complainant's Representative

![](_page_33_Picture_1.jpeg)

#### *3.5.5.3 Step 5c: Add Primary Respondent*

![](_page_33_Picture_75.jpeg)

![](_page_33_Picture_4.jpeg)

- After adding a complainant representative to the form, their information appears in the **Complainant Representative** box
- Edit or remove the representative information by selecting either "Edit" or "Remove"

• Select "Add" in the **Primary Respondent** box

![](_page_34_Picture_1.jpeg)

![](_page_34_Picture_37.jpeg)

![](_page_34_Picture_3.jpeg)

• Select "Create and add new Entry" to add the Respondent to your complaint

![](_page_35_Picture_1.jpeg)

![](_page_35_Picture_53.jpeg)

elect "Person Account" if the Respondent is an individual

![](_page_35_Picture_4.jpeg)

elect "Business Account" if the Respondent is a business or company
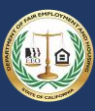

#### *3.5.5.4 Step 5d: Add Additional Respondents*

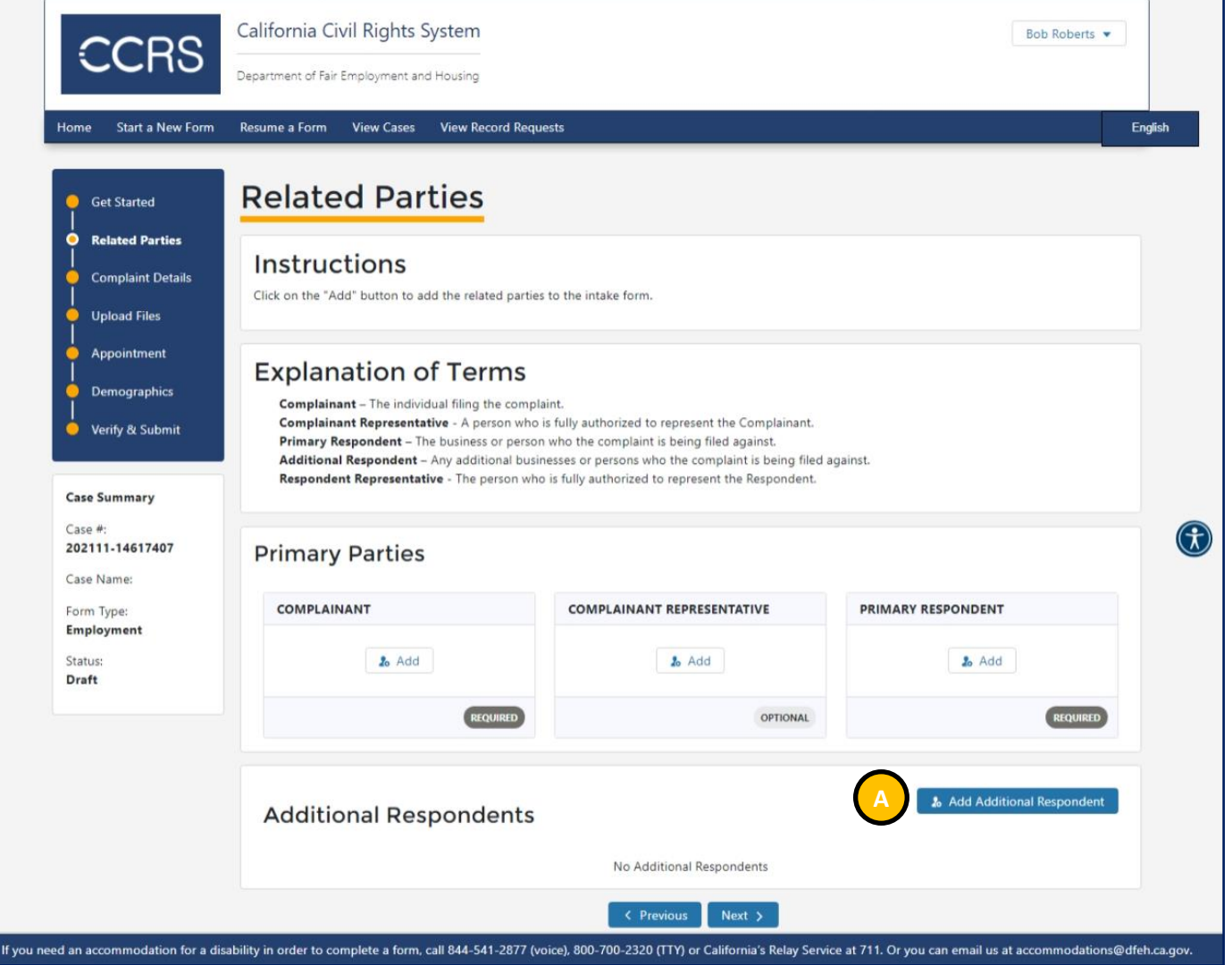

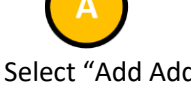

• Optional: Select "Add Additional Respondent" if there is more than one Respondent

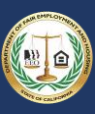

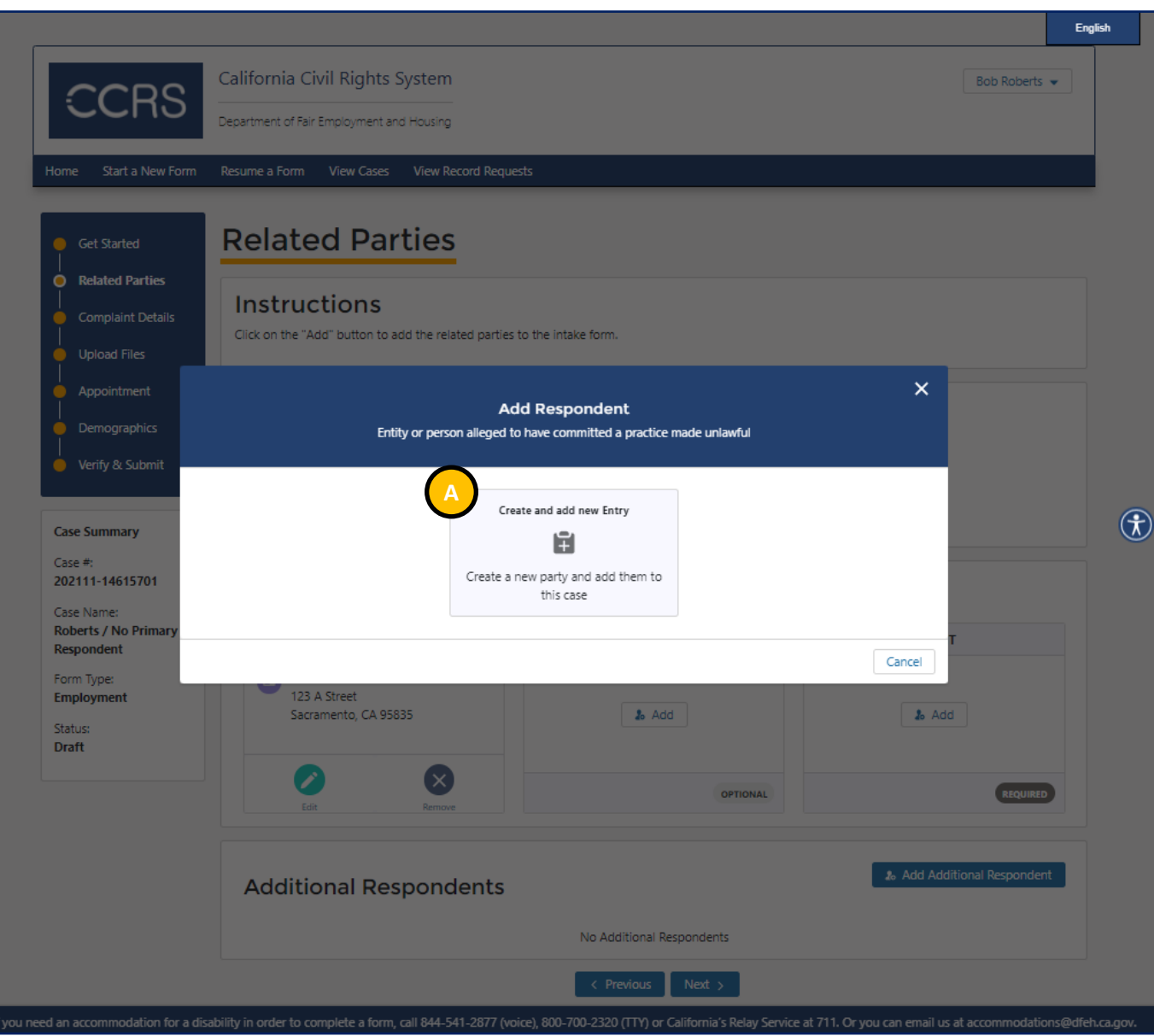

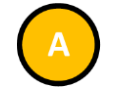

• Select "Create and add new Entry" to add the Respondent to your complaint

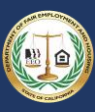

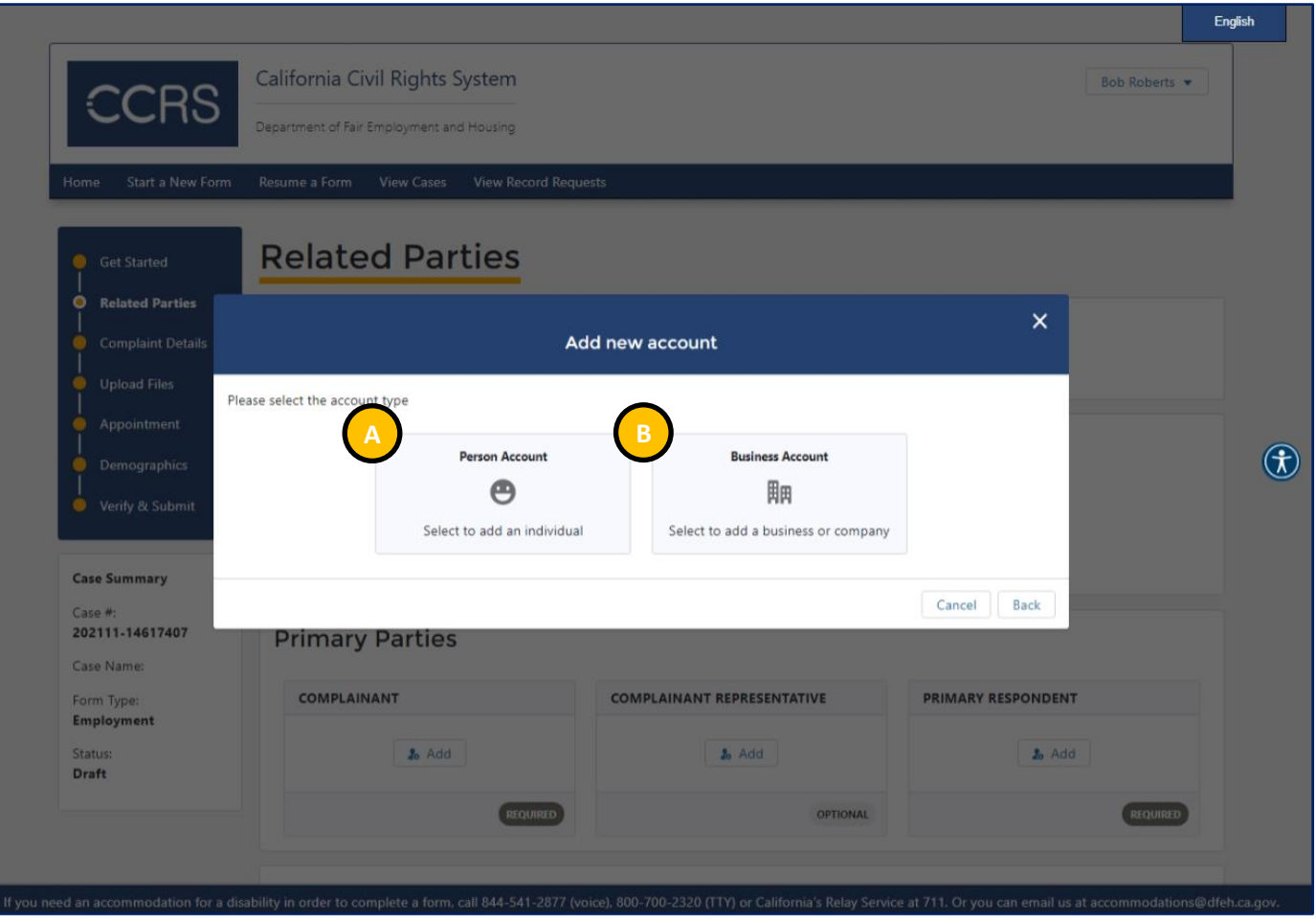

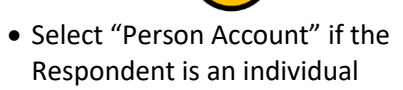

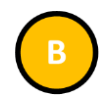

• Select "Business Account" if the Respondent is a business or company

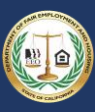

#### 3.5.6 Step 6: Enter Complaint Details

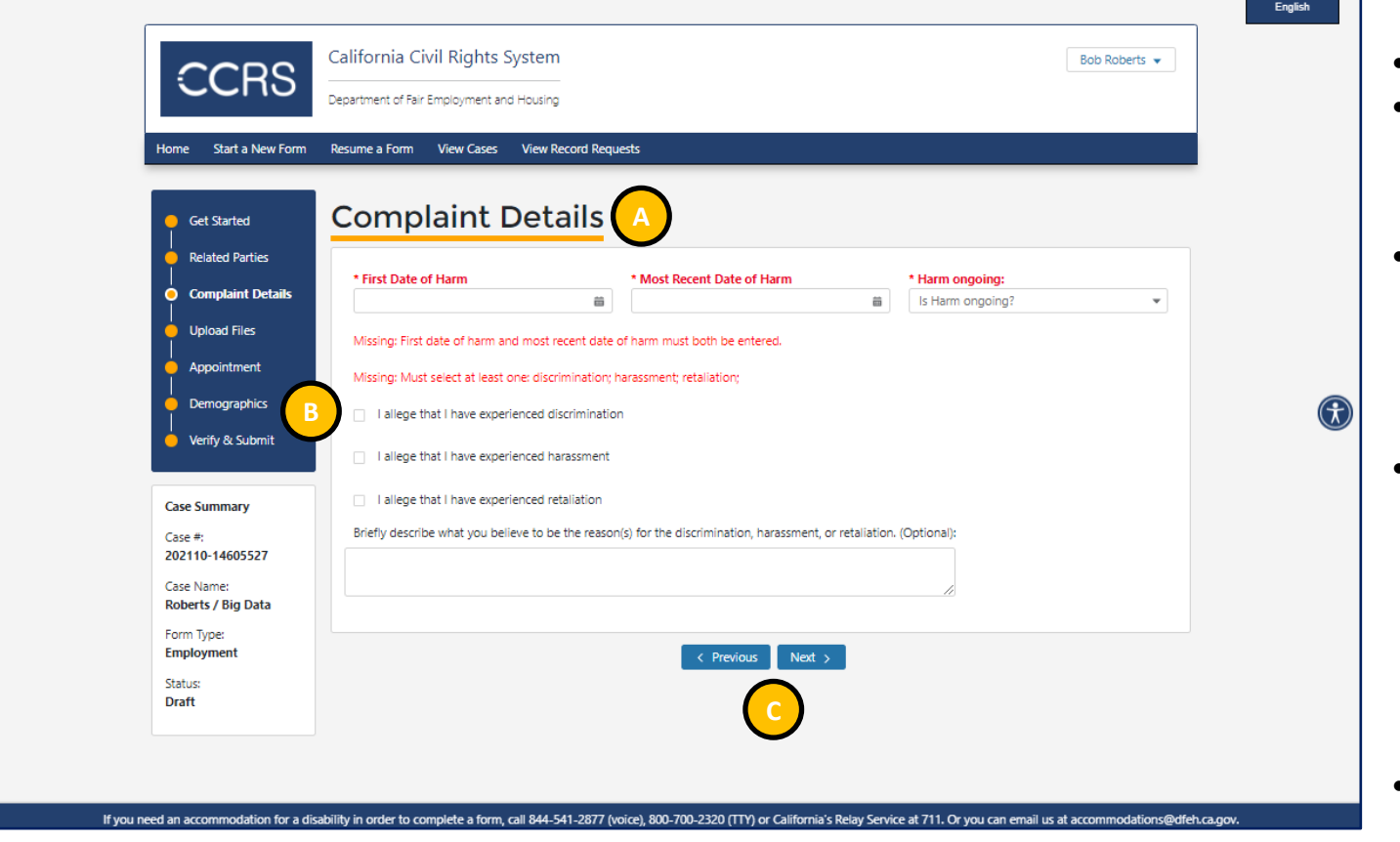

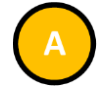

- Enter the required information
- Required information is denoted by both an asterisk following the field label and the field label displaying in a bold red font
- The questions vary depending on the type of form to be filed

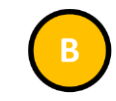

• Once you select a checkbox, additional information will display to allow you to select the basis of your complaint and the harm you are alleging

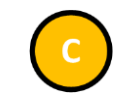

- Select "Previous" to navigate to the previous form step
- Select "Next" to navigate to the next form step

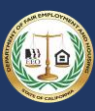

 $\bigcap$ 

### 3.5.7 Step 7: Upload Files

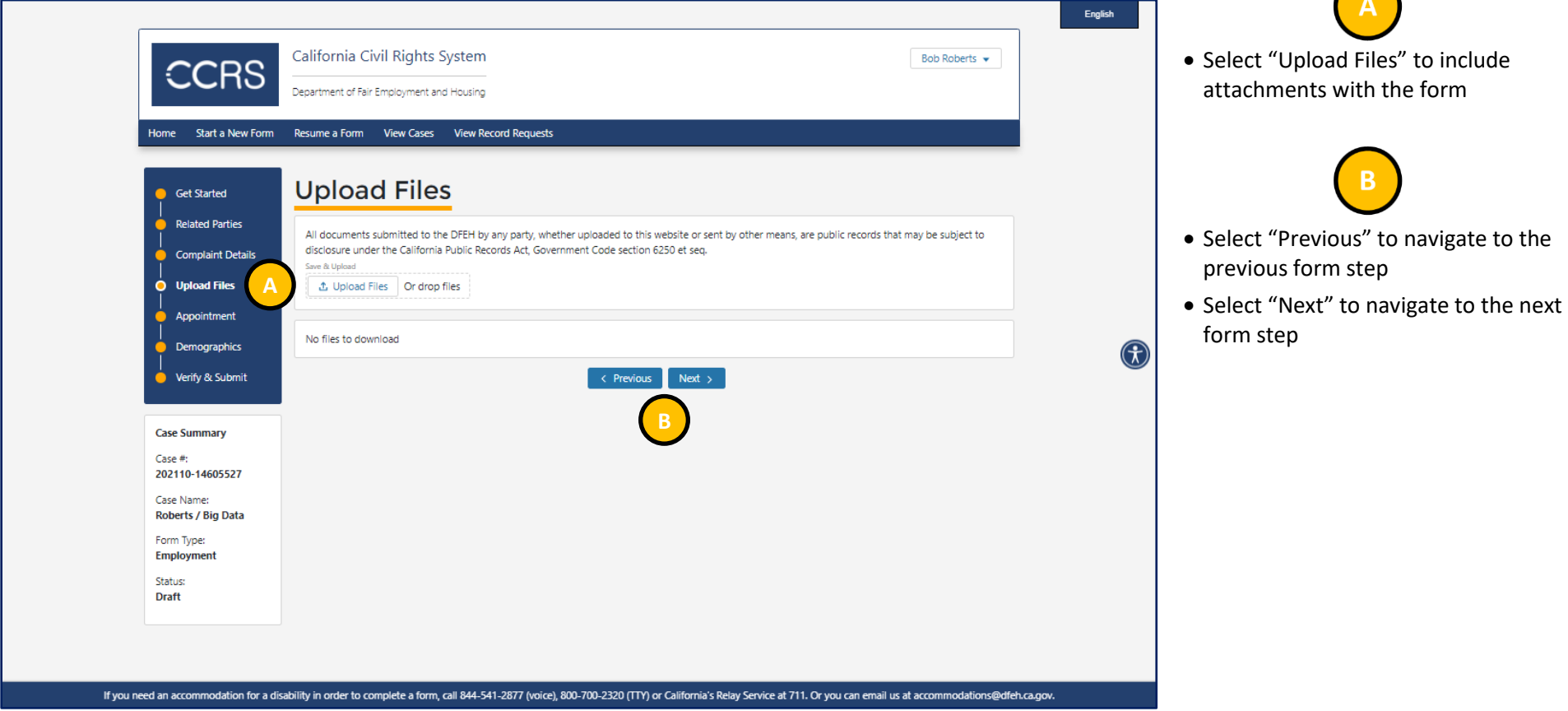

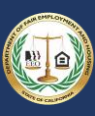

### 3.5.8 Step 8: Make Appointment

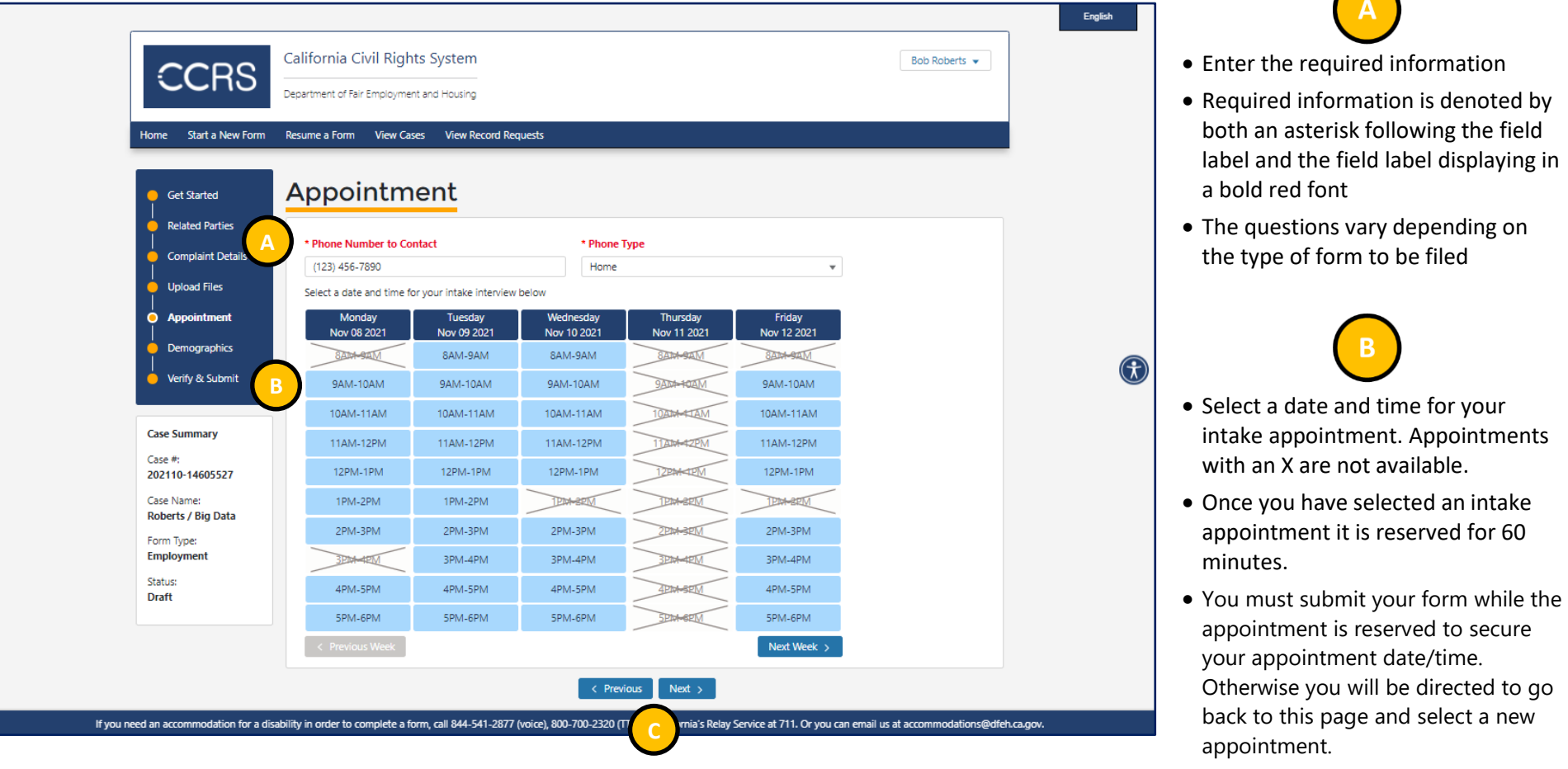

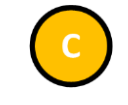

 $\sqrt{2}$ 

- Select "Previous" to navigate to the previous form step
- Select "Next" to navigate to the next form step

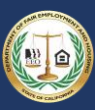

 $\bigcap$ 

### 3.5.9 Step 9: Enter Demographics

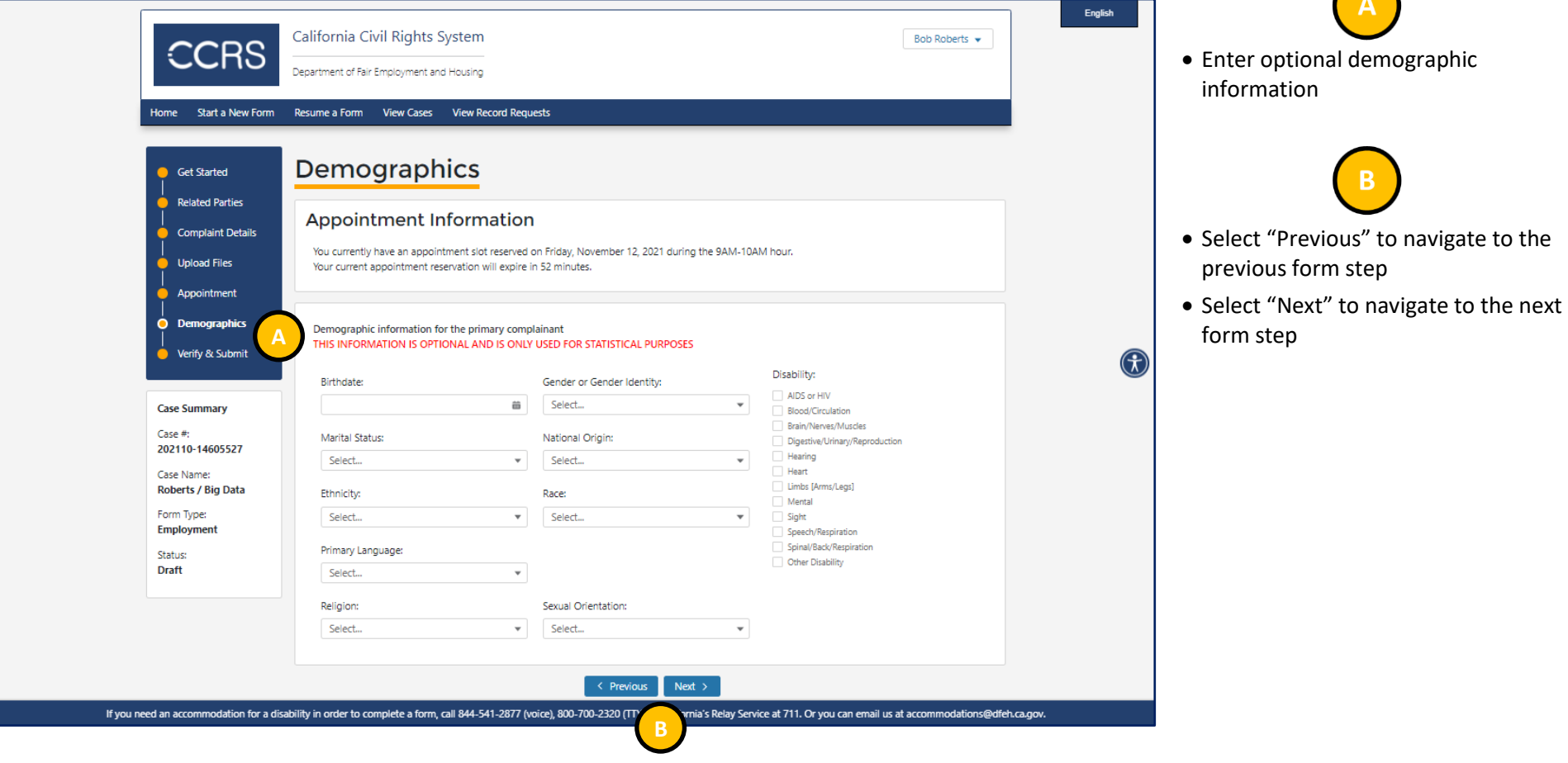

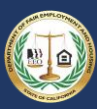

### 3.5.10 Step 10: Verify & Submit

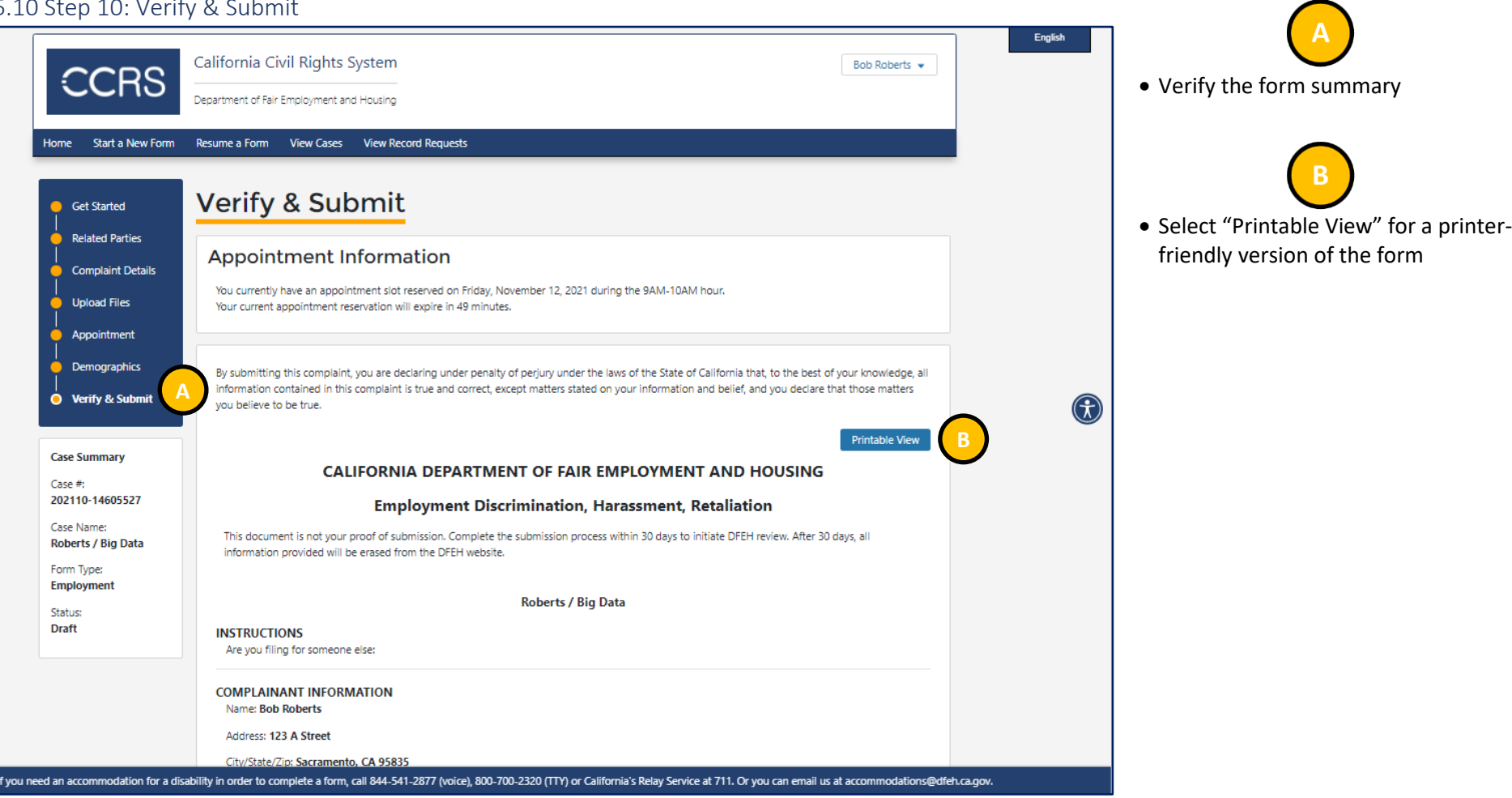

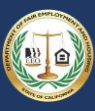

 $\sqrt{2}$ 

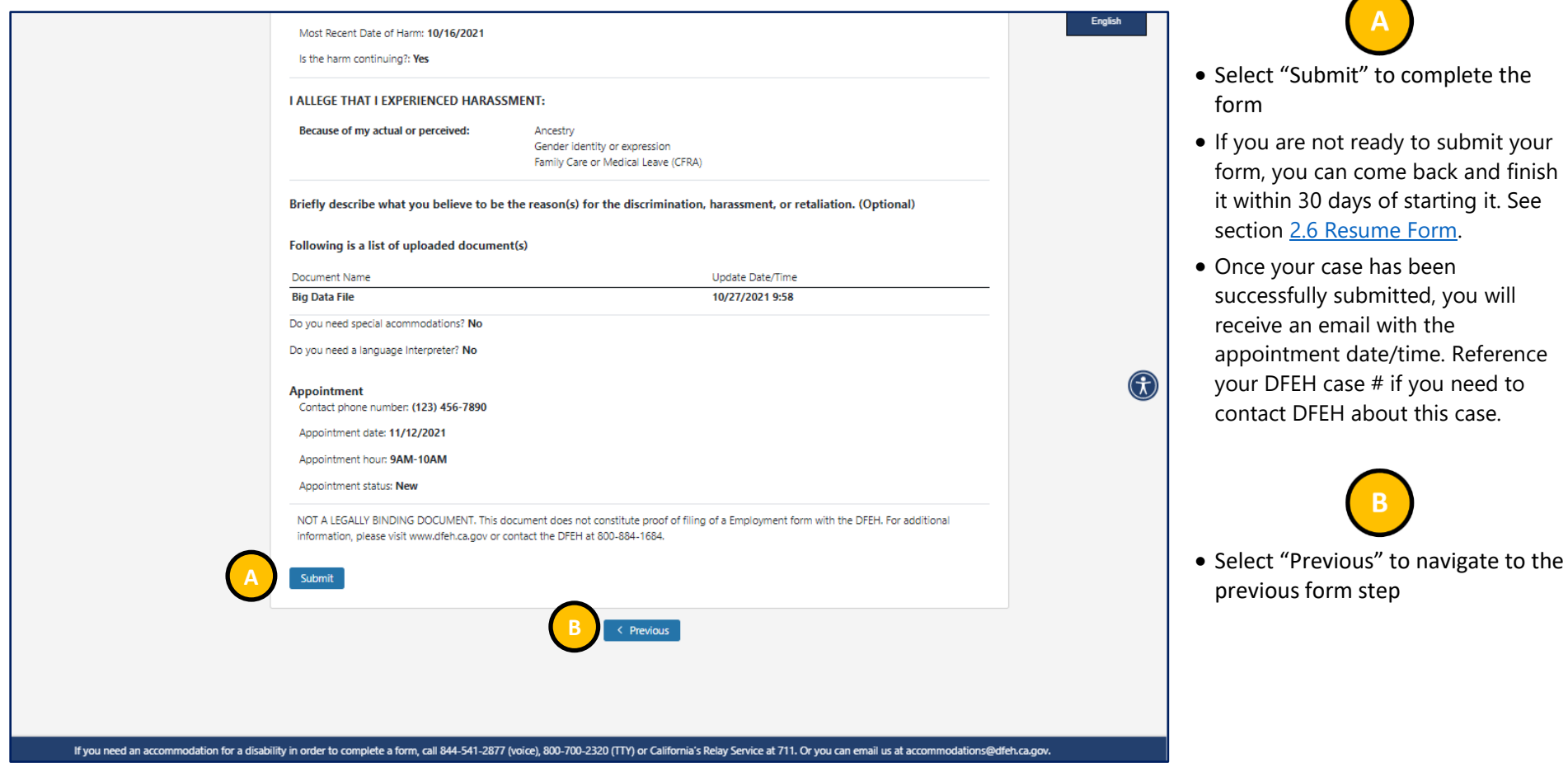

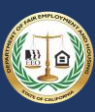

### 3.6 Viewing Your Case Status

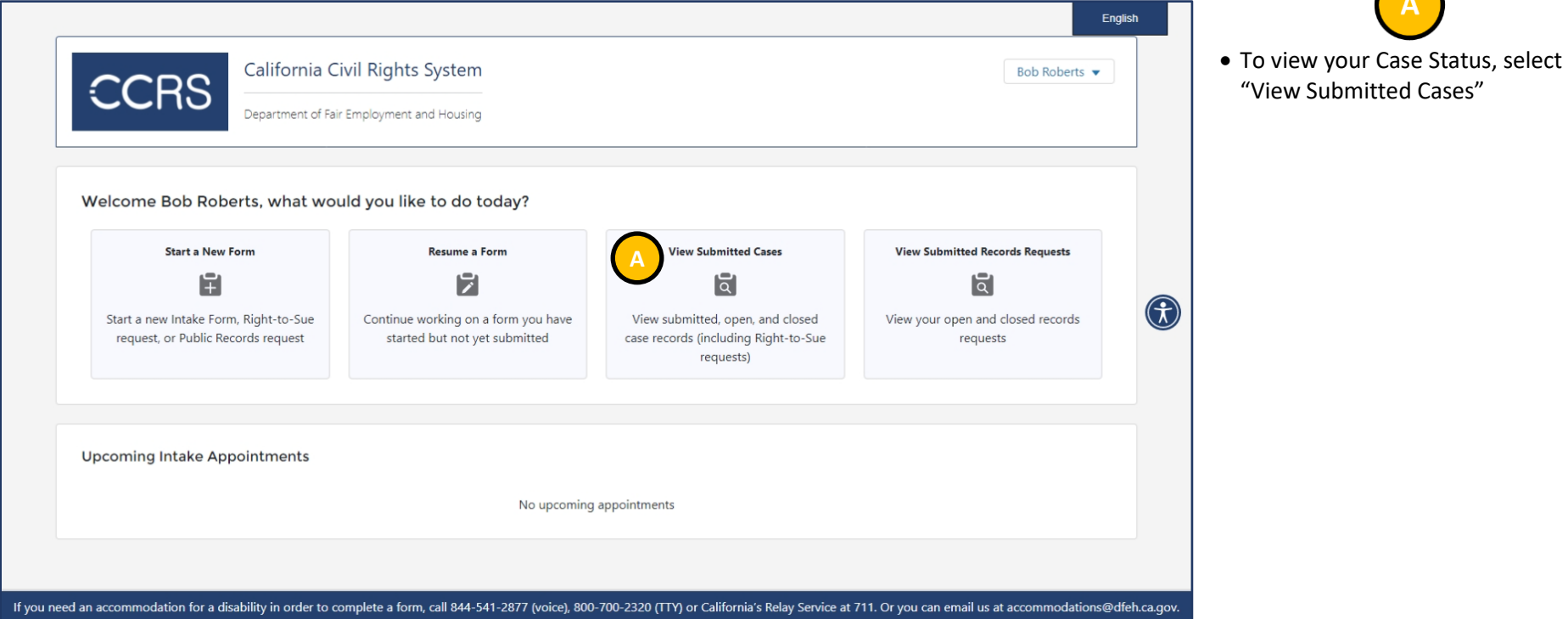

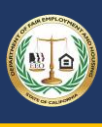

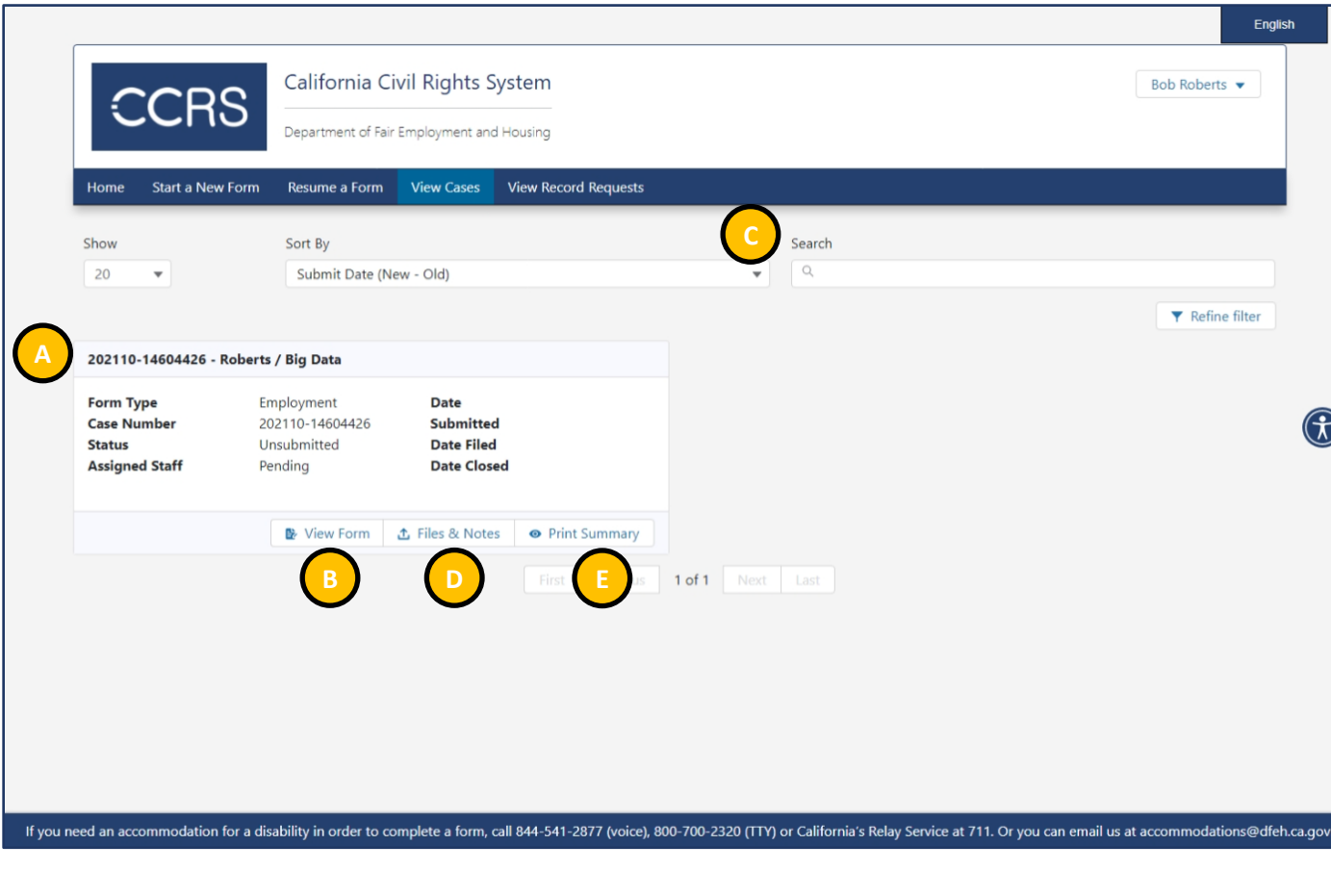

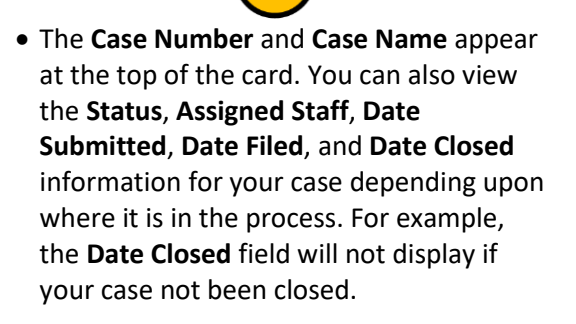

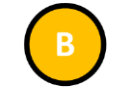

- Select "View Form" to view the completed form
- You may edit the form for your case if the Status is Unsubmitted or New.

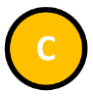

• You can sort or search for a case.

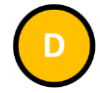

- Select "Files & Notes" to upload, download, or delete files and/or add notes
- See section 3.7 Sending a Note to DFEH [About Your Case](#page-47-0)

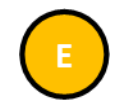

Return to [top](#page-0-0) **Page | 46** Neturn to top Page | 46 • Select "Print Summary" for a printable

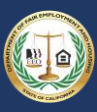

## <span id="page-47-0"></span>3.7 Sending a Note to DFEH About Your Case

## 3.7.1 Step 1: View Submitted Cases

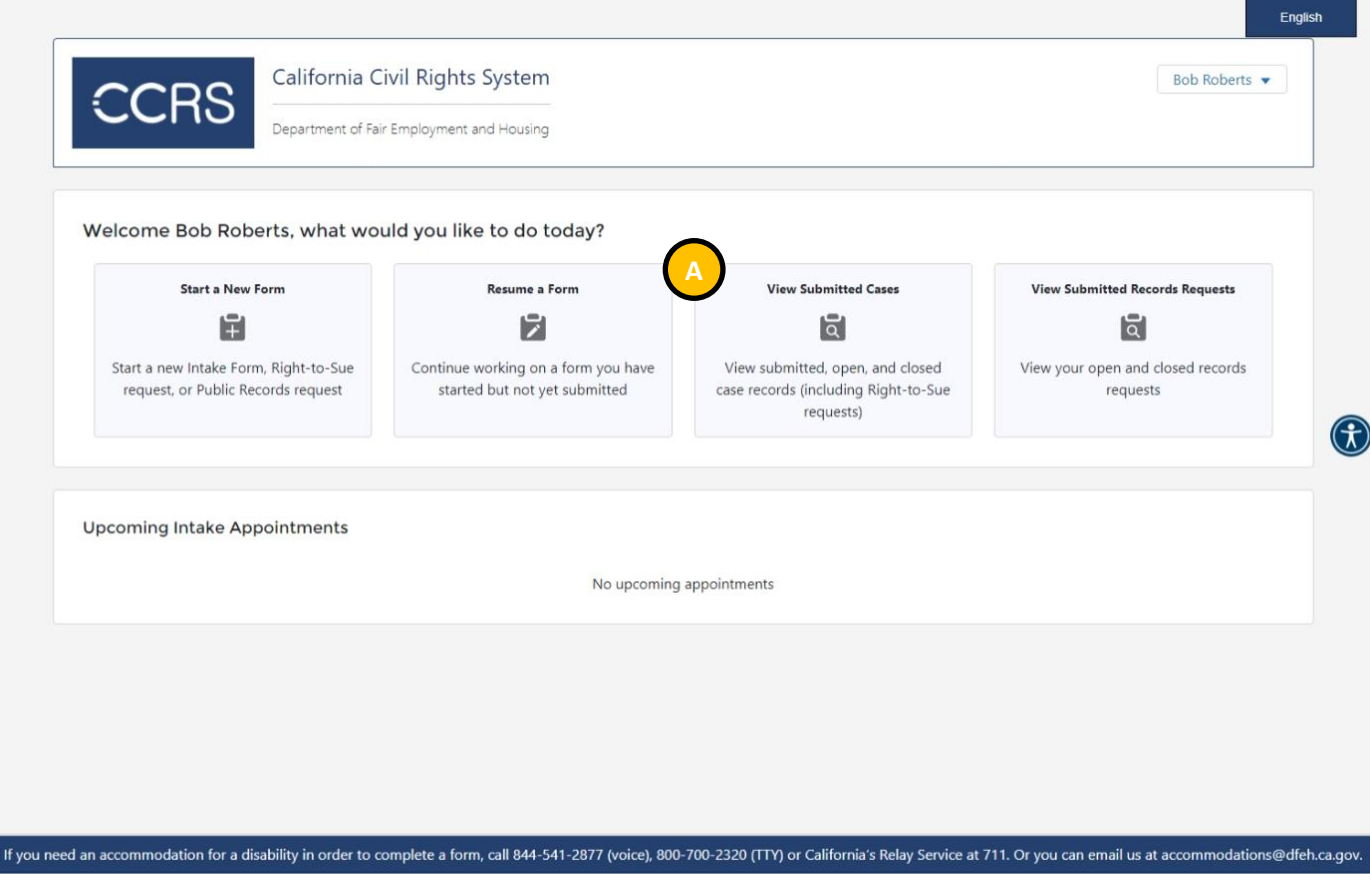

• When logged in (see section 3.2 [Logging Into CCRS\)](#page-18-0), select "View Submitted Cases"

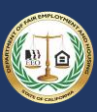

 $\bigcap$ 

### 3.7.2 Step 2: Open the Notes Section

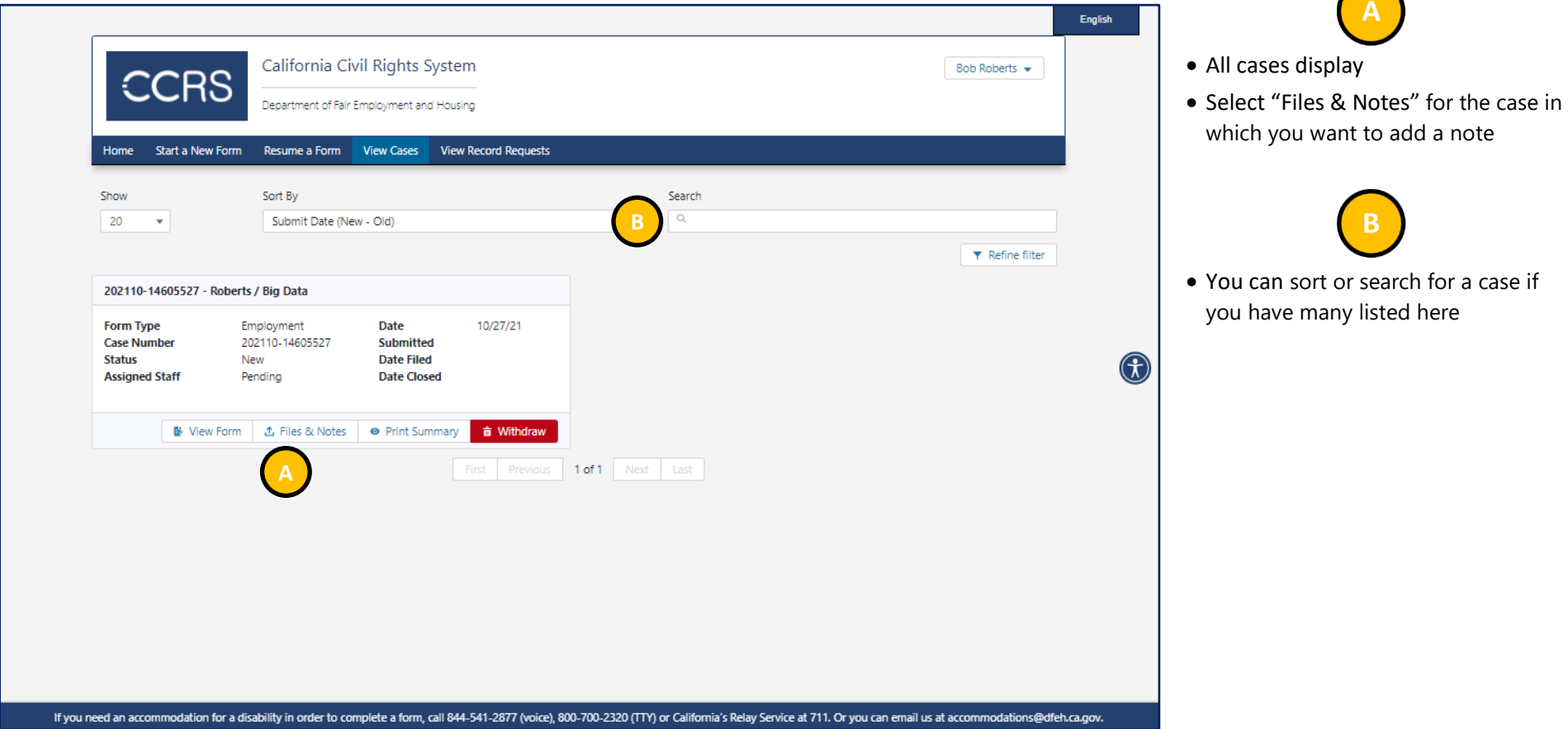

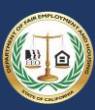

 $\sqrt{2}$ 

#### 3.7.3 Step 3: Open Notes Tab

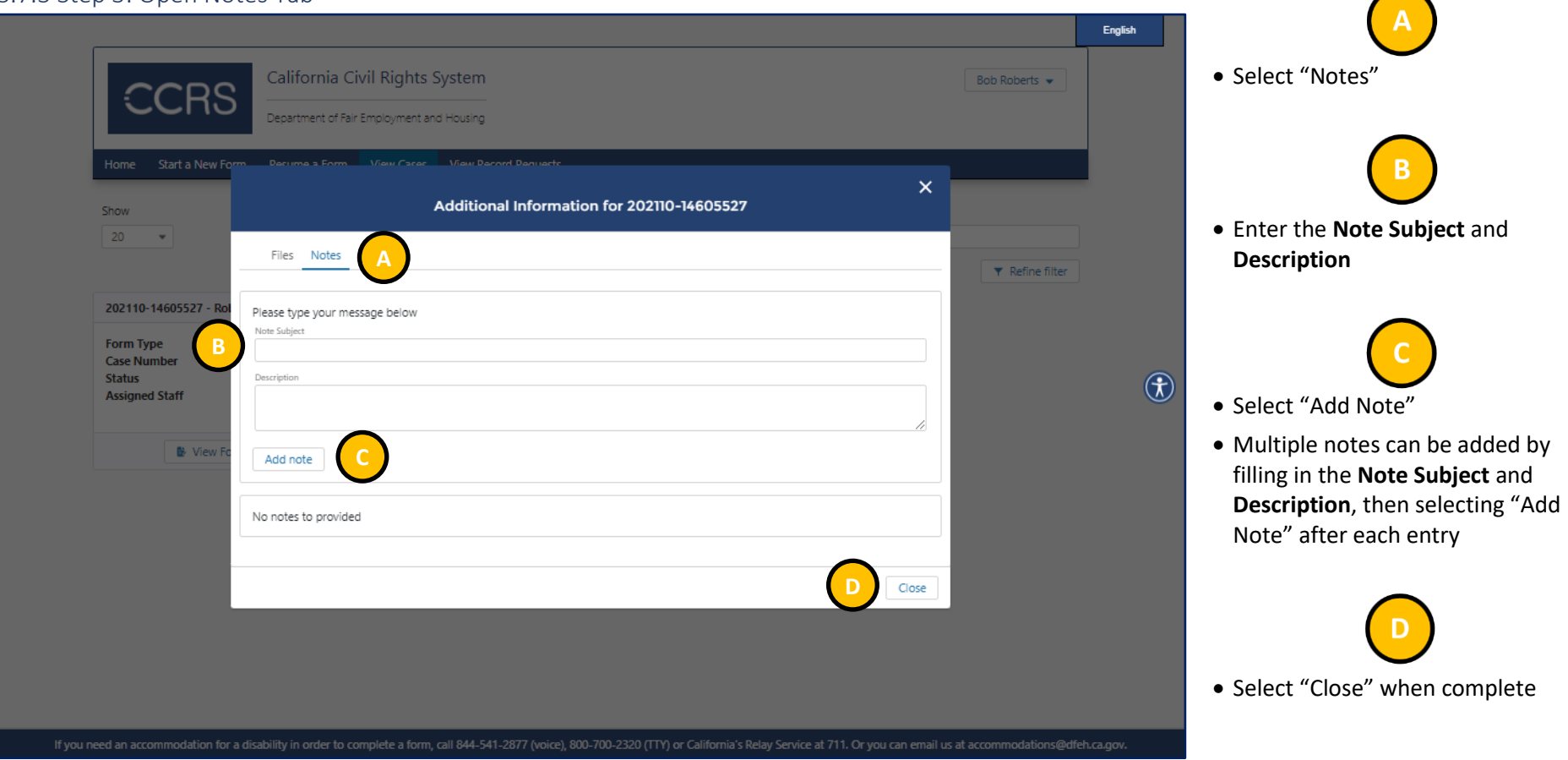

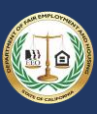

## <span id="page-50-0"></span>3.8 Obtaining a Right-to-Sue

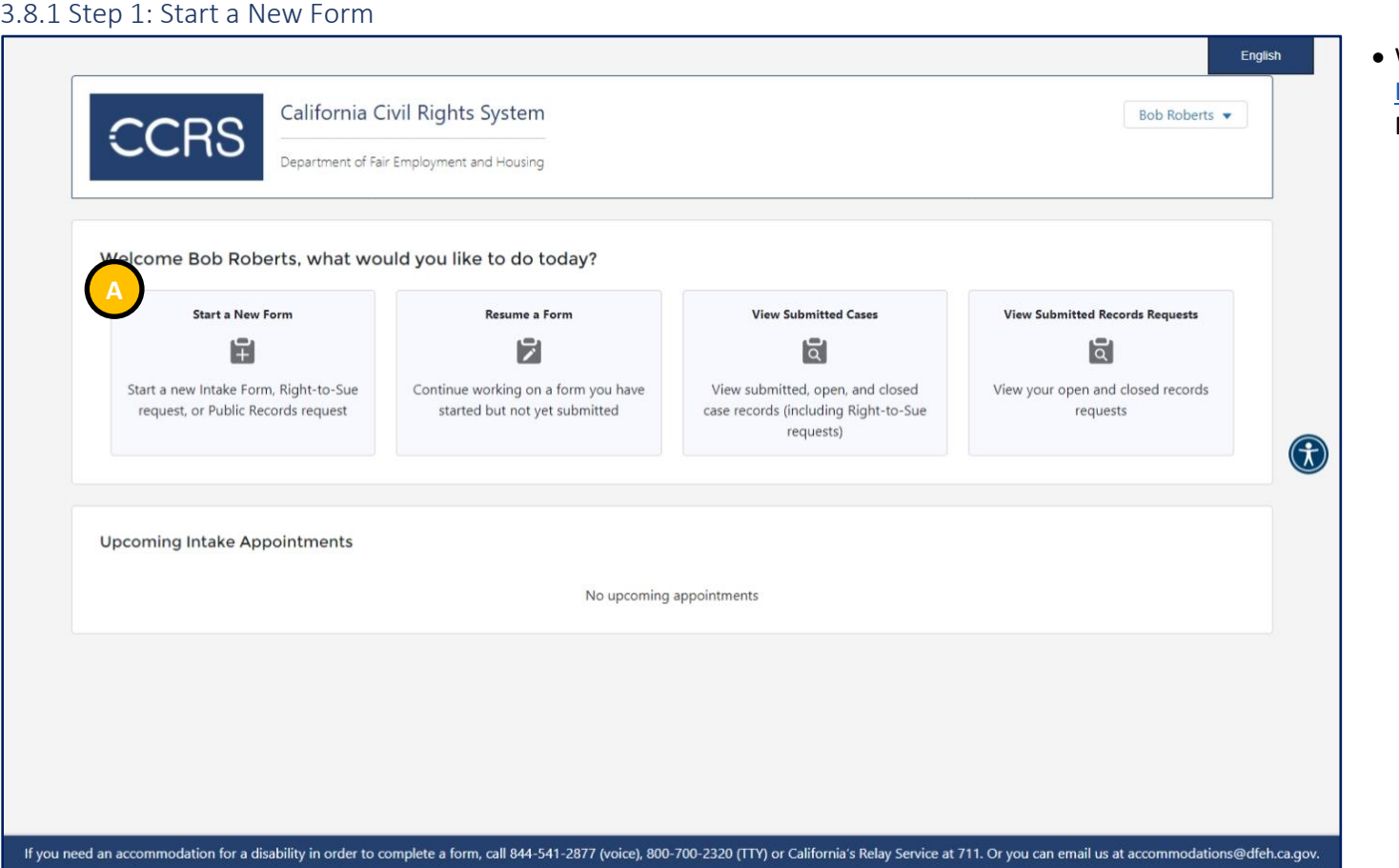

When logged in (see section  $3.2$ [Logging Into CCRS\)](#page-18-0), select "Start a New Form"

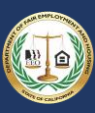

### 3.8.2 Step 2: Select the Right-to-Sue Form

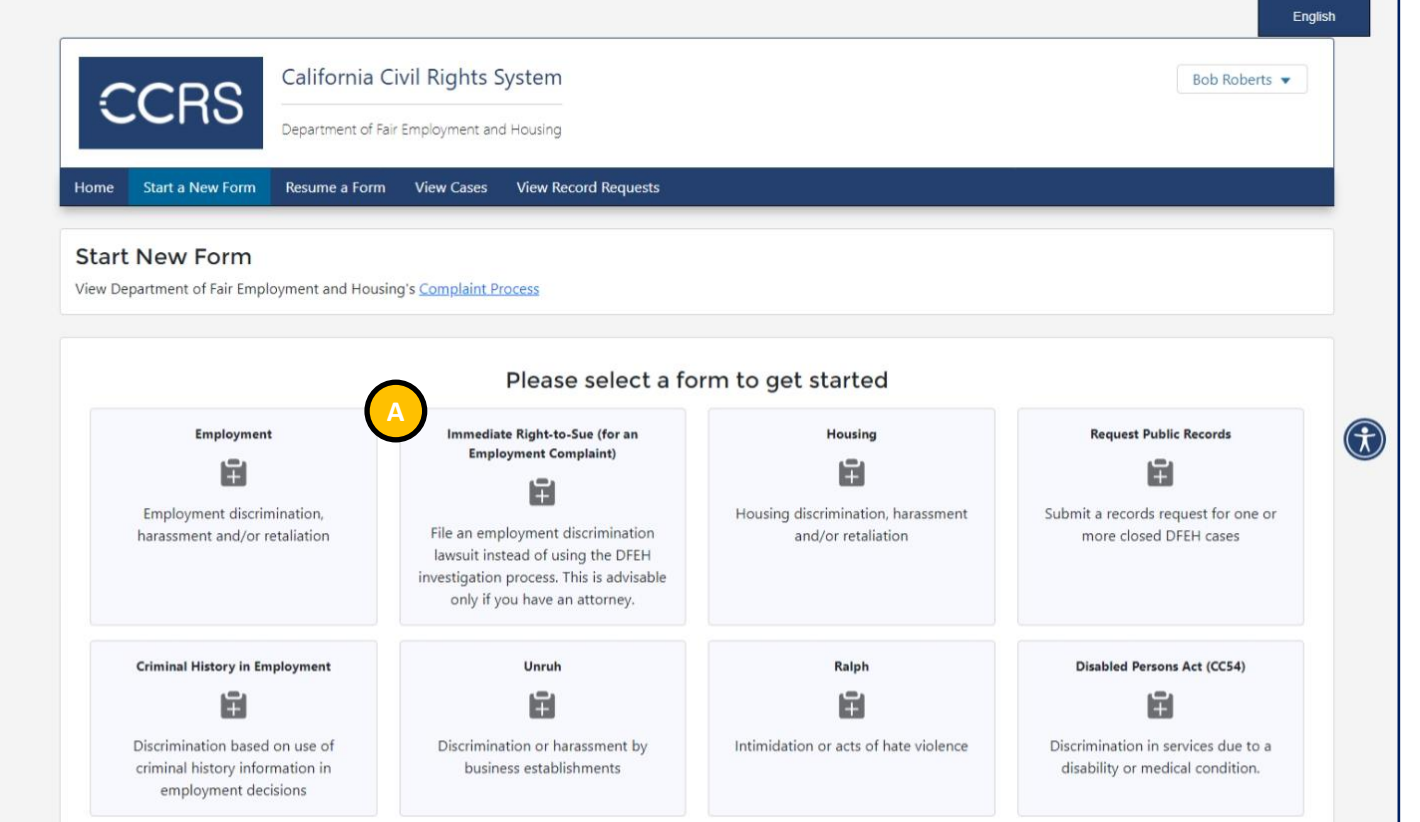

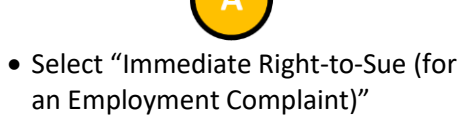

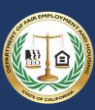

 $\bigcap$ 

#### 3.8.3 Step 3: Review Instructions

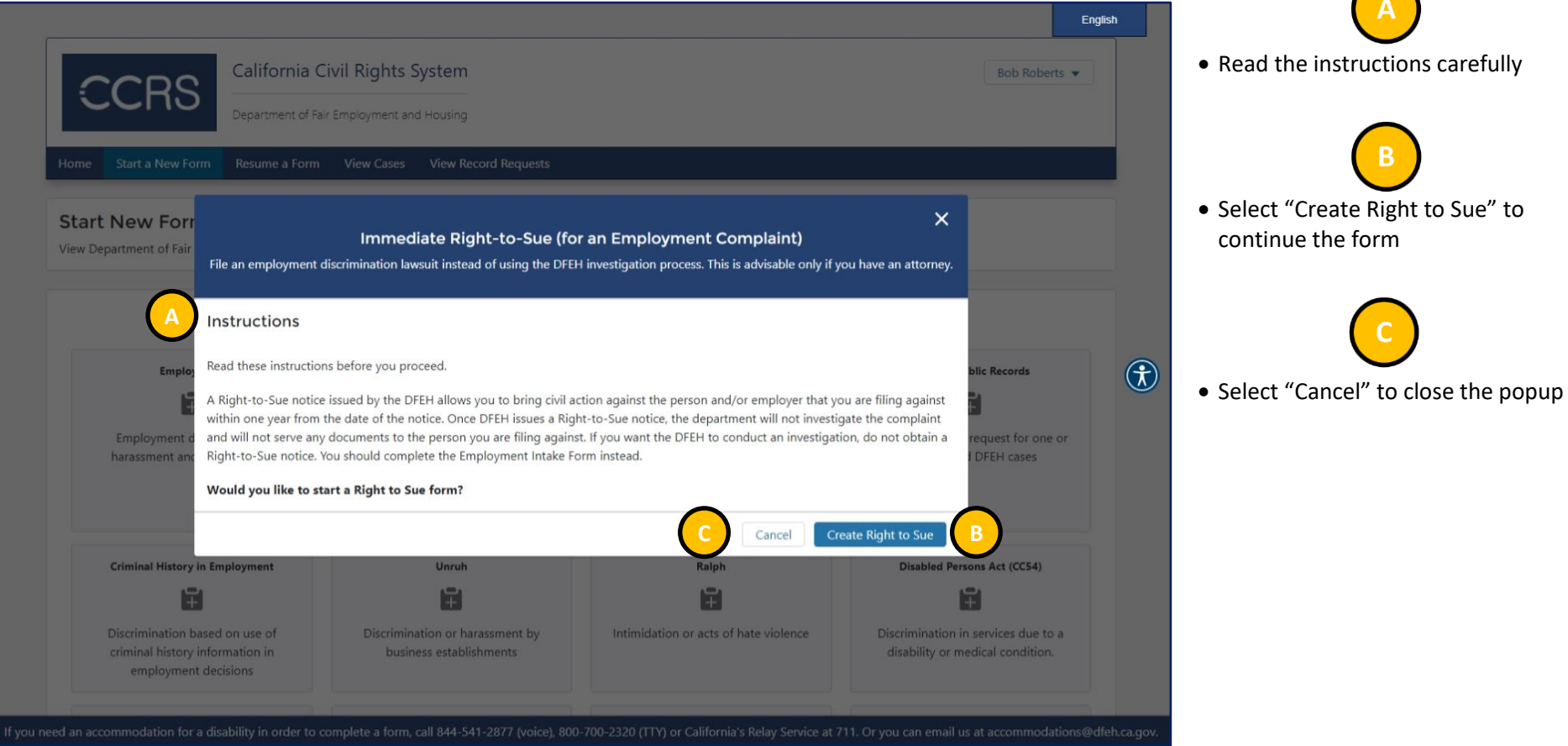

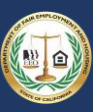

 $\bigcap$ 

### 3.8.4 Step 4: Get Started

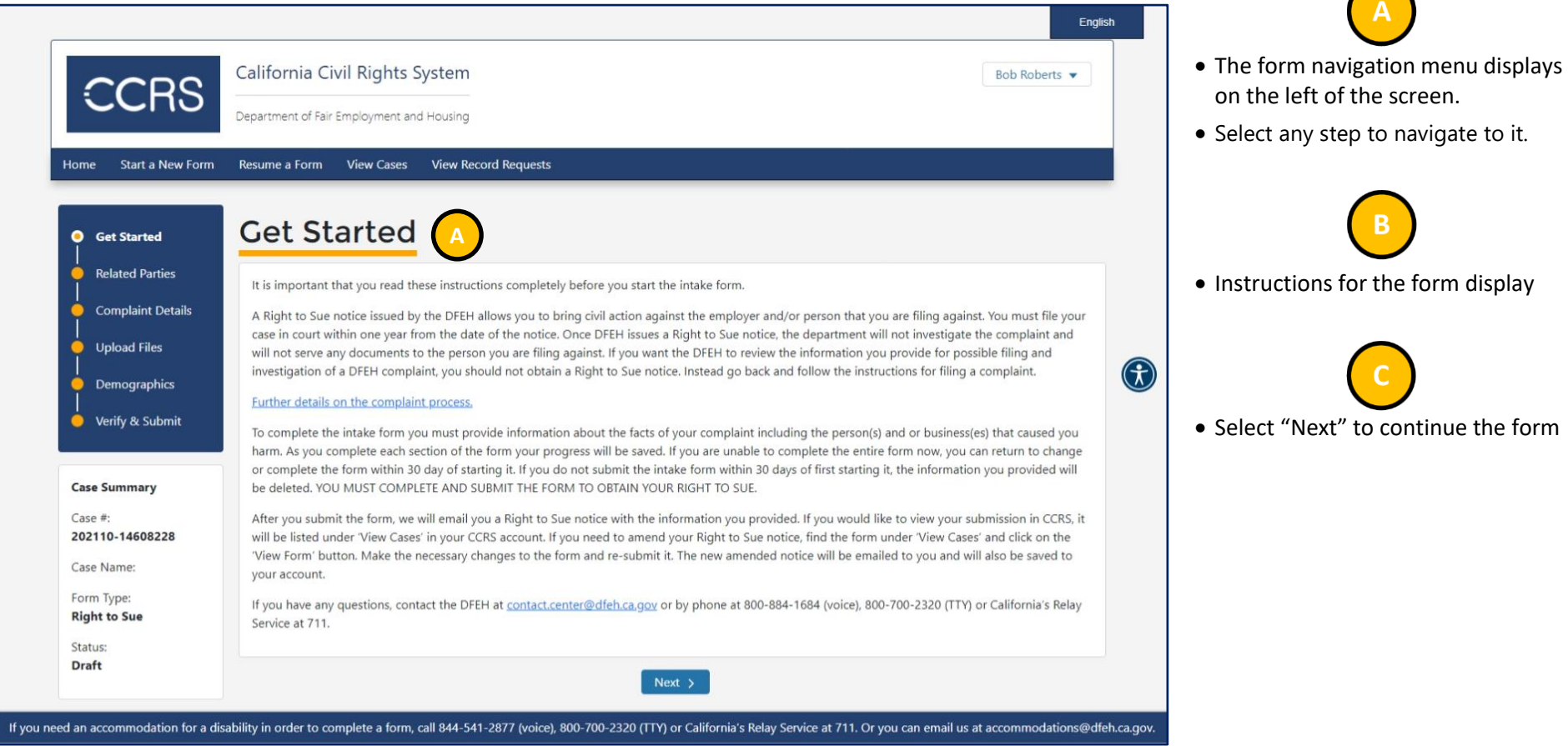

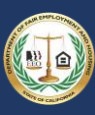

 $\bigcap$ 

## 3.8.5 Step 5: Enter Related Parties

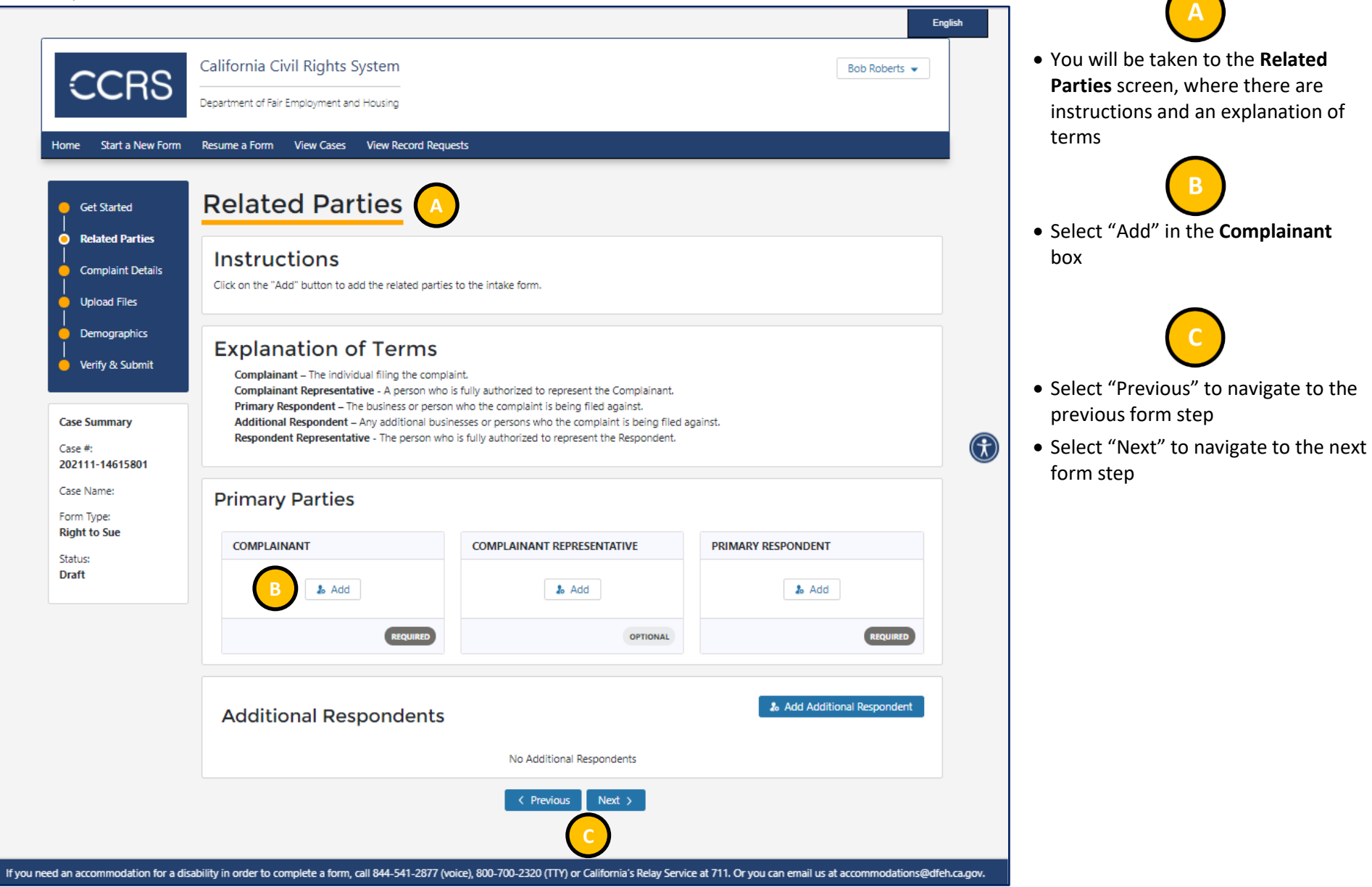

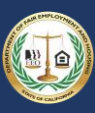

#### *3.8.5.1 Step 5a: Add Complainant*

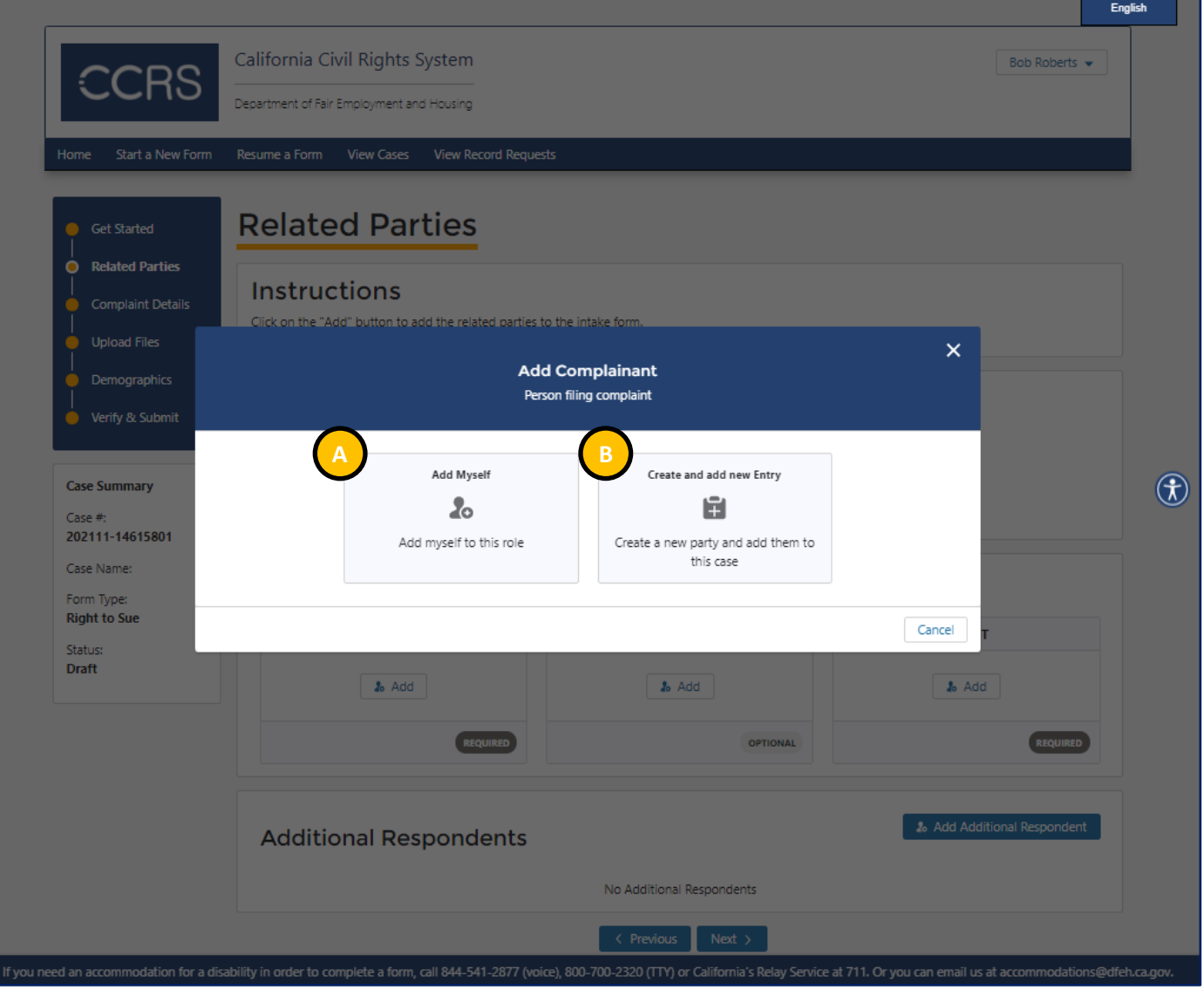

• Select "Add Myself" if you are filing your own complaint

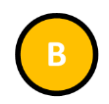

• Select "Create and add new Entry" if you are submitting on behalf of someone else

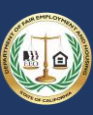

#### *3.8.5.2 Step 5b: Add Complainant Representative*

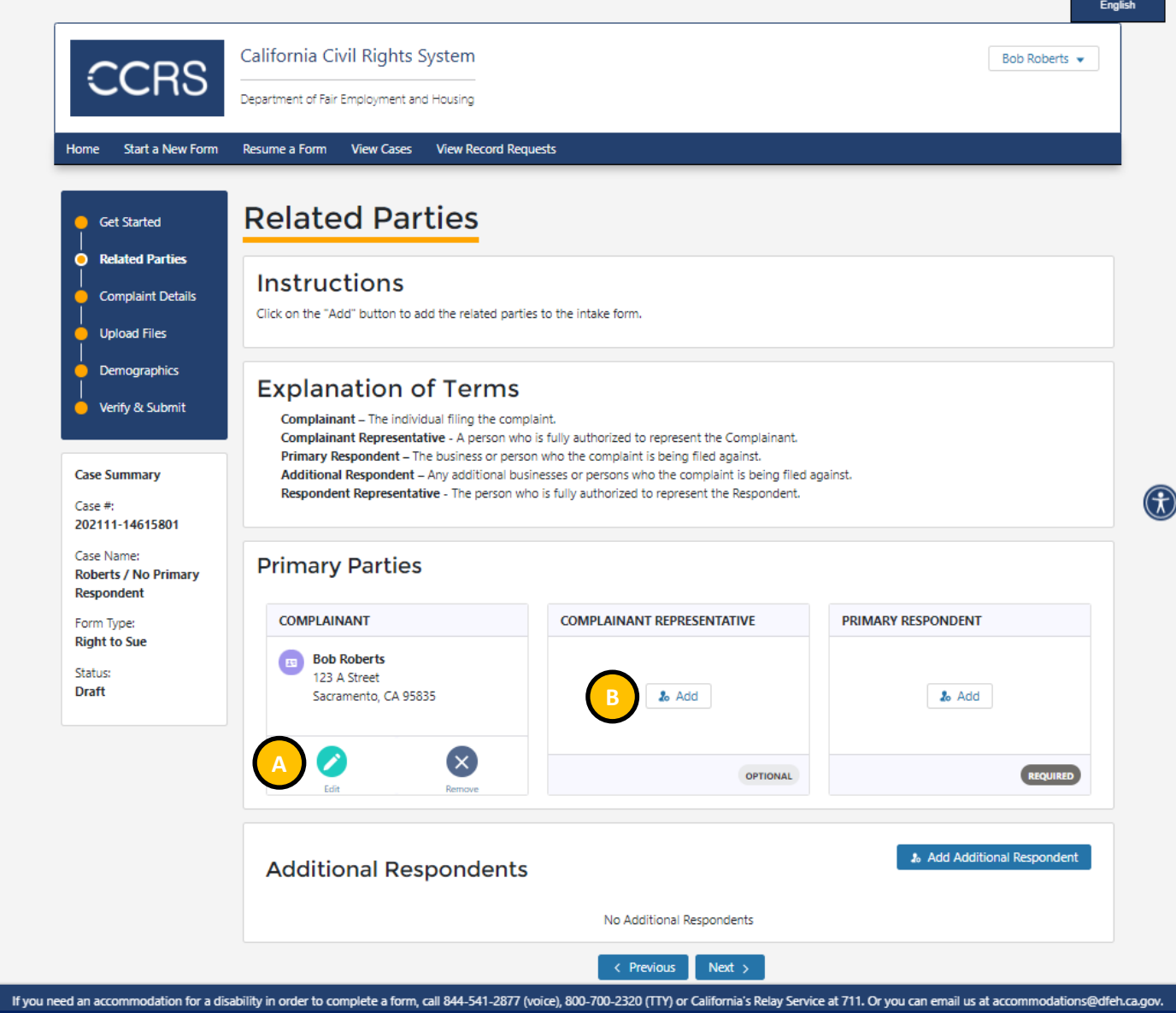

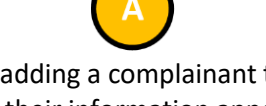

- After adding a complainant to the form, their information appears in the **Complainant** box
- Edit or remove the complainant information by selecting either "Edit" or "Remove"

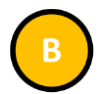

• Select "Add" in the Complainant Representative box if the complainant is represented by an attorney or other party.

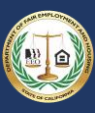

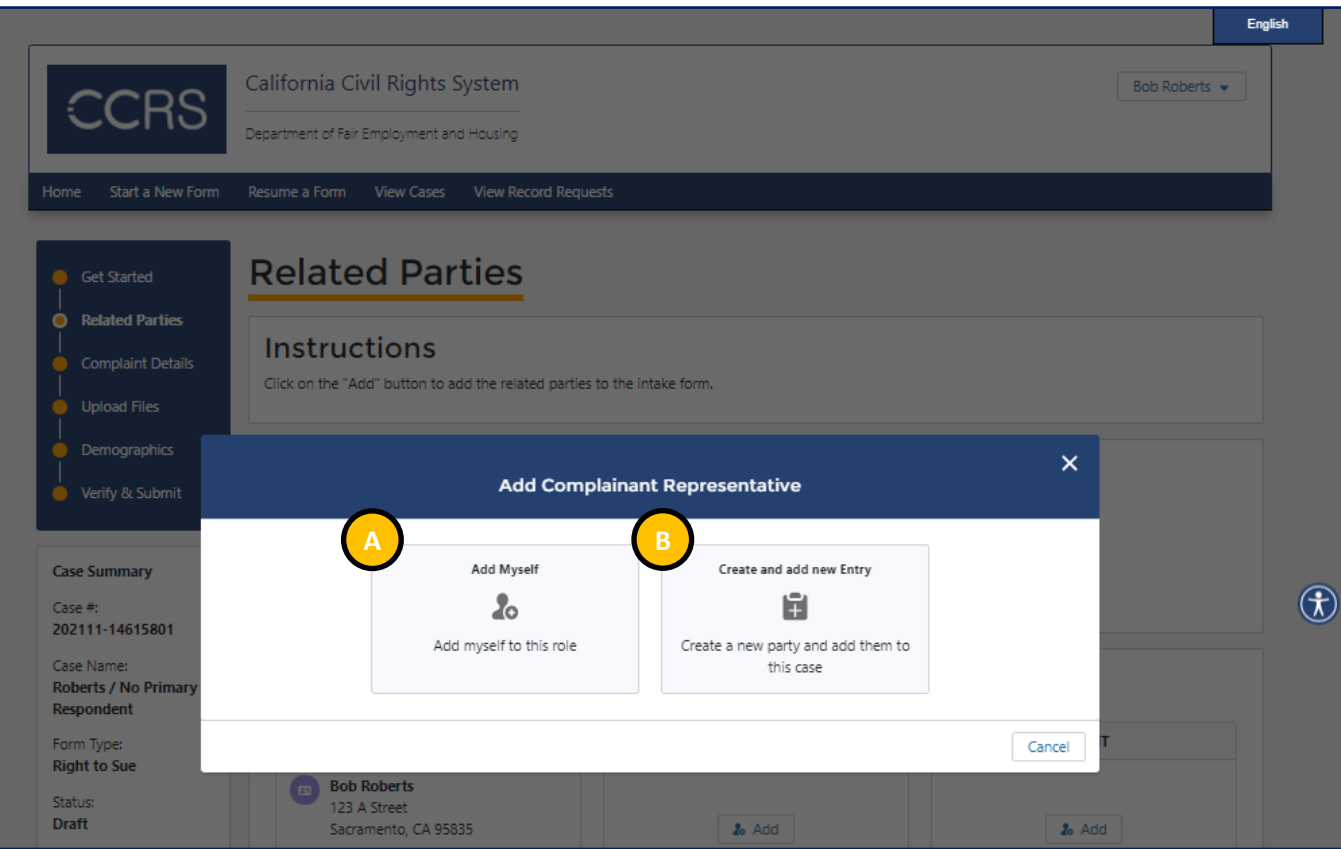

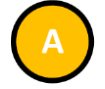

• Select "Add Myself" to add yourself as the Complainant's Representative

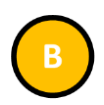

• Select "Create and add new Entry" to add a new party as the Complainant's Representative

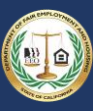

#### *3.8.5.3 Step 5c: Add Primary Respondent*

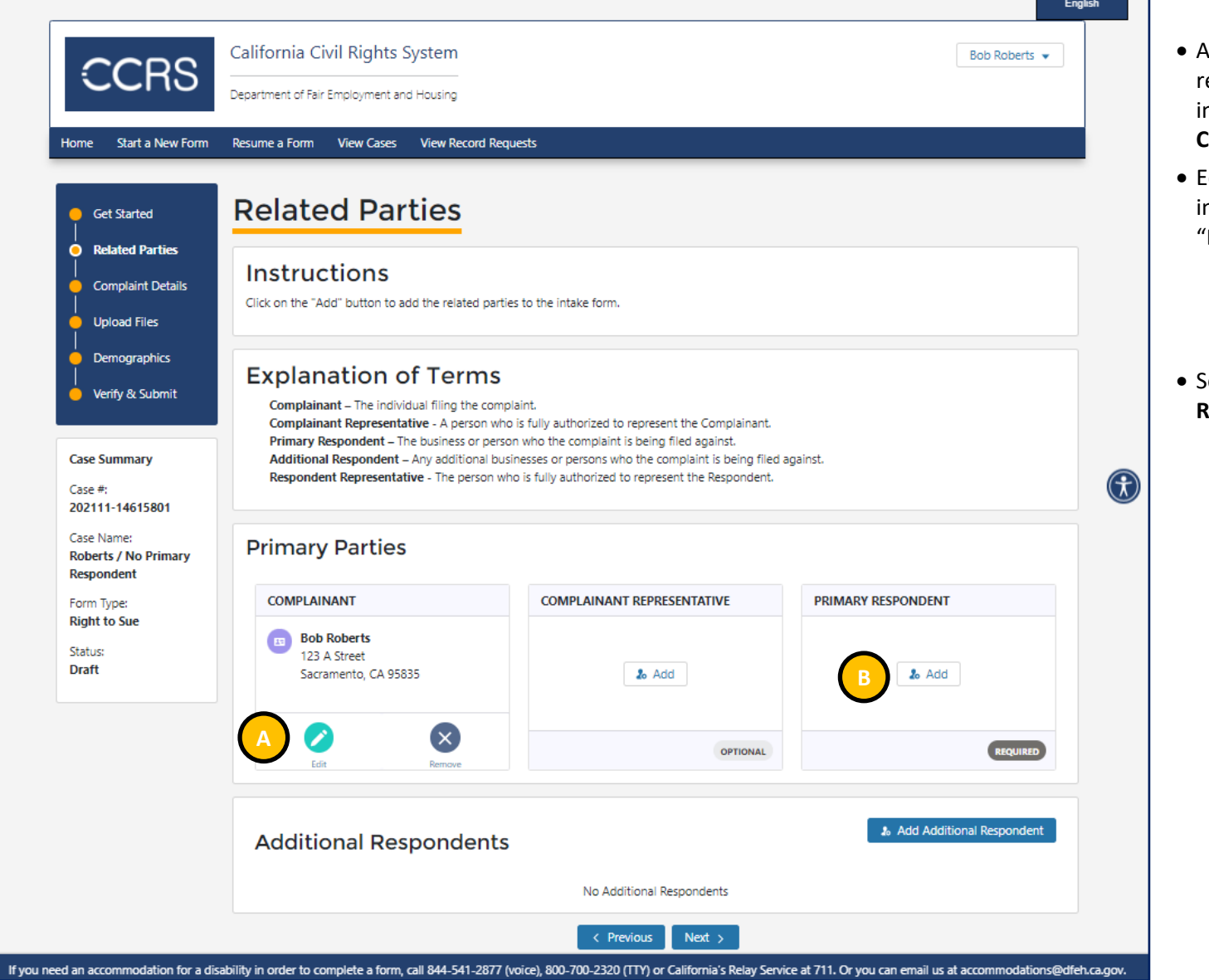

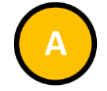

- After adding a complainant representative to the form, their information appears in the **Complainant Representative** box
- Edit or remove the representative nformation by selecting either "Edit" or "Remove"

• Select "Add" in the **Primary Respondent** box

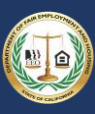

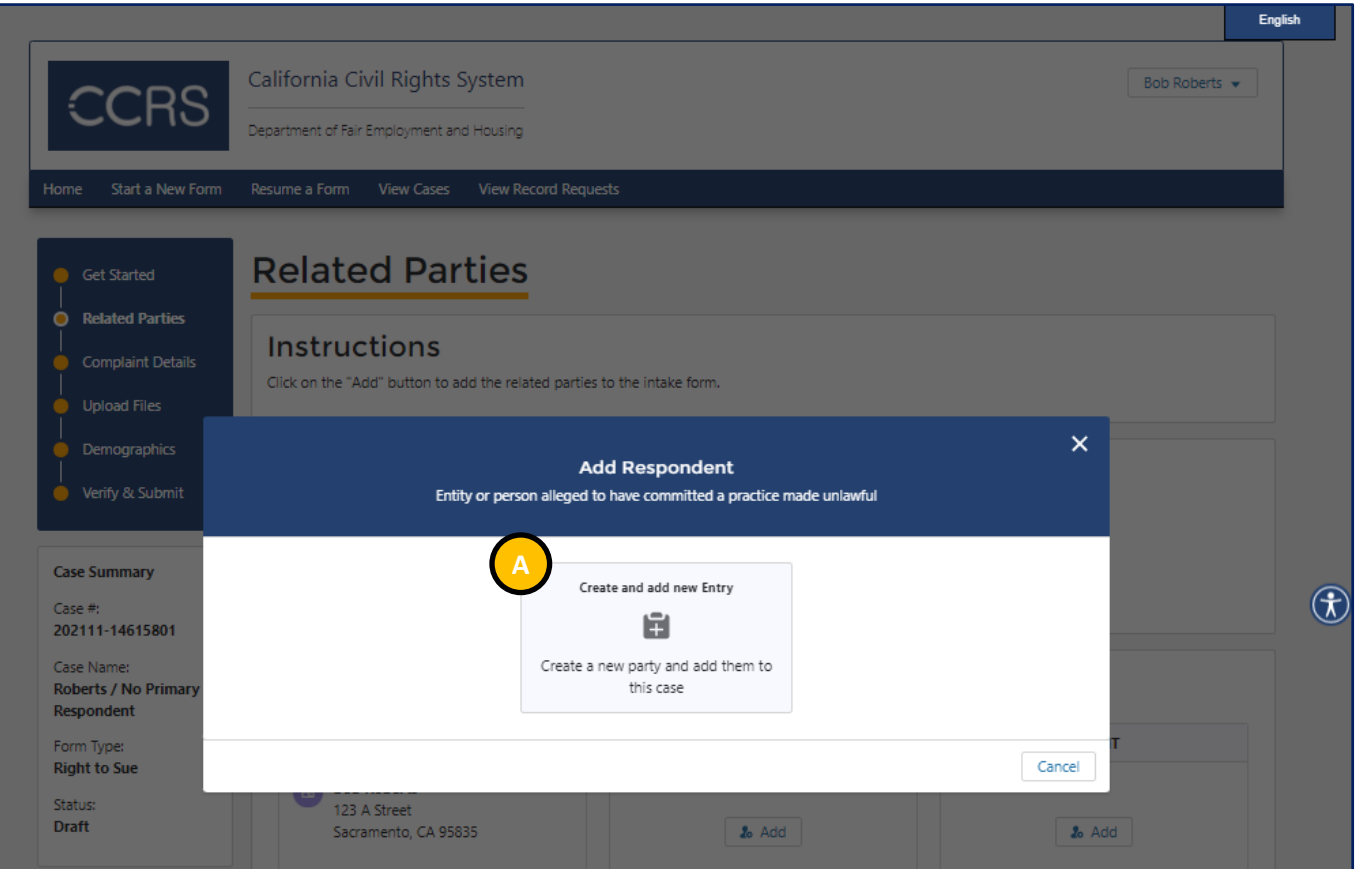

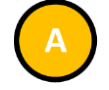

• Select "Create and add new Entry" to add the Respondent to your complaint

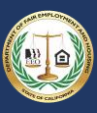

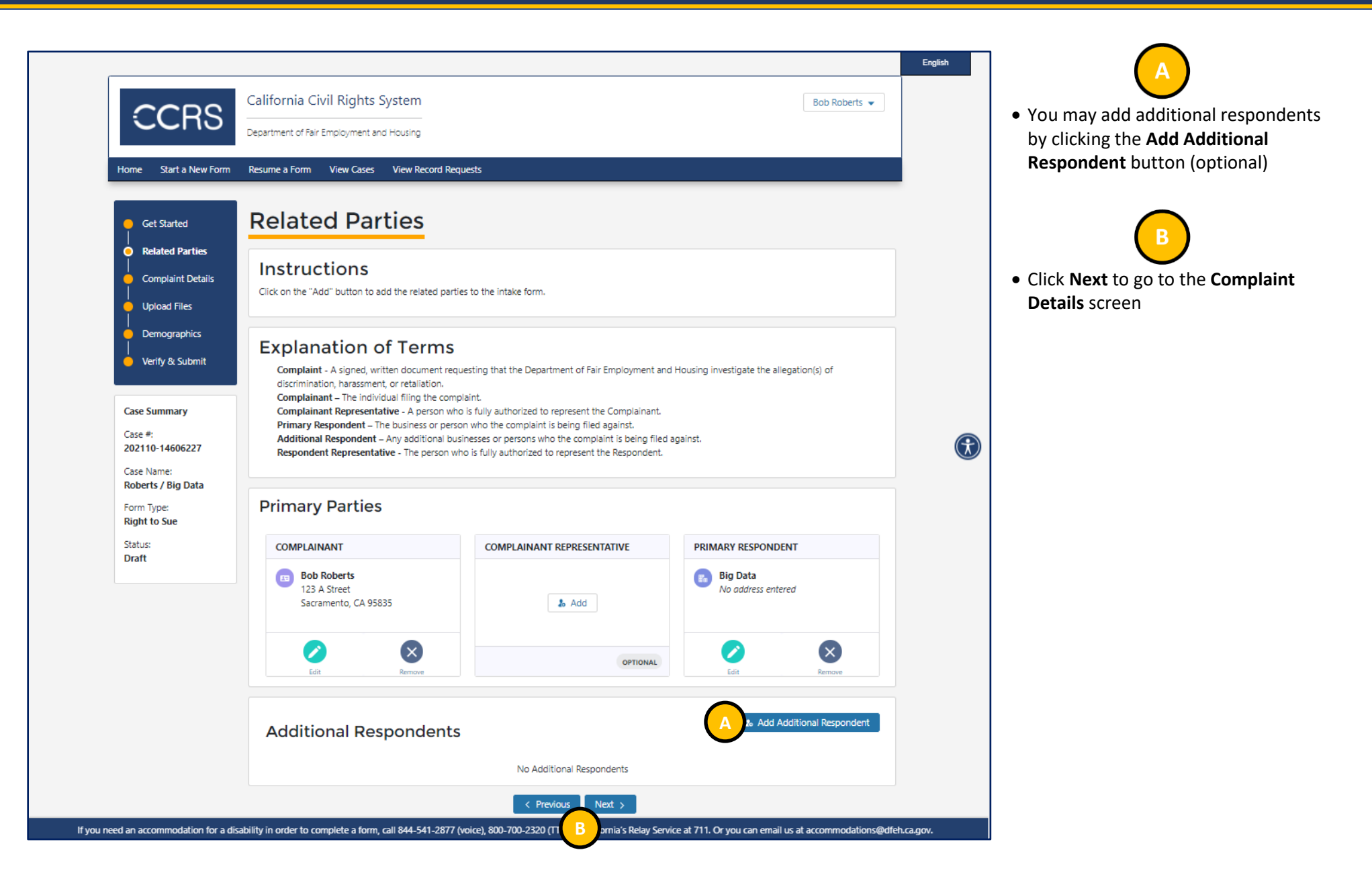

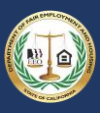

### 3.8.6 Step 6: Enter Complaint Details

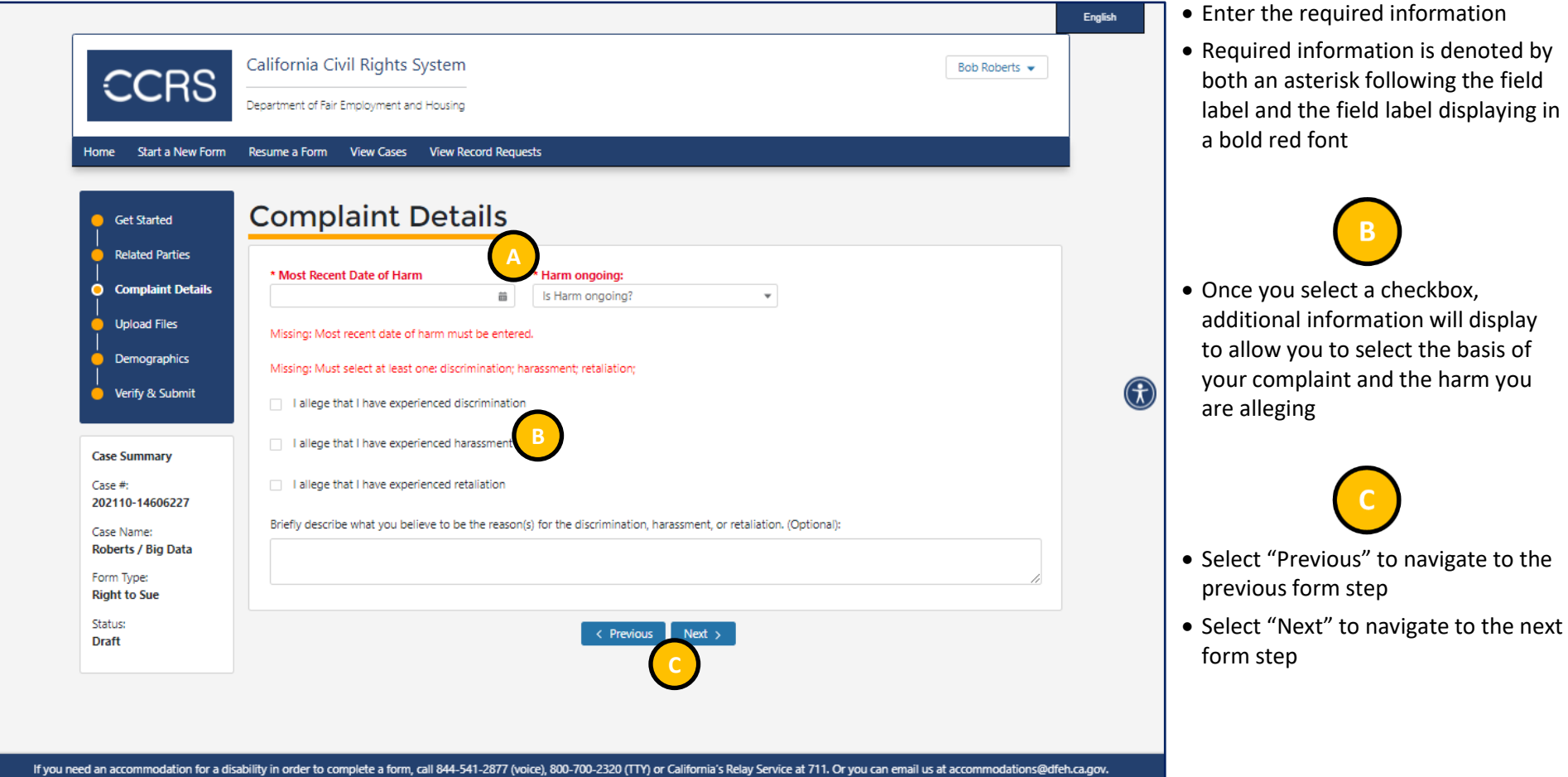

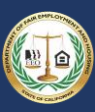

 $\bigcap$ 

### 3.8.7 Step 7: Upload Files

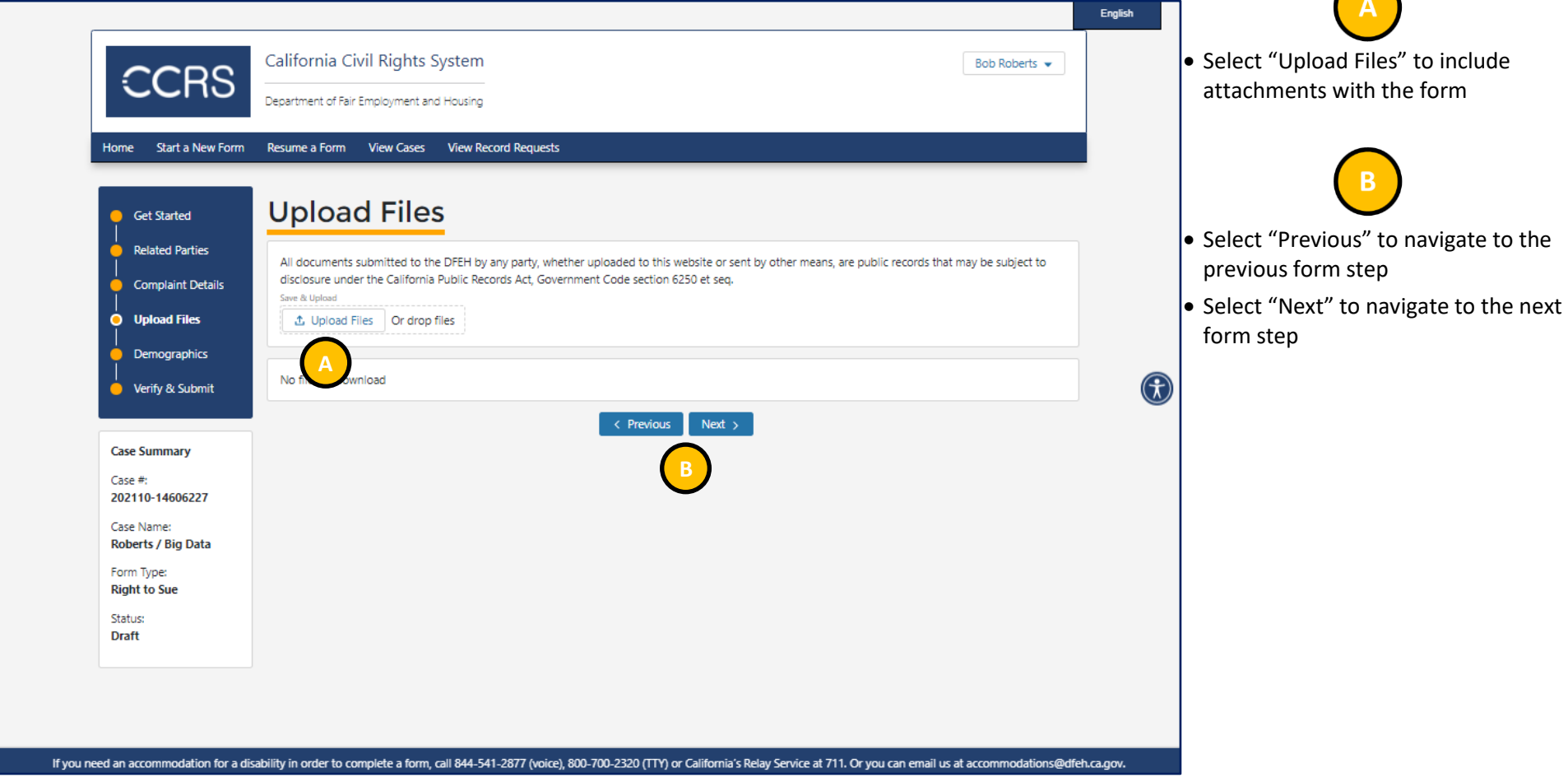

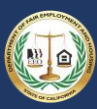

### 3.8.8 Step 8: Enter Demographics

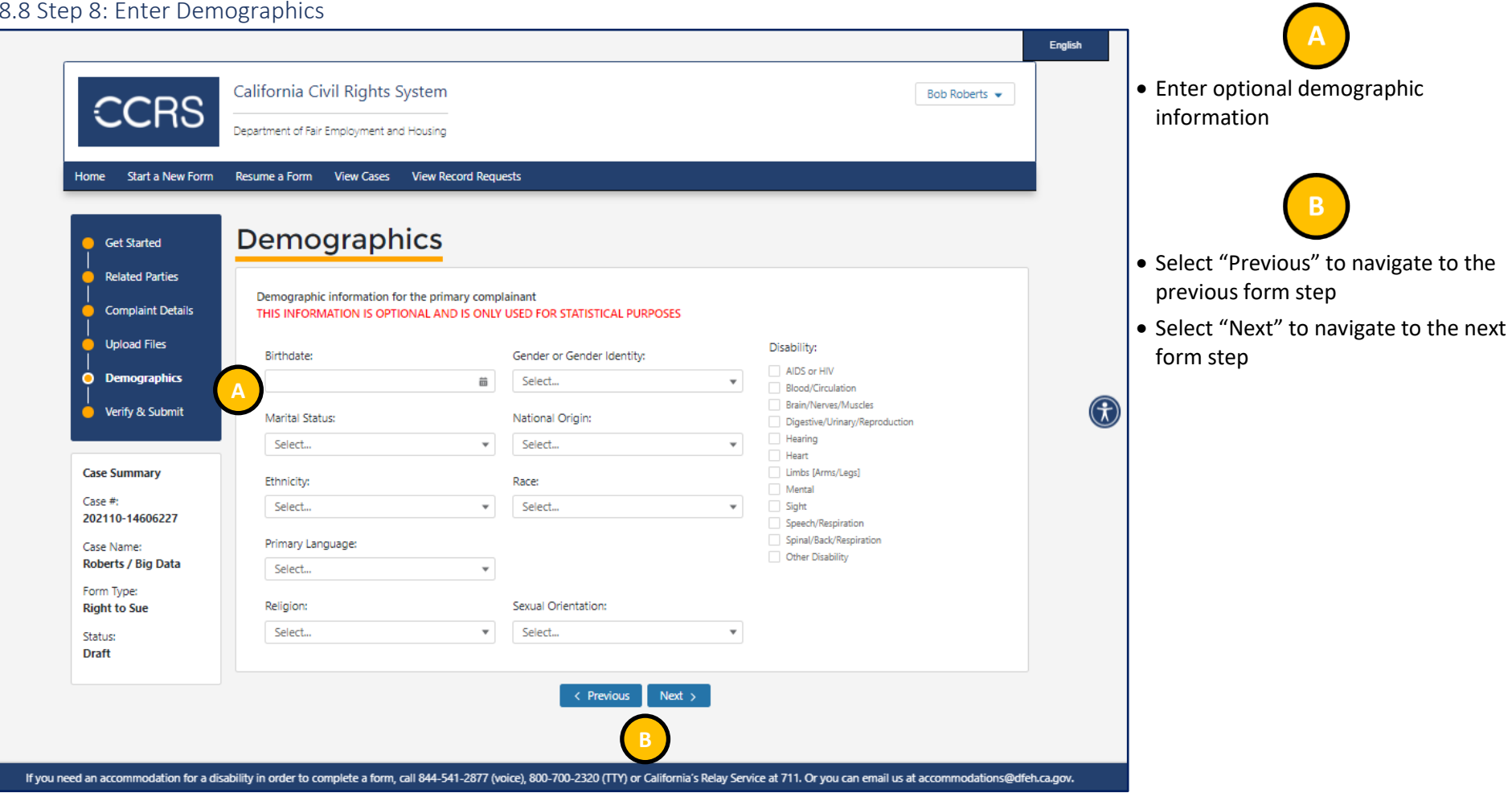

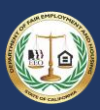

### 3.8.9 Step 9: Verify & Submit

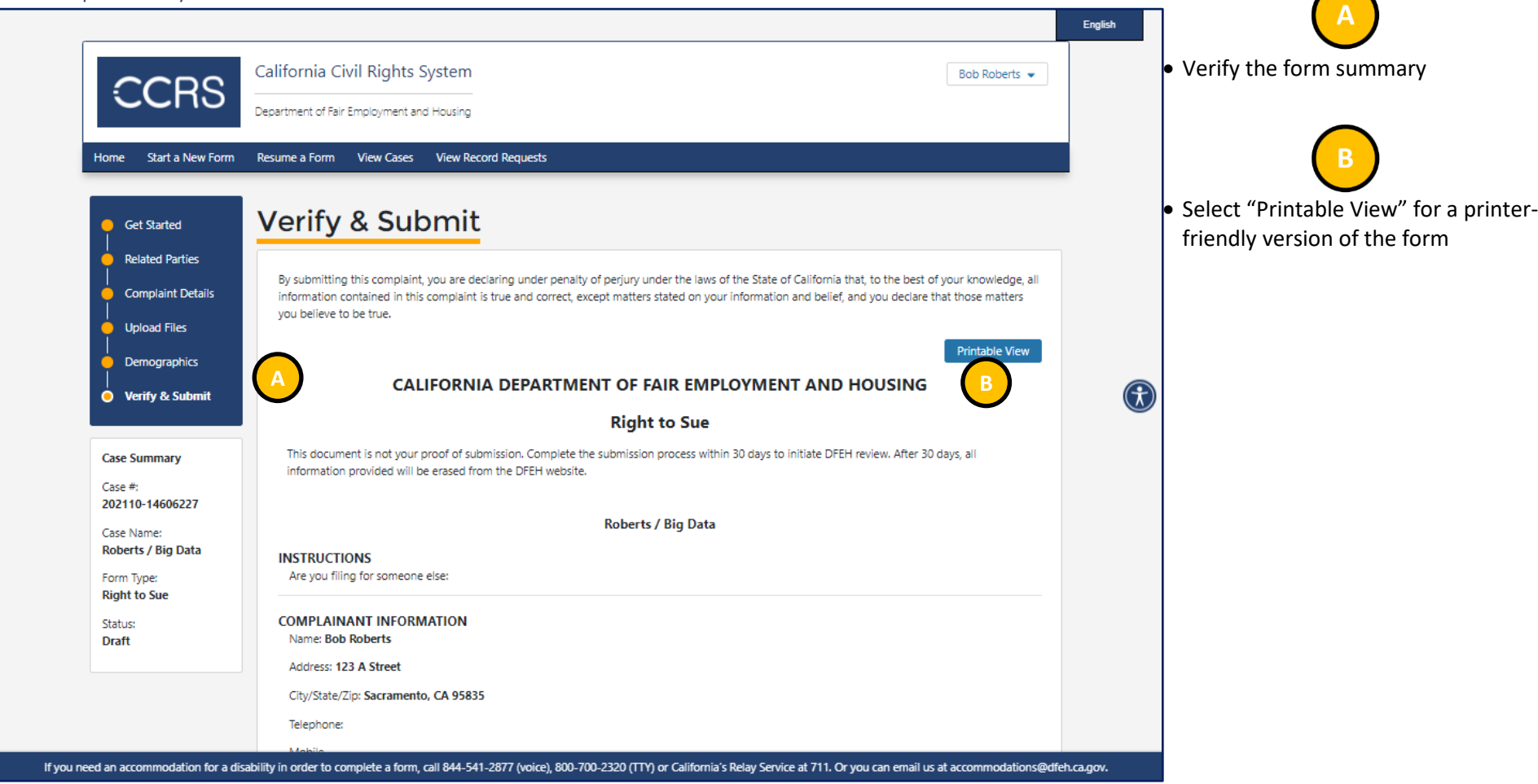

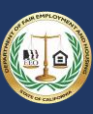

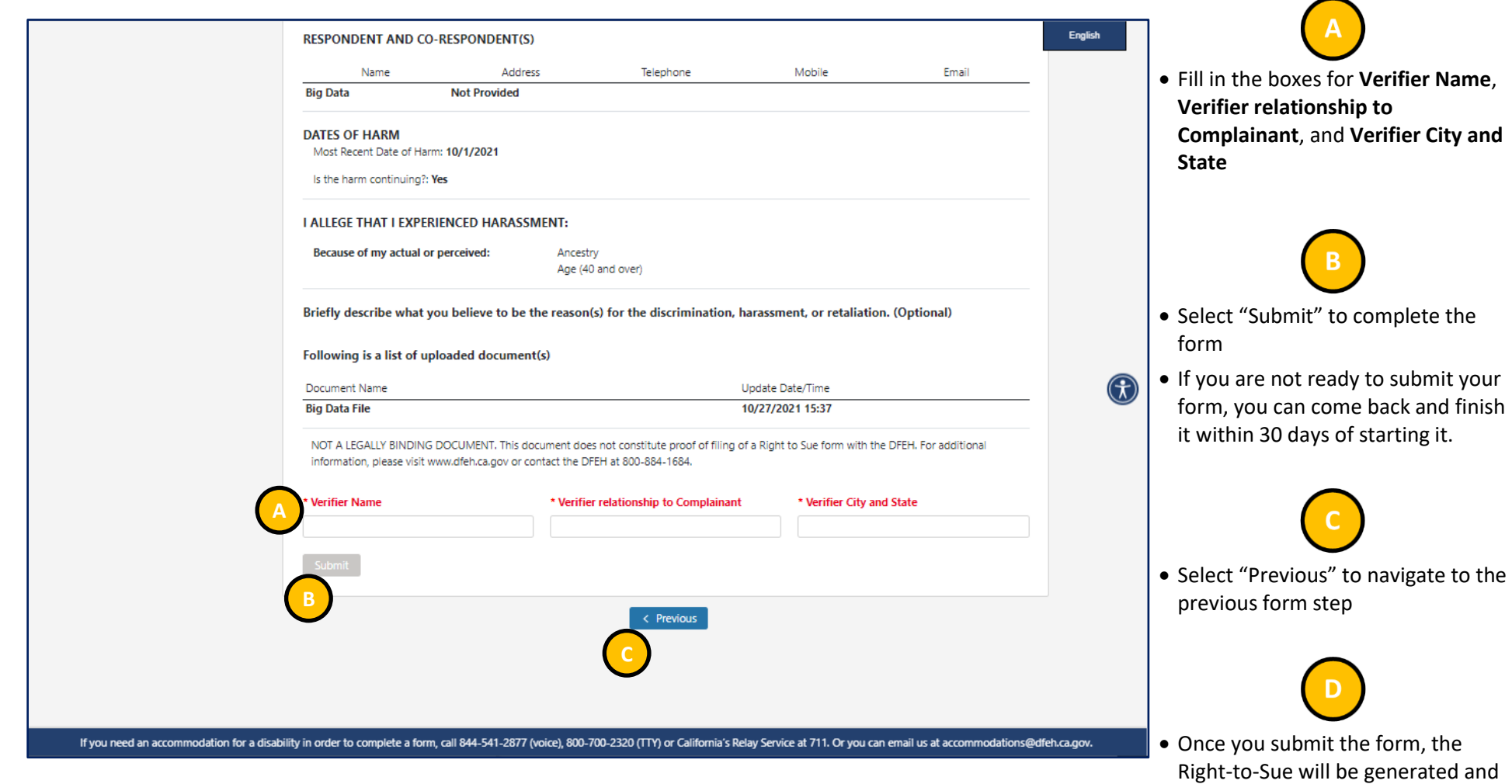

• You can also view the Right-to-Sue in CCRS - [See Section: 3.13 Viewing](#page-86-0)  [an issued Immediate Right-to-Sue](#page-86-0)

sent to the email address on file

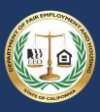

### 3.9 Amending a Right-to-Sue

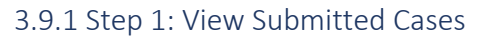

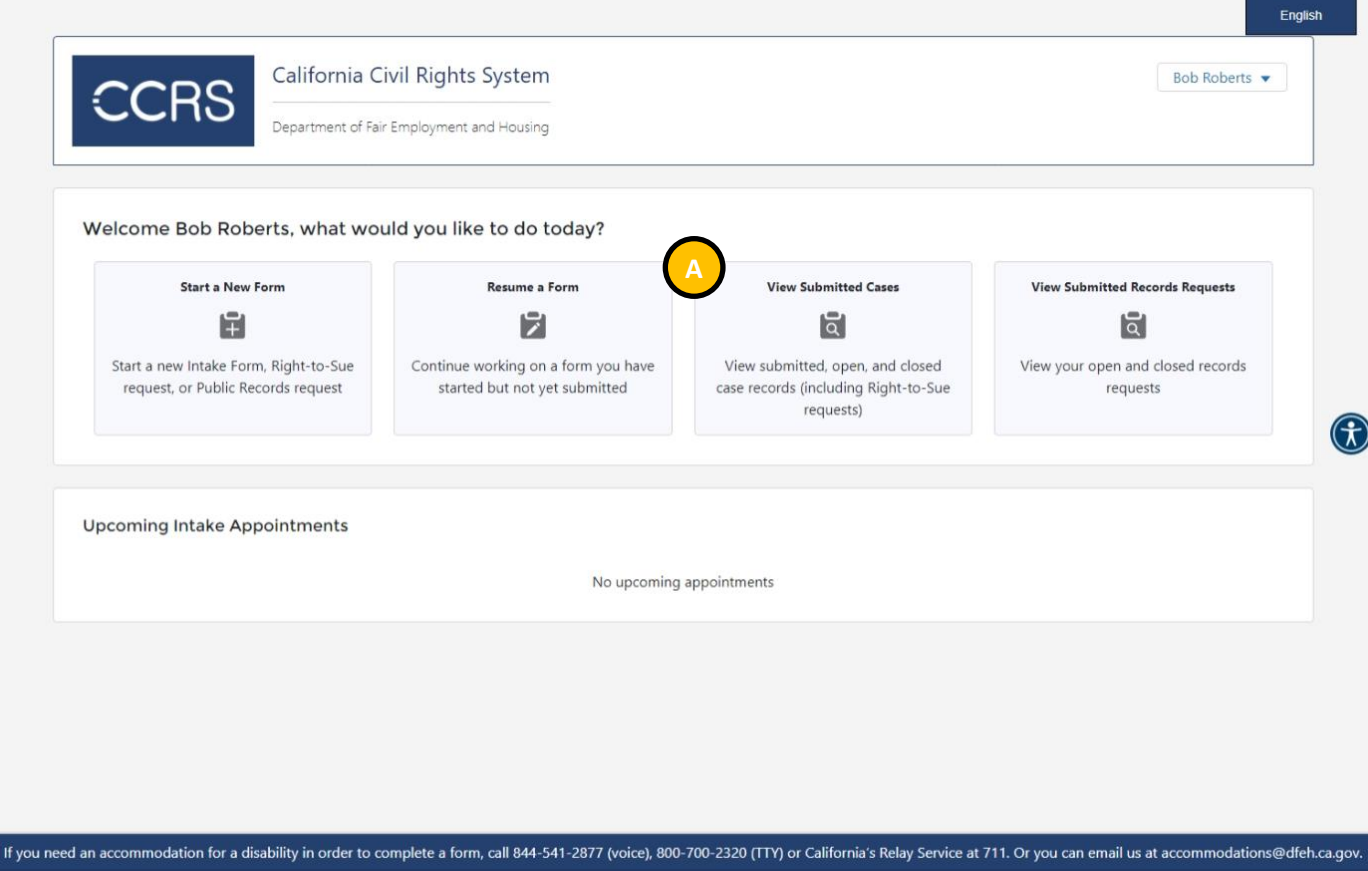

- 
- When logged in (see section 3.2 [Logging Into CCRS\)](#page-18-0), select "View Submitted Cases"

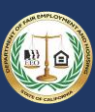

### 3.9.2 Step 2: Open the Form

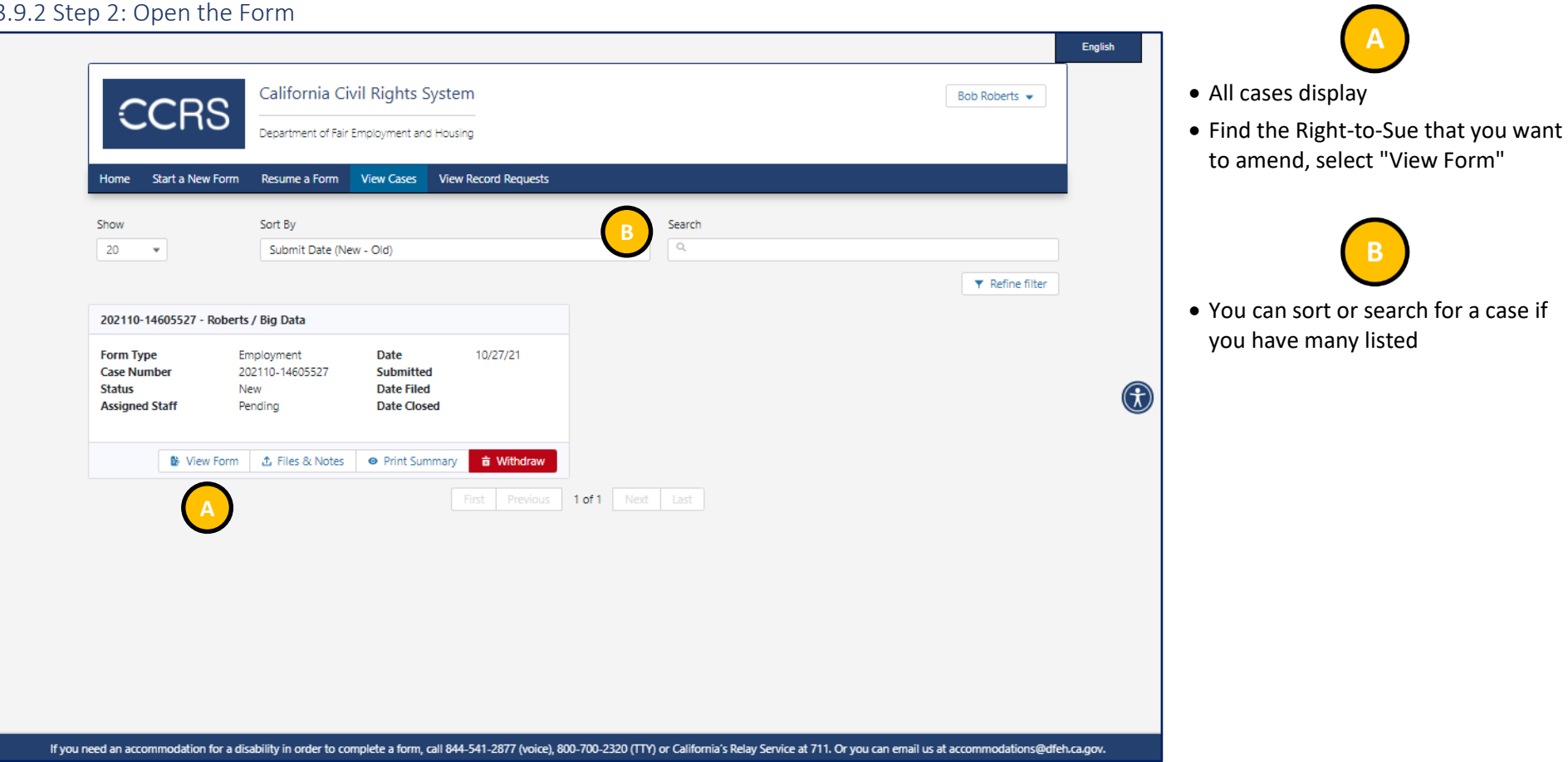

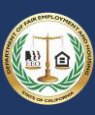

### 3.9.3 Step 3: Edit the Right-to-Sue Form

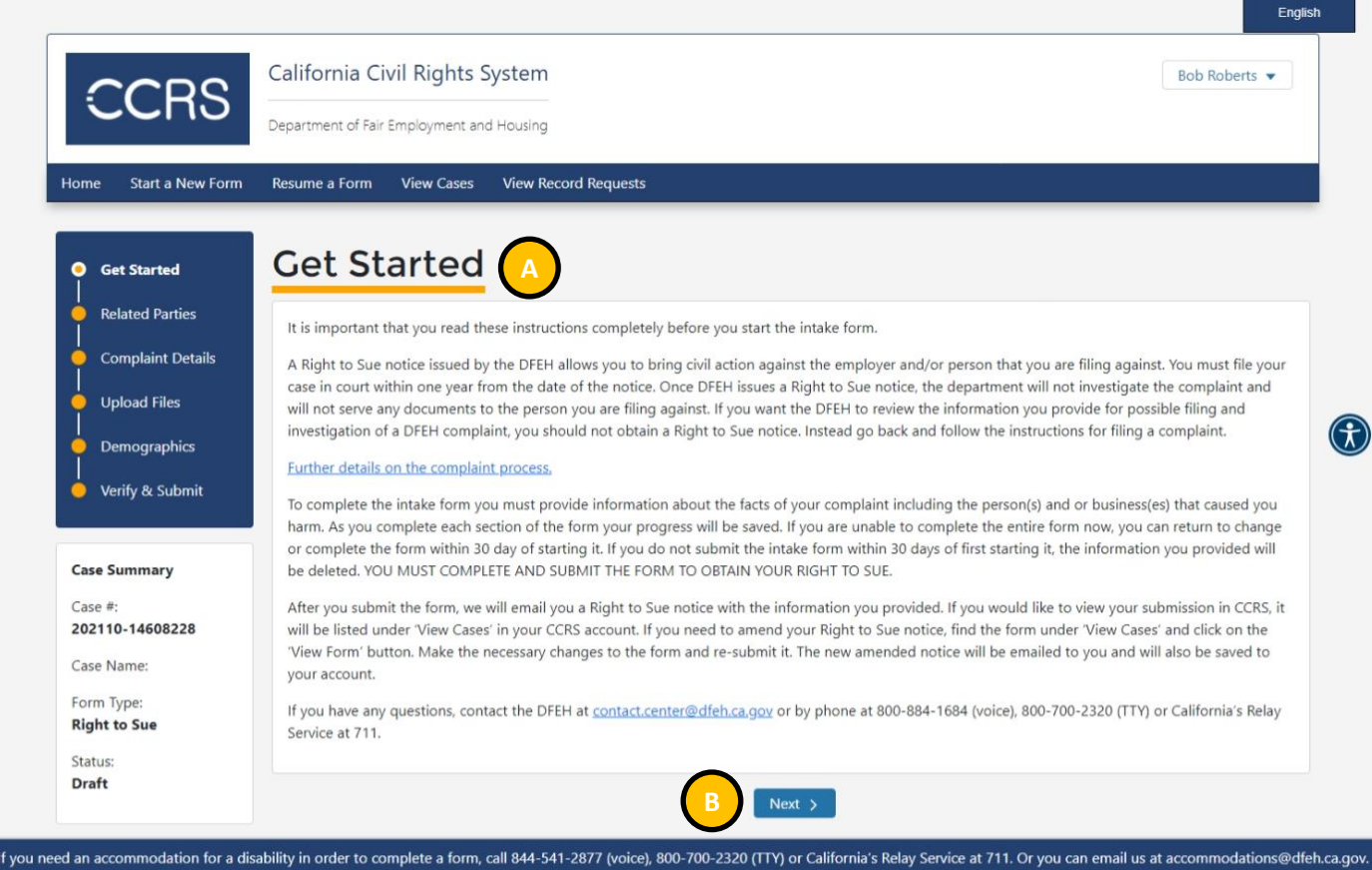

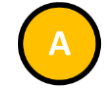

- Use the form navigation menu to navigate to the sections requiring amendment
- See section 3.8 [Obtaining a Right-to-](#page-50-0)[Sue](#page-50-0) for details on completing the form

• Select "Next" to continue editing the form

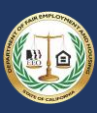

### 3.10 Requesting Public Records

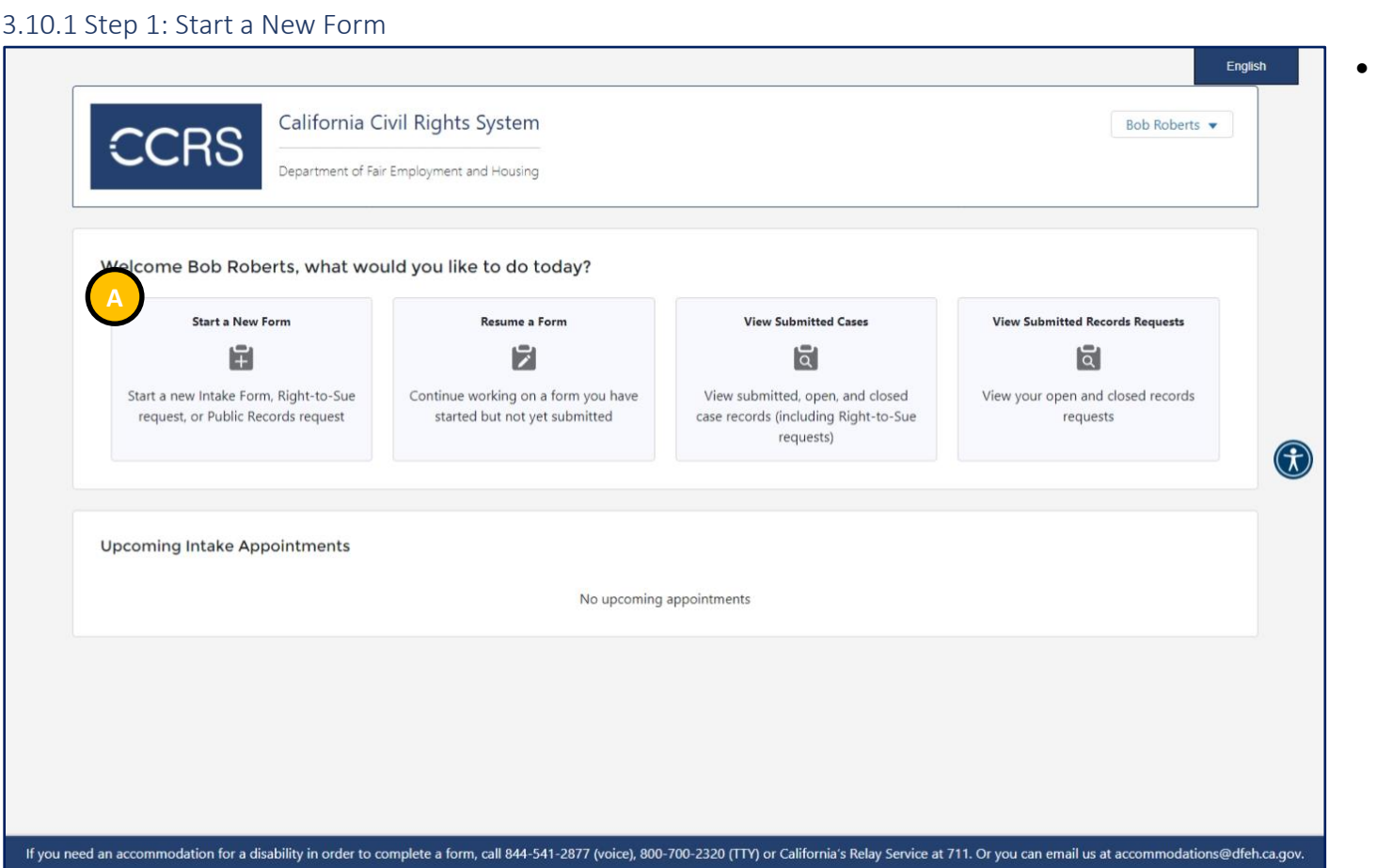

- 
- When logged in (see section  $3.2$ [Logging Into CCRS\)](#page-18-0), select "Start a New Form"

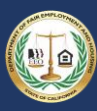

### 3.10.2 Step 2: Select the Request Public Records Form

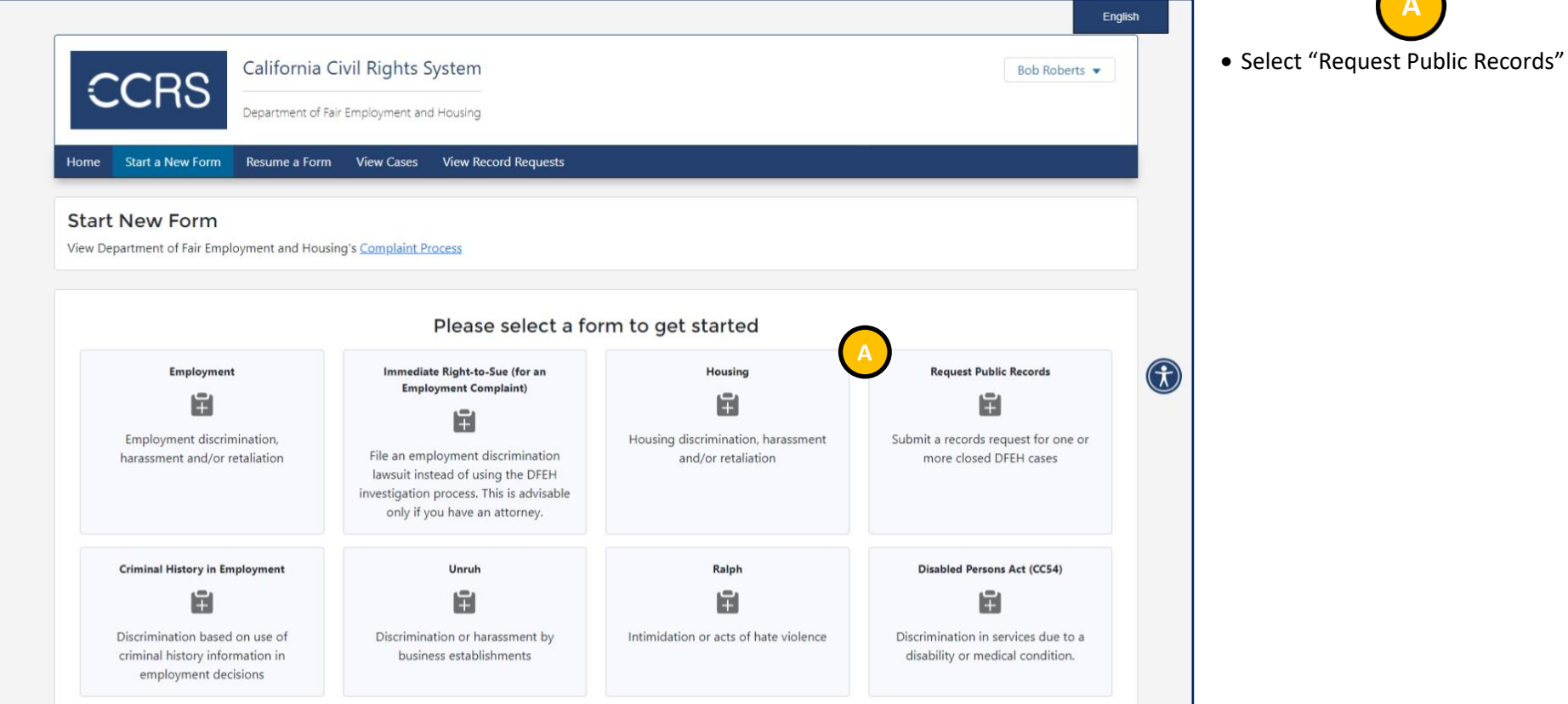

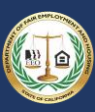

 $\bigcap$ 

#### 3.10.3 Step 3: Review Instructions

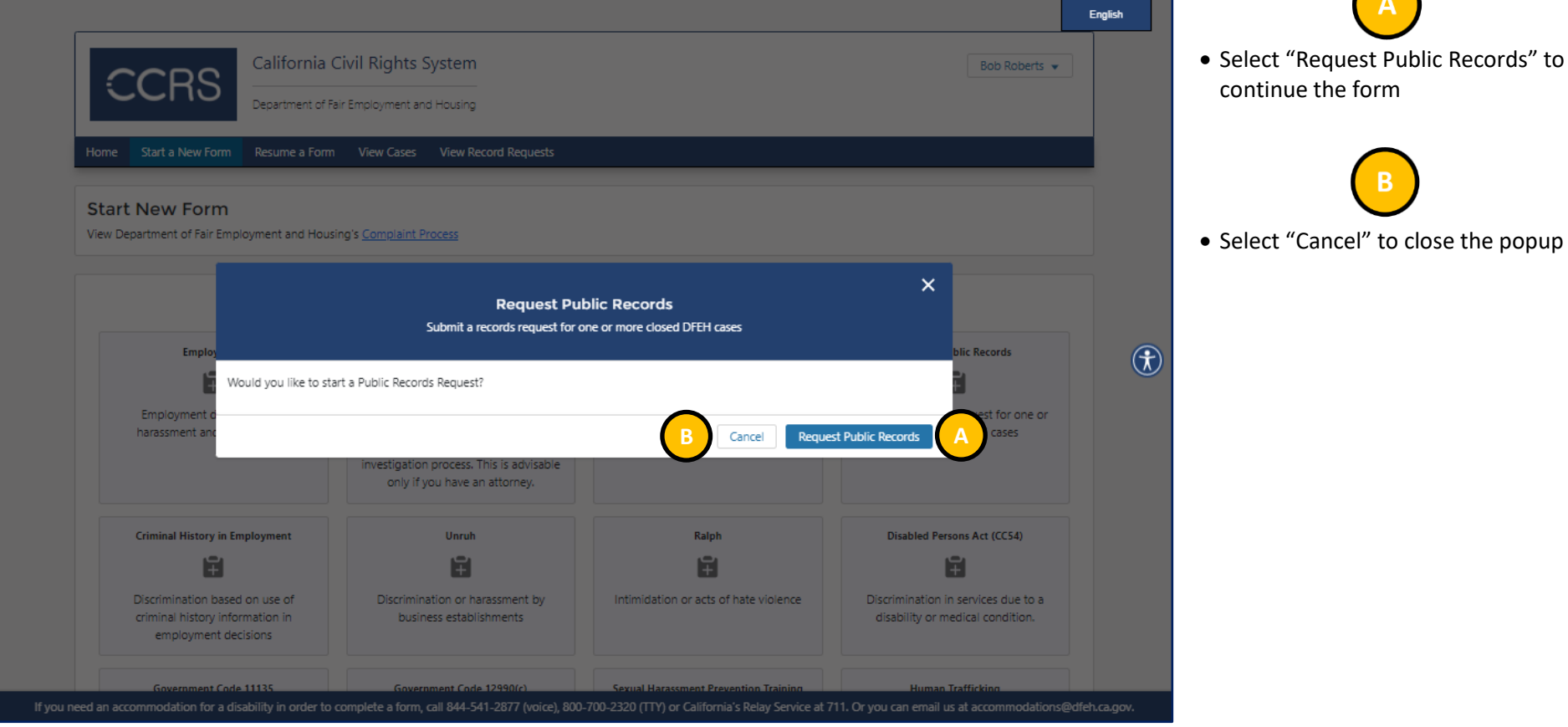
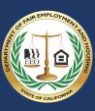

 $\bigcap$ 

### 3.10.4 Step 4: Get Started

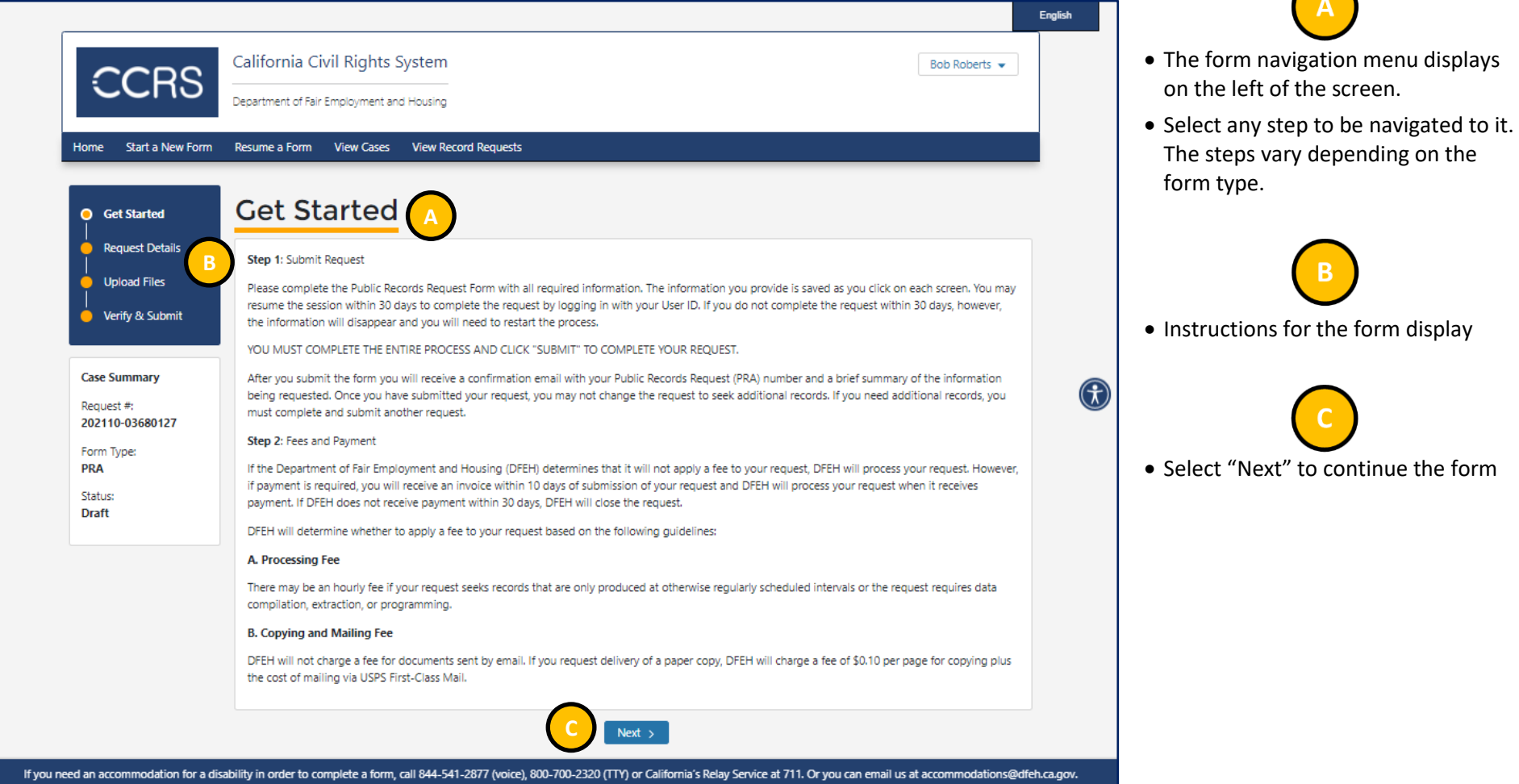

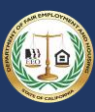

 $\bigcap$ 

### 3.10.5 Step 5: Enter Request Details

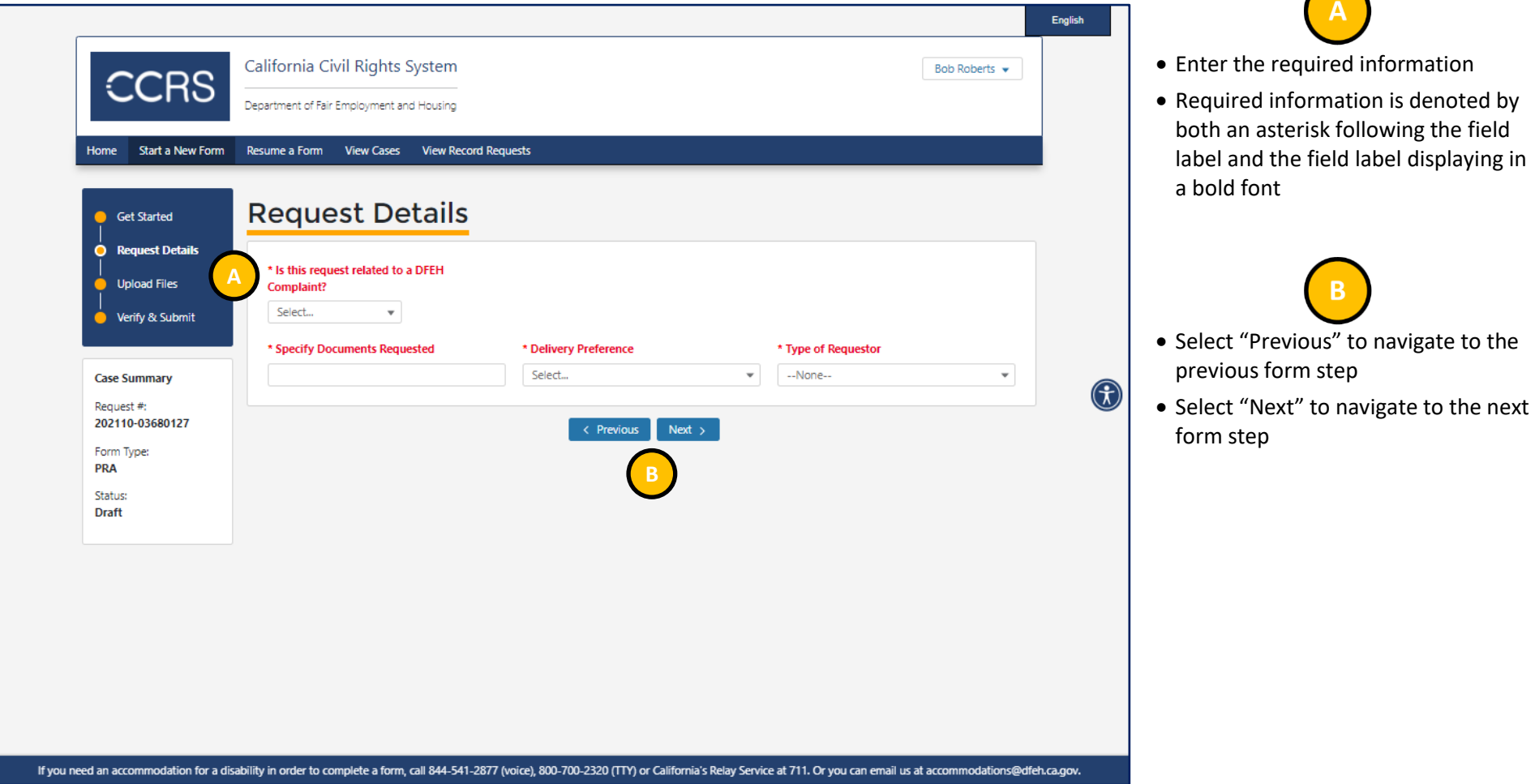

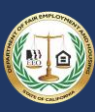

#### 3.10.6 Step 6: Upload Files

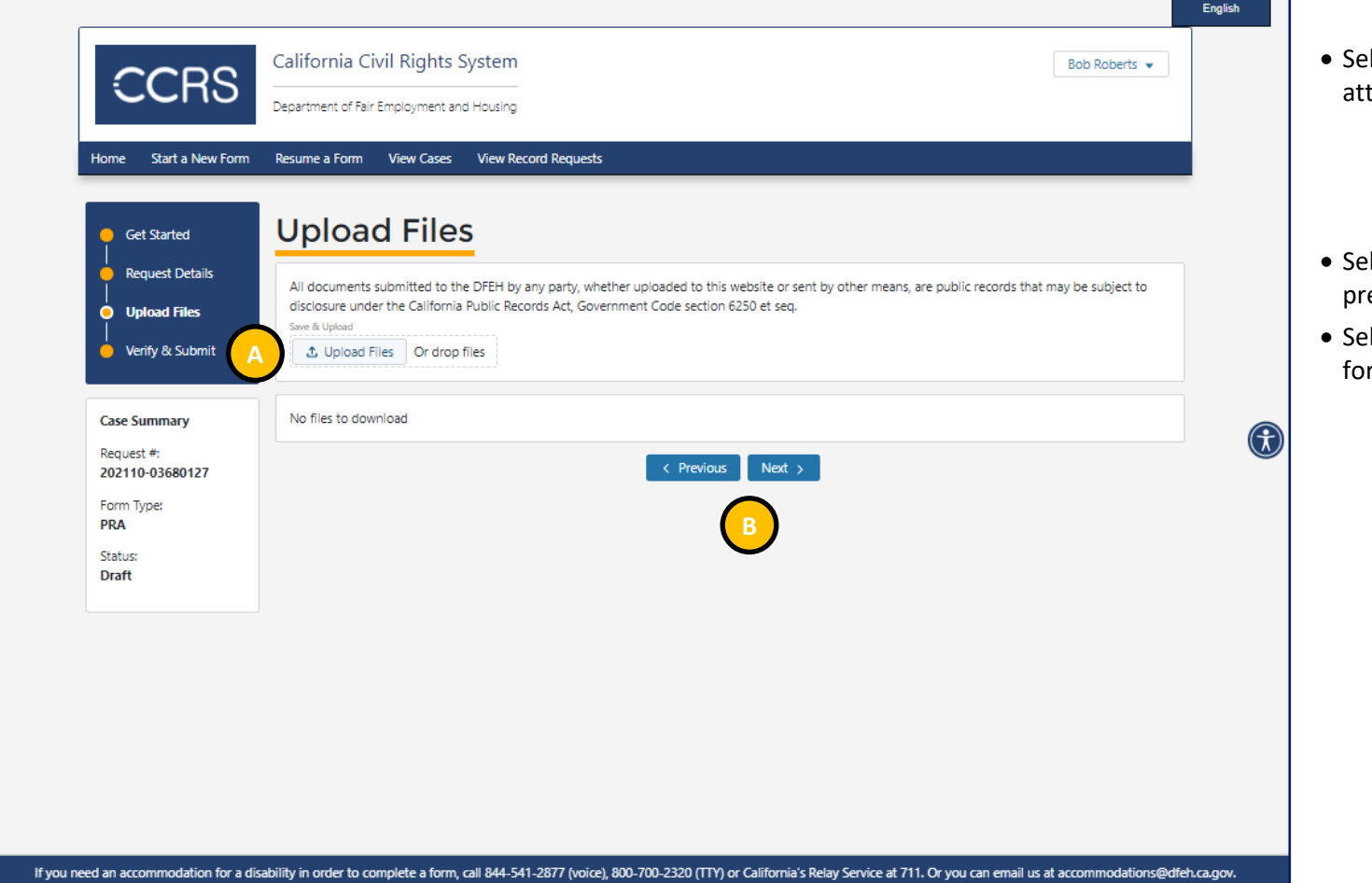

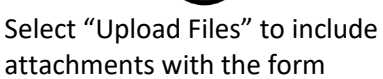

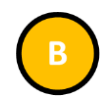

- lect "Previous" to navigate to the evious form step
- lect "Next" to navigate to the next rm step

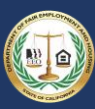

#### 3.10.7 Step 7: Verify & Submit

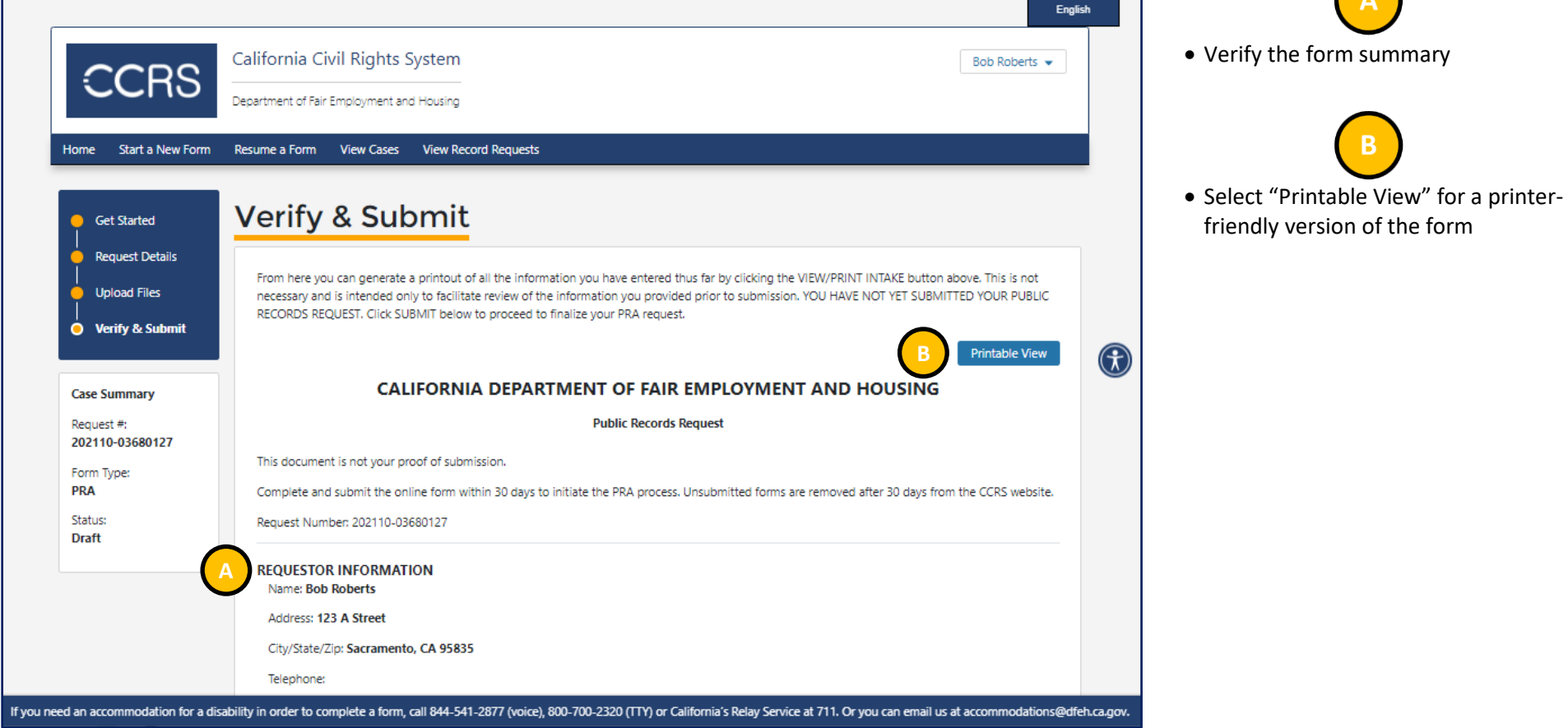

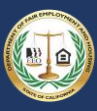

 $\sqrt{2}$ 

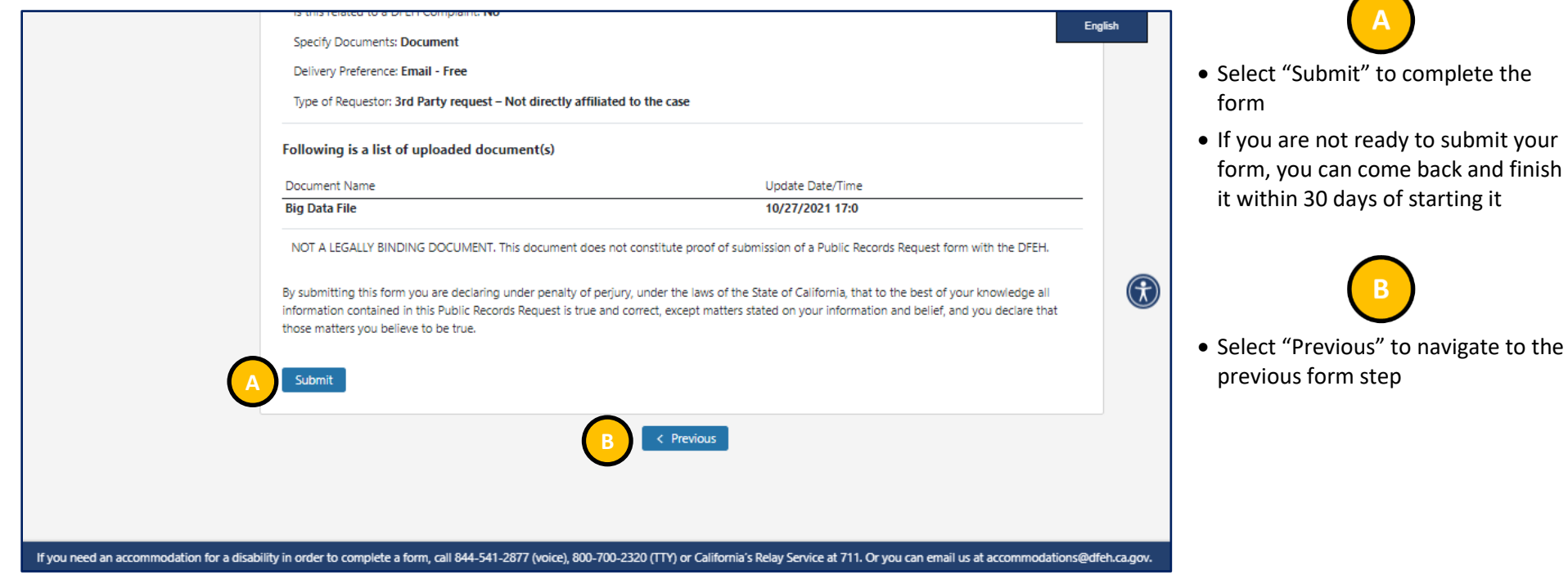

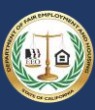

### 3.11 Rescheduling an Intake Appointment

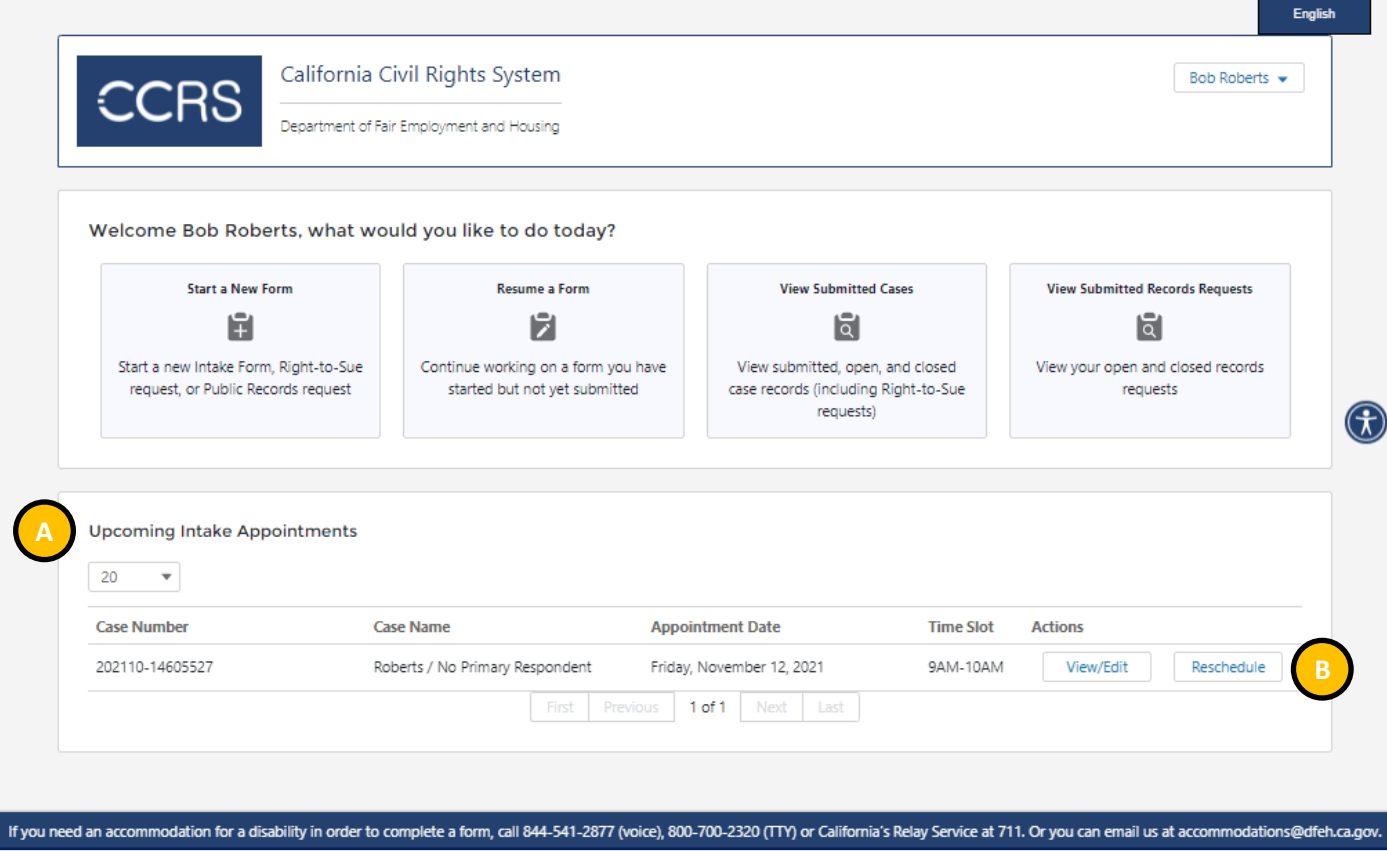

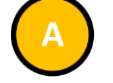

• When logged in (see section 3.2 [Logging Into CCRS\)](#page-18-0), view your appointments in the "Upcoming Intake Appointments" section

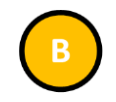

- Select "Reschedule" to reschedule your appointment
- This will bring you to your original intake form

Note: You will not be able to reschedule an intake appointment if it is within the next 24 hours. If you still<br>need to reschedule, contact DFEH at contact.center@dfeh.ca.gov or call (800) 884-1684 for assistance.

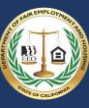

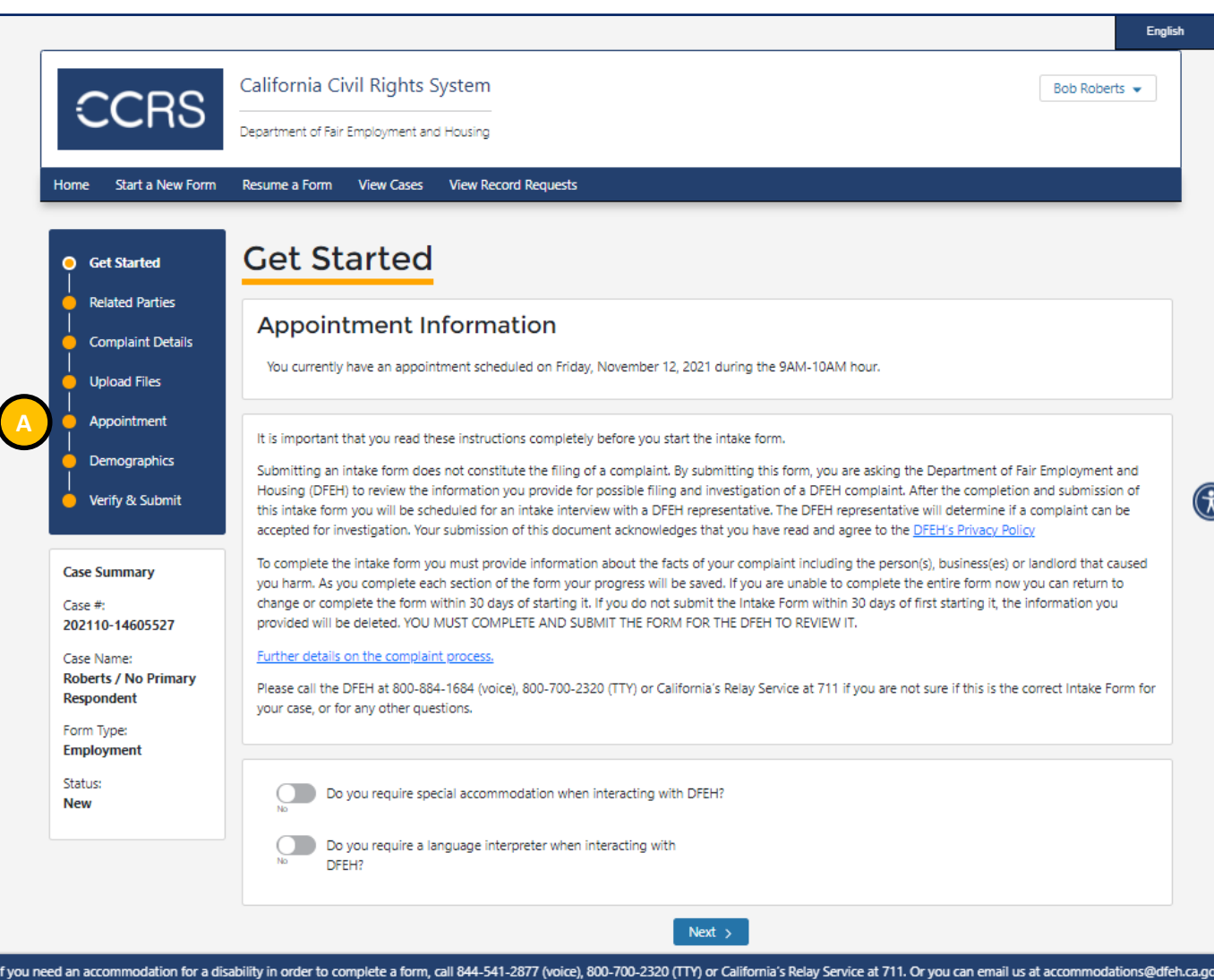

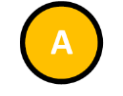

• Use the Navigation Panel to view the appointment screen by selecting "Appointment"

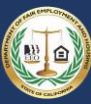

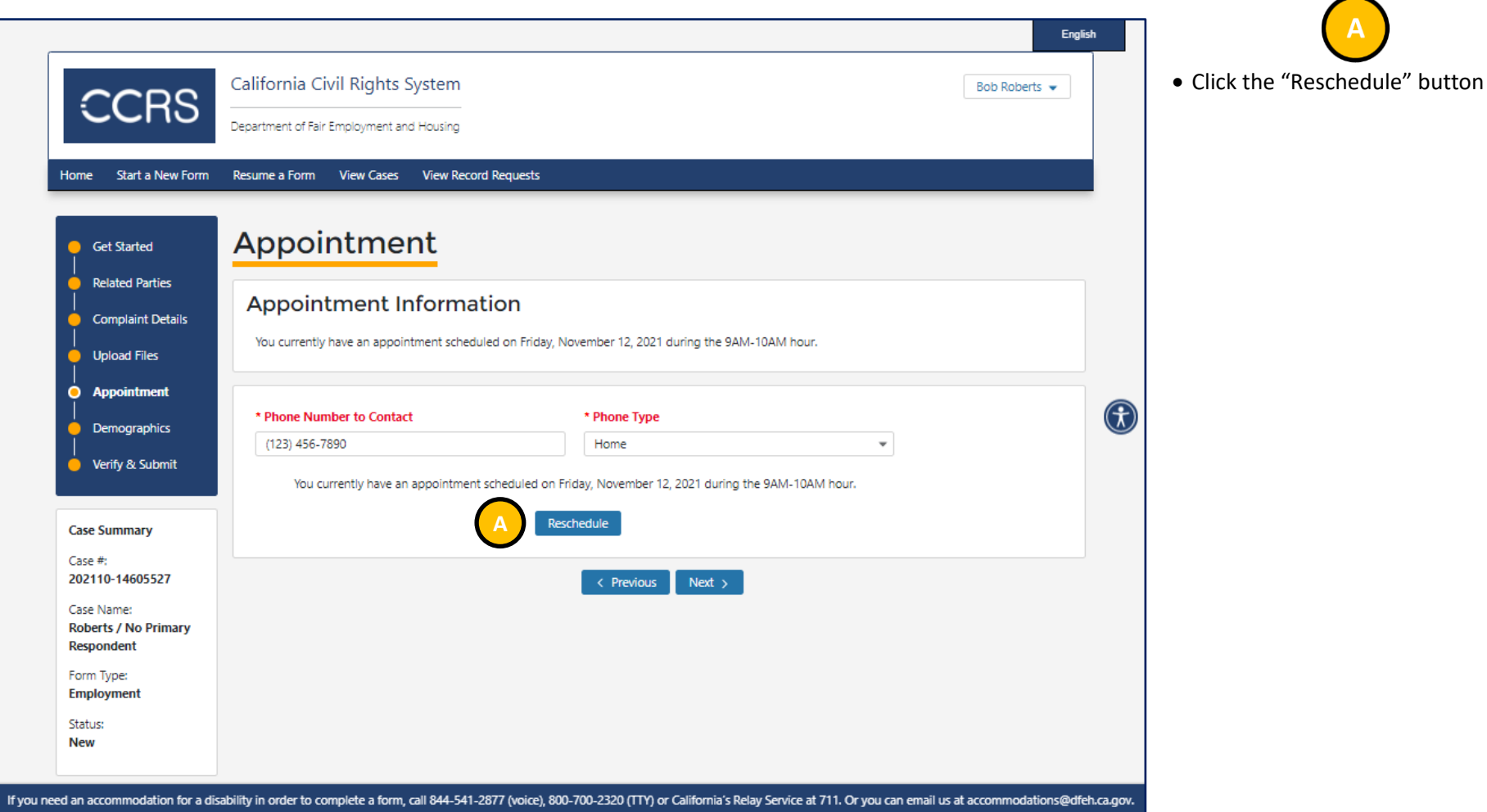

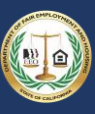

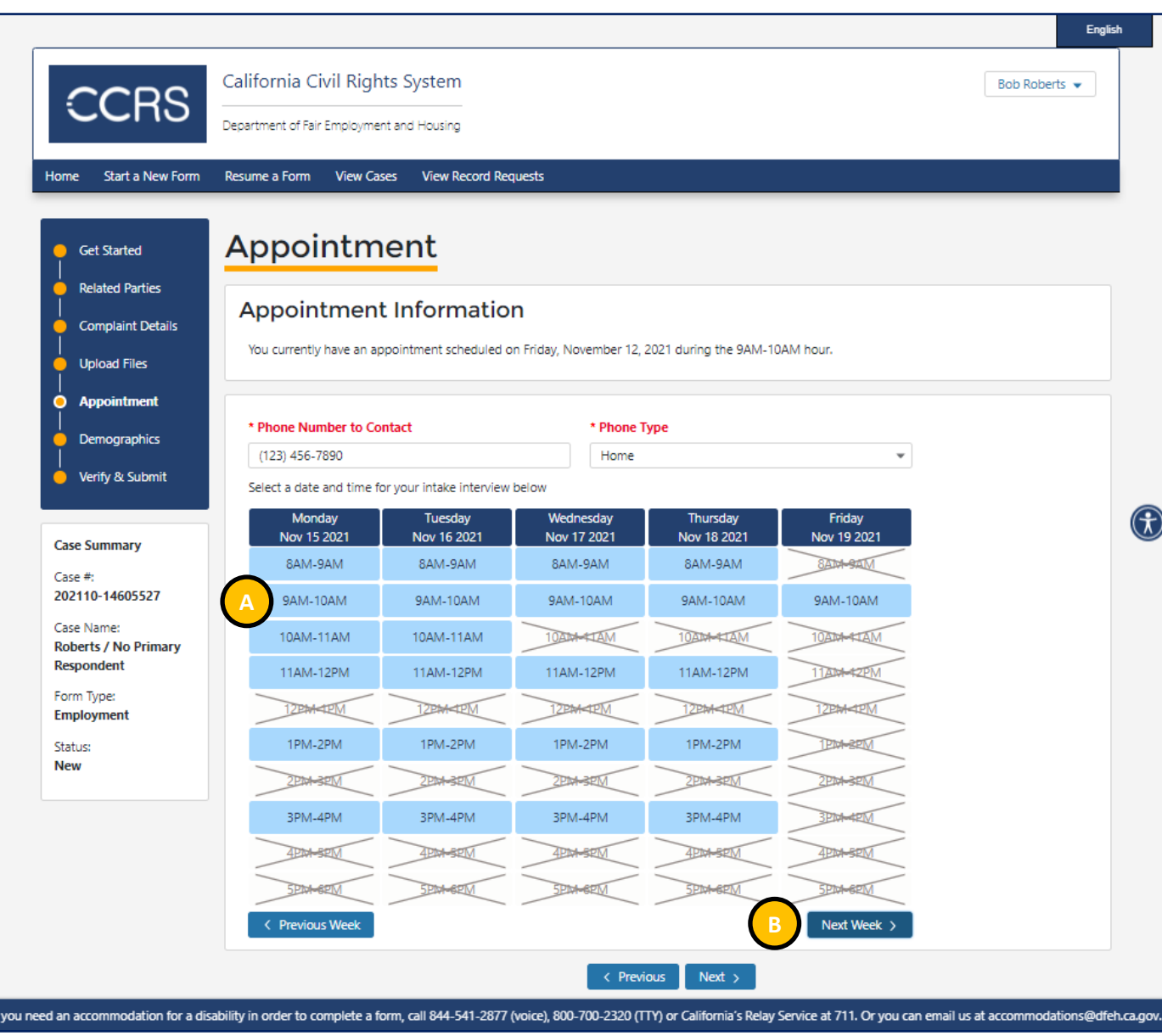

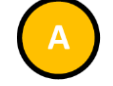

• Select a date and time you would like to use to reschedule your appointment. Appointments with an X are not available.

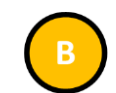

- Click "Next Week" to navigate the calendar to view more available times if you do not see a time that works for you
- Once you have selected an intake appointment it is reserved for 60 minutes until you re-submit your form

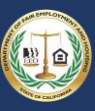

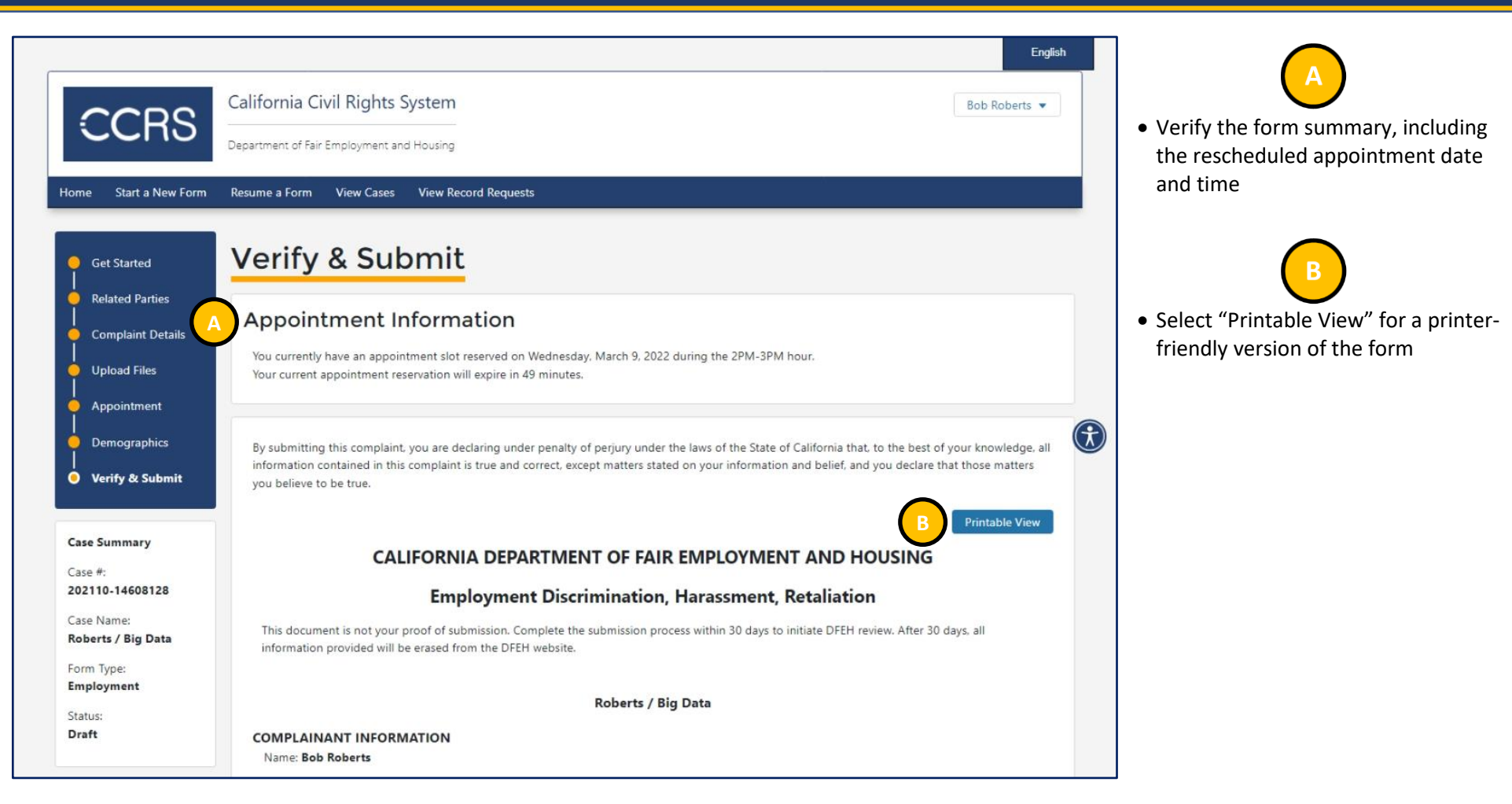

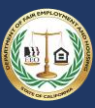

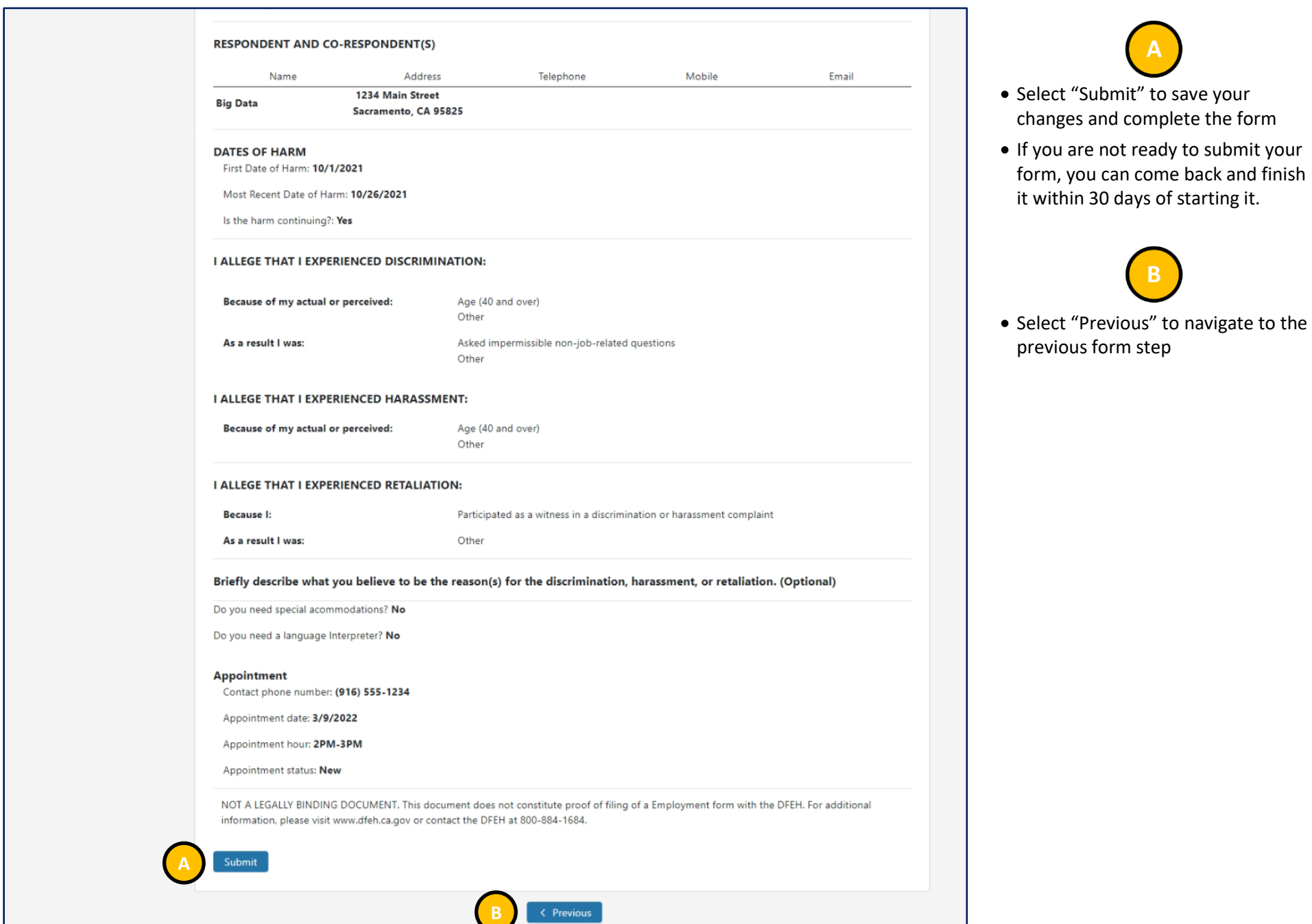

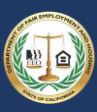

### 3.12 Withdrawing an Intake Form

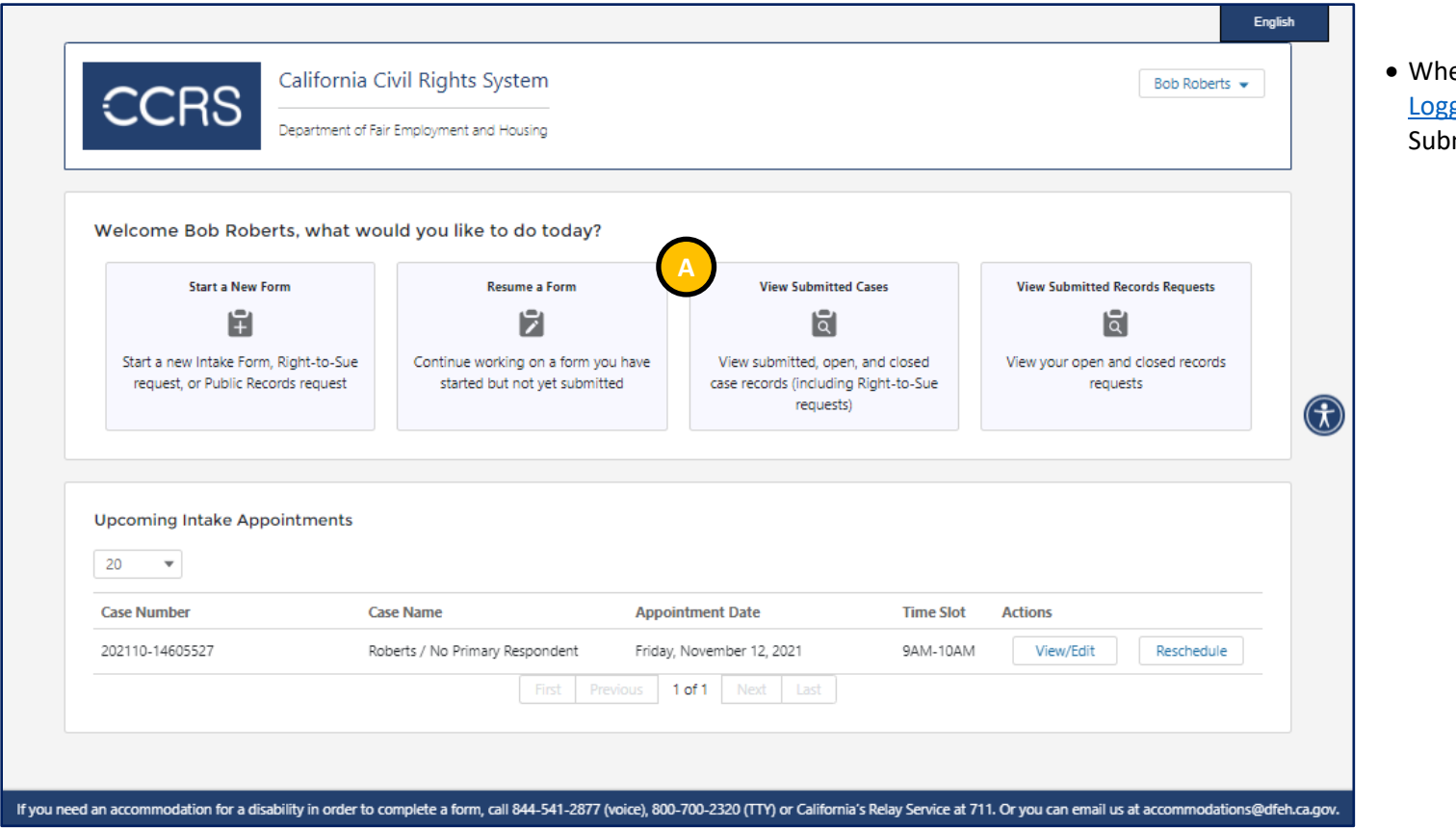

en logged in (see section 3.2 ging Into CCRS), click "View mitted Cases"

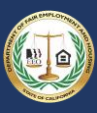

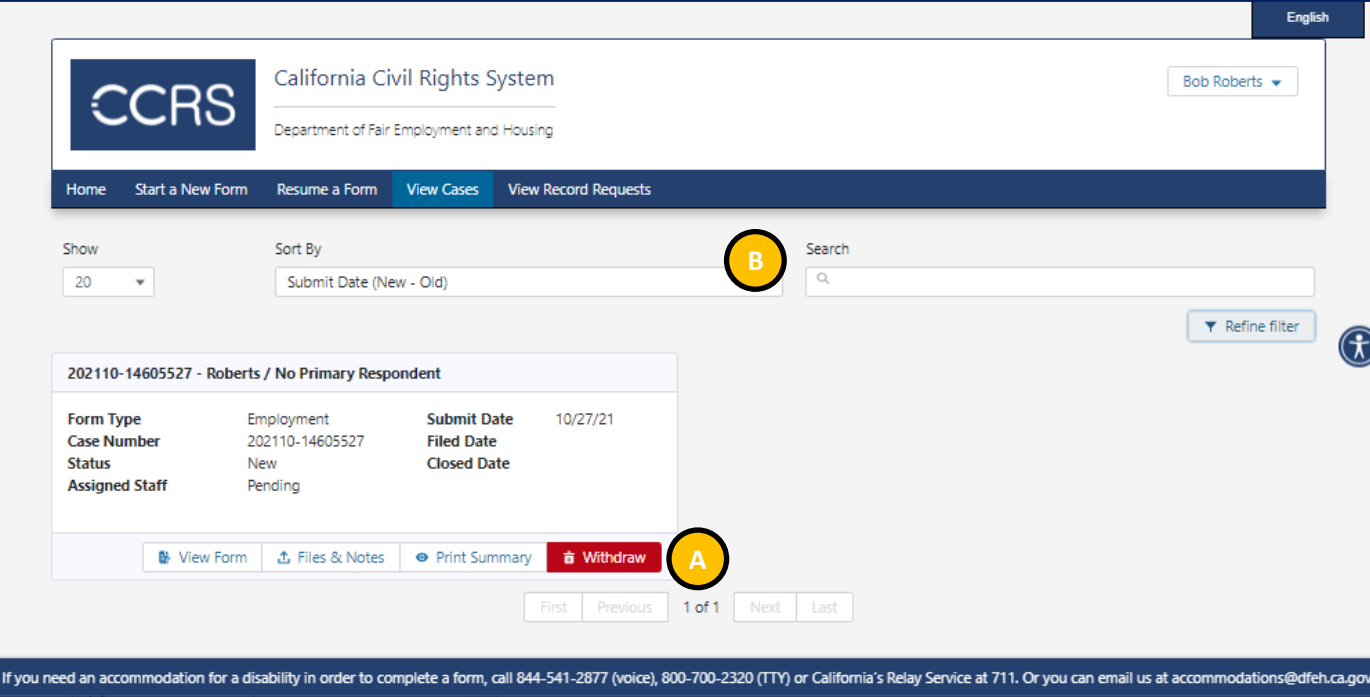

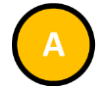

- The **Case Number** and **Case Name** appear at the top of the card. You can also view the **Status**, **Assigned Staff**, **Date Submitted**, **Date Filed**, and **Date Closed** information for your case depending upon where it is in the process. For example, the **Date Closed** field will not display if your case not been closed.
- Find the open case that you wish to withdraw and click the "Withdraw" button
- If the withdraw button does not display for the case you wish to withdraw, you will need to discuss your request with the assigned investigator.

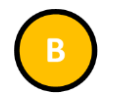

• You can sort or search for a case if you have many listed

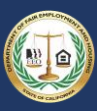

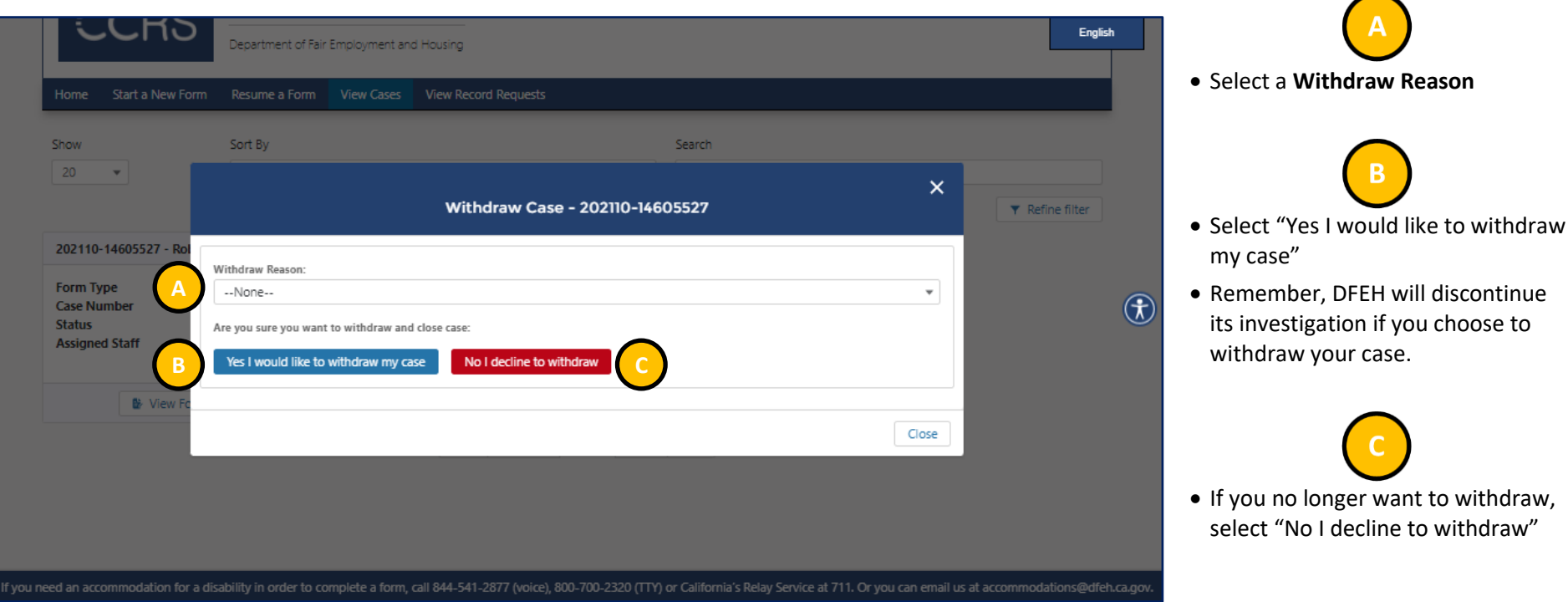

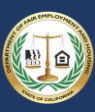

[Logging Into CCRS](#page-18-0)), click "View

Submitted Cases"

#### 3.13 Viewing an Issued Immediate Right-to-Sue

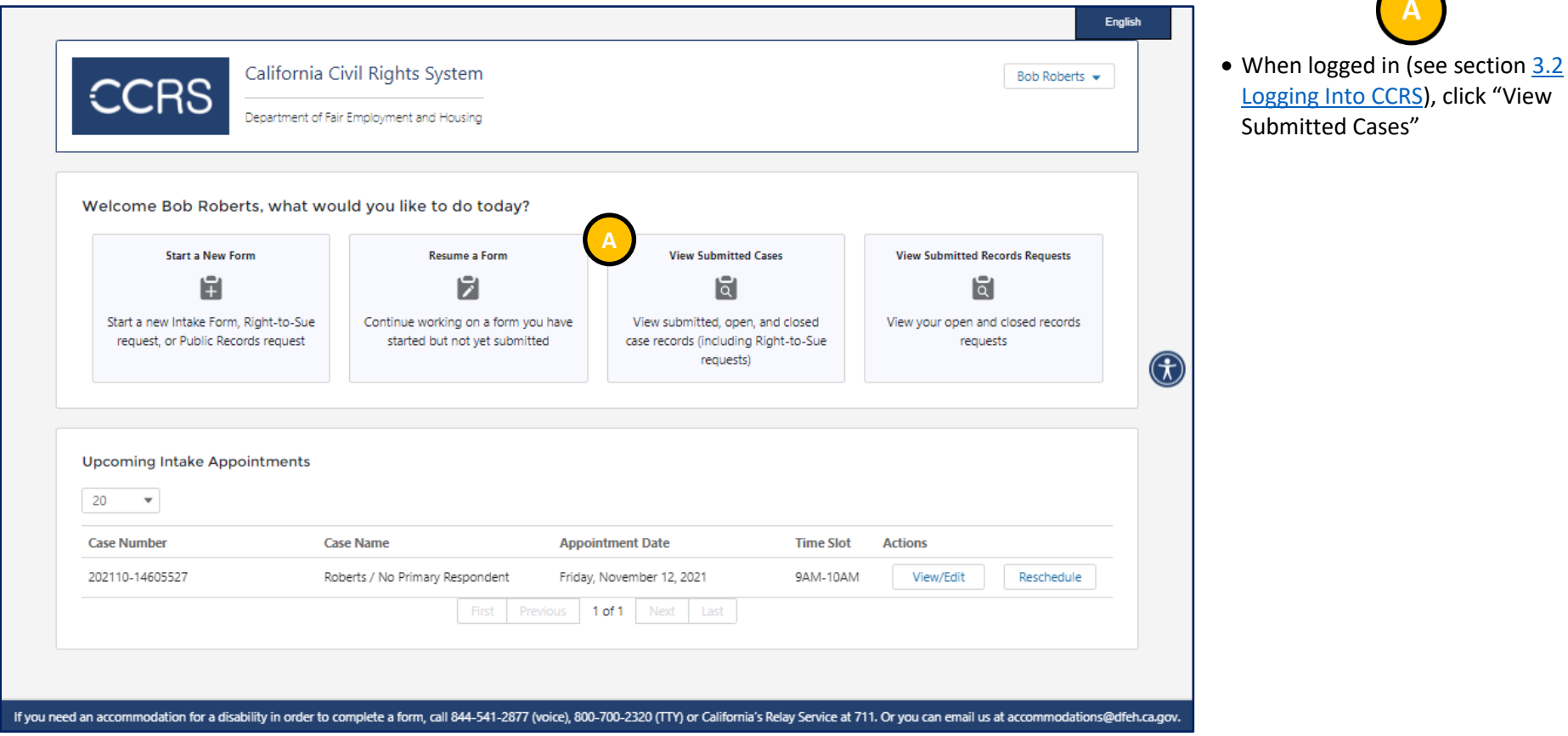

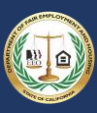

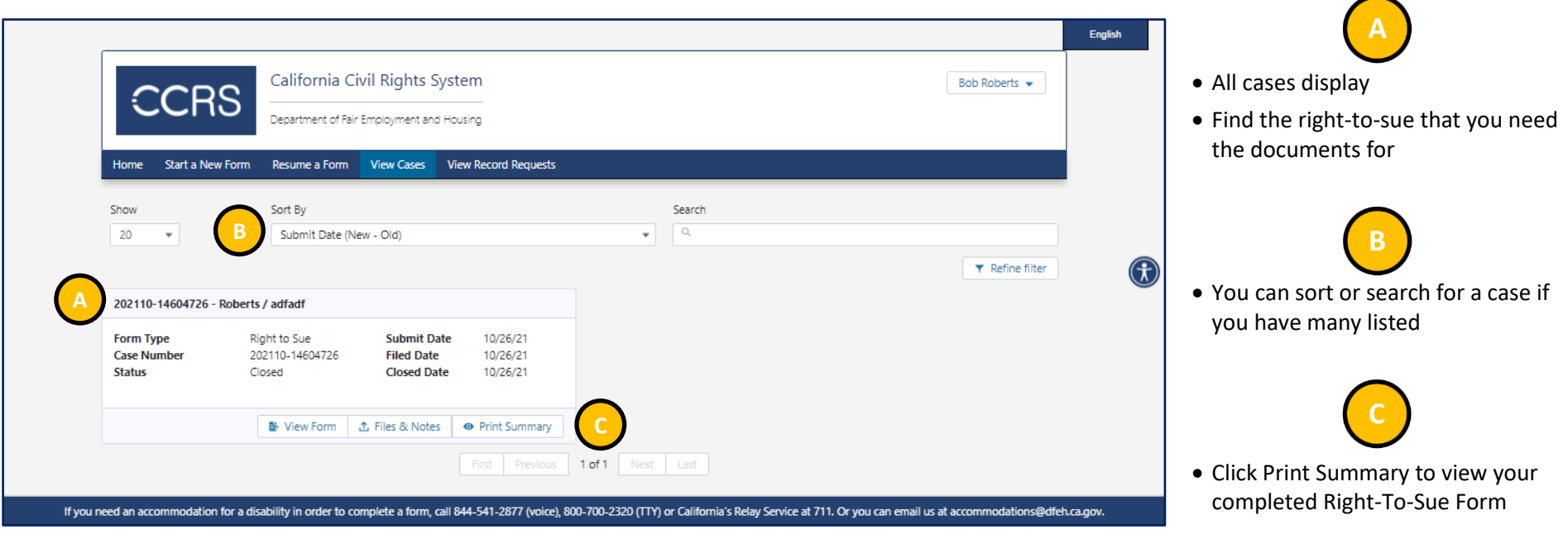

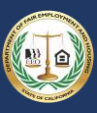

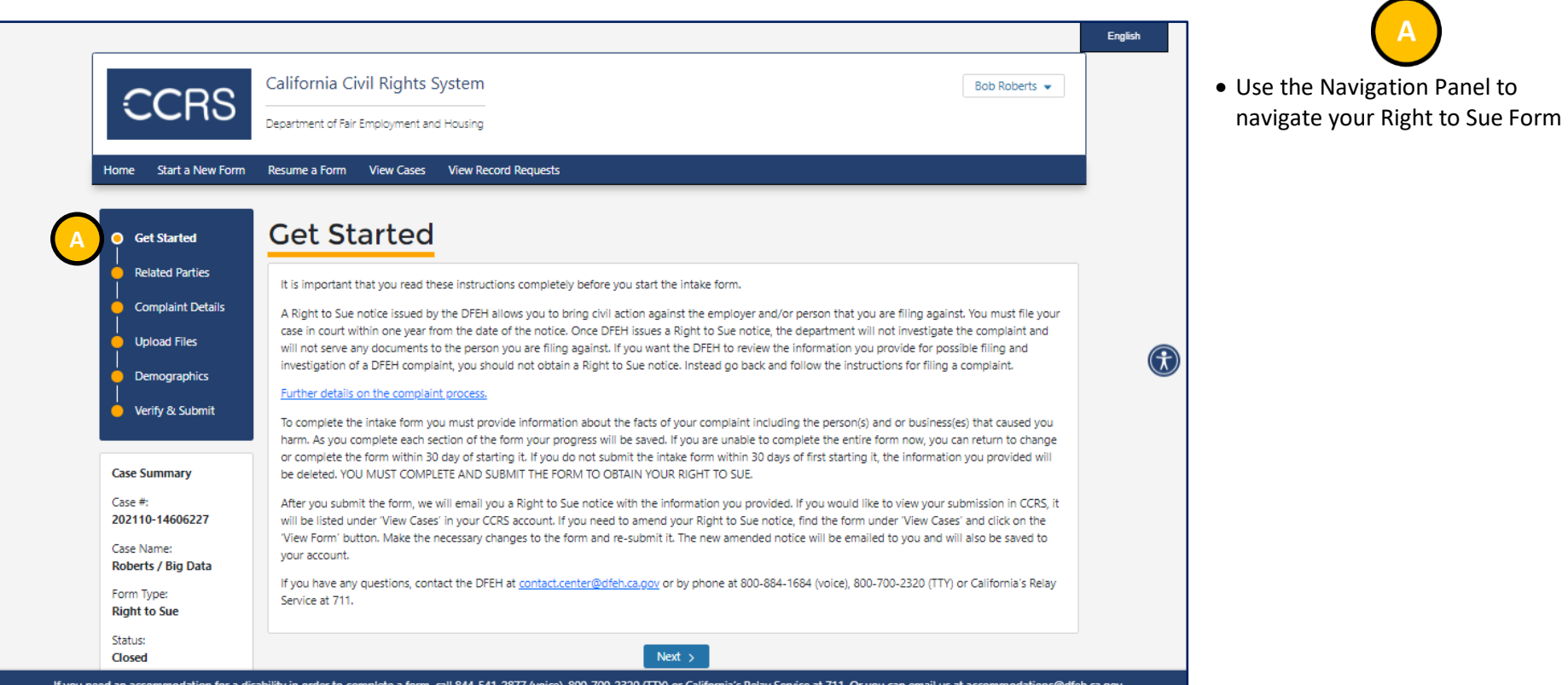

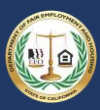

### Appendix A: Release Notes

### Release 1.0

The initial version of the CCRS application was deployed November 29, 2017.

### Release 2.0

The following changes have been made in Release 2.0:

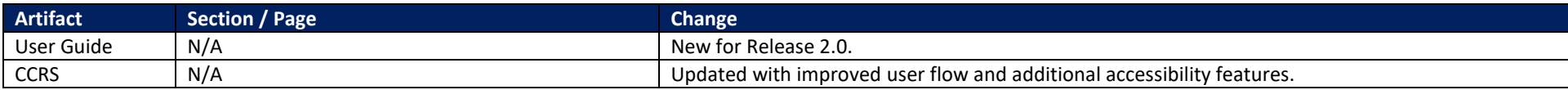